# Symantec NetBackup™ Cloud Administrator's Guide

UNIX, Windows, Linux

Release 7.7

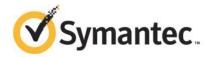

## Symantec NetBackup<sup>™</sup> Cloud Administrator's Guide

Documentation version: 7.7

#### Legal Notice

Copyright © 2015 Symantec Corporation. All rights reserved.

Symantec, the Symantec Logo, the Checkmark Logo, NetBackup, Veritas, and the Veritas Logo are trademarks or registered trademarks of Symantec Corporation or its affiliates in the U.S. and other countries. Other names may be trademarks of their respective owners.

The product described in this document is distributed under licenses restricting its use, copying, distribution, and decompilation/reverse engineering. No part of this document may be reproduced in any form by any means without prior written authorization of Symantec Corporation and its licensors, if any.

THE DOCUMENTATION IS PROVIDED "AS IS" AND ALL EXPRESS OR IMPLIED CONDITIONS, REPRESENTATIONS AND WARRANTIES, INCLUDING ANY IMPLIED WARRANTY OF MERCHANTABILITY, FITNESS FOR A PARTICULAR PURPOSE OR NON-INFRINGEMENT, ARE DISCLAIMED, EXCEPT TO THE EXTENT THAT SUCH DISCLAIMERS ARE HELD TO BE LEGALLY INVALID. SYMANTEC CORPORATION SHALL NOT BE LIABLE FOR INCIDENTAL OR CONSEQUENTIAL DAMAGES IN CONNECTION WITH THE FURNISHING, PERFORMANCE, OR USE OF THIS DOCUMENTATION. THE INFORMATION CONTAINED IN THIS DOCUMENTATION IS SUBJECT TO CHANGE WITHOUT NOTICE.

The Licensed Software and Documentation are deemed to be commercial computer software as defined in FAR 12.212 and subject to restricted rights as defined in FAR Section 52.227-19 "Commercial Computer Software - Restricted Rights" and DFARS 227.7202, "Rights in Commercial Computer Software or Commercial Computer Software Documentation", as applicable, and any successor regulations. Any use, modification, reproduction release, performance, display or disclosure of the Licensed Software and Documentation by the U.S. Government shall be solely in accordance with the terms of this Agreement.

Symantec Corporation 350 Ellis Street Mountain View, CA 94043

http://www.symantec.com

## **Technical Support**

Symantec Technical Support maintains support centers globally. Technical Support's primary role is to respond to specific queries about product features and functionality. The Technical Support group also creates content for our online Knowledge Base. The Technical Support group works collaboratively with the other functional areas within Symantec to answer your questions in a timely fashion. For example, the Technical Support group works with Product Engineering and Symantec Security Response to provide alerting services and virus definition updates.

Symantec's support offerings include the following:

- A range of support options that give you the flexibility to select the right amount of service for any size organization
- Telephone and/or Web-based support that provides rapid response and up-to-the-minute information
- Upgrade assurance that delivers software upgrades
- Global support purchased on a regional business hours or 24 hours a day, 7 days a week basis
- Premium service offerings that include Account Management Services

For information about Symantec's support offerings, you can visit our website at the following URL:

#### www.symantec.com/business/support/

All support services will be delivered in accordance with your support agreement and the then-current enterprise technical support policy.

#### Contacting Technical Support

Customers with a current support agreement may access Technical Support information at the following URL:

#### www.symantec.com/business/support/

Before contacting Technical Support, make sure you have satisfied the system requirements that are listed in your product documentation. Also, you should be at the computer on which the problem occurred, in case it is necessary to replicate the problem.

When you contact Technical Support, please have the following information available:

- Product release level
- Hardware information

- Available memory, disk space, and NIC information
- Operating system
- Version and patch level
- Network topology
- Router, gateway, and IP address information
- Problem description:
  - Error messages and log files
  - Troubleshooting that was performed before contacting Symantec
  - Recent software configuration changes and network changes

#### Licensing and registration

If your Symantec product requires registration or a license key, access our technical support Web page at the following URL:

www.symantec.com/business/support/

#### Customer service

Customer service information is available at the following URL:

www.symantec.com/business/support/

Customer Service is available to assist with non-technical questions, such as the following types of issues:

- Questions regarding product licensing or serialization
- Product registration updates, such as address or name changes
- General product information (features, language availability, local dealers)
- Latest information about product updates and upgrades
- Information about upgrade assurance and support contracts
- Information about the Symantec Buying Programs
- Advice about Symantec's technical support options
- Nontechnical presales questions
- Issues that are related to CD-ROMs, DVDs, or manuals

#### Support agreement resources

If you want to contact Symantec regarding an existing support agreement, please contact the support agreement administration team for your region as follows:

| Asia-Pacific and Japan          | customercare_apj@symantec.com |
|---------------------------------|-------------------------------|
| Europe, Middle-East, and Africa | semea@symantec.com            |
| North America and Latin America | supportsolutions@symantec.com |

# Contents

| Technical Su | pport                                                                                                    | 3       |
|--------------|----------------------------------------------------------------------------------------------------|---------|
| Chapter 1    | About NetBackup Cloud storage                                                                                                    |         |
|              | About Amazon S3-compatible cloud providers that NetBackup support<br>beginning in NetBackup 7.7<br>About cloud storage features and functionality<br>About support limitations for NetBackup cloud storage | 9<br>10 |
| Chapter 2    | Configuring cloud storage in NetBackup                                                                                                    | 14      |
|              | Configuring cloud storage in NetBackup<br>Cloud installation requirements                                                                                                    |         |
|              | storage                                                                                                    |         |

|           | About cloud storage data movers                                  | 41  |
|-----------|------------------------------------------------------------------|-----|
|           | Configuring a storage server for cloud storage                   | 42  |
|           | Amazon S3 storage server configuration options                   |     |
|           | Amazon GovCloud storage server configuration options             |     |
|           | AT&T storage server configuration options                        |     |
|           | Cloudian HyperStore storage server configuration options         |     |
|           | Google Nearline storage server configuration options             |     |
|           | Hitachi storage server configuration options                     |     |
|           | Rackspace storage server configuration options                   |     |
|           | Verizon storage server configuration options                     |     |
|           | KMS database encryption settings                                 |     |
|           | Changing cloud storage server properties                         |     |
|           | NetBackup cloud storage server properties                        |     |
|           | NetBackup storage server cloud connection properties             |     |
|           | NetBackup cloud storage server bandwidth throttling              |     |
|           | properties                                                       | 73  |
|           | NetBackup cloud storage server encryption properties             |     |
|           | About cloud storage disk pools                                   |     |
|           | Configuring a disk pool for cloud storage                        |     |
|           | Changing cloud disk pool state                                   |     |
|           | Saving a record of the KMS key names for NetBackup cloud storage |     |
|           | encryption                                                       | 87  |
|           | Adding backup media servers to your cloud environment            | 89  |
|           | Configuring a storage unit for cloud storage                     | 91  |
|           | Cloud storage unit properties                                    | 92  |
|           | Configure a favorable client-to-server ratio                     | 94  |
|           | Control backup traffic to the media servers                      | 95  |
|           | About NetBackup Accelerator and NetBackup Optimized Synthetic    |     |
|           | backups                                                          | 95  |
|           | Enabling NetBackup Accelerator with cloud storage                | 95  |
|           | Enabling optimized synthetic backups with cloud storage          | 97  |
|           | Creating a backup policy                                         | 99  |
|           | Changing cloud storage disk pool properties                      |     |
|           | Cloud storage disk pool properties                               | 101 |
| Chapter 3 | Monitoring and Reporting                                         | 104 |
|           | About monitoring and reporting for cloud backups                 | 104 |
|           | Viewing cloud storage job details                                |     |
|           | Viewing NetBackup cloud storage disk reports                     |     |
|           | Displaying KMS key information for cloud storage encryption      |     |
|           |                                                                  | 100 |

| Chapter 4 | Operational notes                                                                                                    | 109                                                                                                   |
|-----------|----------------------------------------------------------------------------------------------------|----------------------------------------------------------------------------------------------------|
|           | NetBackup bpstsinfo command operational notes<br>Unable to configure additional media servers<br>Cloud configuration may fail if NetBackup Access Control is | 110                                                                                                   |
|           | enabled<br>Deleting cloud storage server artifacts                                                                                                    |                                                                                                    |
| Chapter 5 | Troubleshooting                                                                                                    | 112                                                                                                   |
|           | About unified logging                                                                                                    | 113<br>114<br>115<br>116<br>117<br>120<br>120<br>121<br>122<br>122<br>122<br>122<br>123<br>123<br>123 |
|           | settings<br>NetBackup CloudStore Service Container startup and shutdown<br>troubleshooting                                                                   |                                                                                                    |
| Index     |                                                                                                    |                                                                                                    |

# Chapter

# About NetBackup Cloud storage

Table 1-1

This chapter includes the following topics:

- About Amazon S3-compatible cloud providers that NetBackup supports beginning in NetBackup 7.7
- About cloud storage features and functionality
- About support limitations for NetBackup cloud storage

## About Amazon S3-compatible cloud providers that NetBackup supports beginning in NetBackup 7.7

Beginning with this release, NetBackup supports the cloud providers that use the Amazon Simple Storage Service (S3) REST API interface. See Table 1-1

NetBackup supports S3 version 2 authentication API for all Amazon S3-compatible cloud providers. For more details, contact your cloud provider.

Amazon S3-compatible cloud providers that NetBackup supports.

| in release 7.7      |                                                                      |  |
|---------------------|----------------------------------------------------------------------|--|
| Provider            | Торіс                                                                |  |
| Amazon GovCloud     | See "About the Amazon GovCloud storage requirements" on page 19.     |  |
| Cloudian HyperStore | See "About the Cloudian HyperStore storage requirements" on page 22. |  |

| Table 1-1 | Amazon S3-compatible cloud providers that NetBackup supports |
|-----------|--------------------------------------------------------------|
|           | in release 7.7 (continued)                                   |

| Provider        | Торіс                                                                  |  |
|-----------------|------------------------------------------------------------------------|--|
| Google Nearline | See "About the Google Nearline cloud storage requirements" on page 23. |  |
| Hitachi         | See "About the Hitachi cloud storage requirements" on page 24.         |  |
| Verizon         | See "About the Verizon cloud storage requirements" on page 27.         |  |

## About cloud storage features and functionality

NetBackup Cloud Storage enables you to back up and restore data from cloud Storage as a Service (STaaS) vendors. NetBackup Cloud Storage is integrated with Symantec OpenStorage.

Table 1-2 outlines the features and functionality NetBackup Cloud Storage delivers.

| Feature                 | Details                                                                                                    |  |
|-------------------------|----------------------------------------------------------------------------------------------------|--|
| Configuration<br>Wizard | A Cloud Storage Server Configuration Wizard is incorporated to facilitate the cloud storage setup and storage provisioning. Cloud storage provisioning now happens entirely through the NetBackup interface.                                                                                                   |  |
| Encryption              | NetBackup Cloud Storage Encryption encrypts the data inline before it is sent<br>to the cloud. Encryption interfaces with the NetBackup Key Management<br>Service (KMS) to leverage its ability to manage encryption keys.<br>The encryption feature uses an AES 256 cipher feedback (CFB) mode<br>encryption. |  |

**Table 1-2**Features and functionality

| Feature          | Details                                                                                                    |  |
|------------------|----------------------------------------------------------------------------------------------------|--|
| Throttling       | NetBackup Cloud Storage throttling controls the data transfer rates betwee your network and the cloud. The throttling values are set on a per NetBacku media server basis.                                                                                                    |  |
|                  | In certain implementations, you want to limit WAN usage for backups and restores to the cloud. You want to implement this limit so you do not constrain other network activity. Throttling provides a mechanism to the NetBackup administrators to limit NetBackup Cloud Storage traffic. By implementing a limit to cloud WAN traffic, it cannot consume more than the allocated bandwidth.                                                              |  |
|                  | NetBackup Cloud Storage Throttling lets you configure and control the following:                                                                                                    |  |
|                  | <ul> <li>Different bandwidth value for both read and write operations.</li> <li>Maximum number of connections that are supported for each cloud provider at any given time.</li> <li>Network bandwidth as a percent of total bandwidth.</li> </ul>                                                                                                    |  |
|                  | <ul> <li>Network bandwidth per block of time.</li> </ul>                                                                                                    |  |
| Metering         | The NetBackup Cloud Storage metering reports enable you to monitor data transfers within NetBackup Cloud Storage.                                                                                                    |  |
|                  | Cloud-based storage is unlike traditional tape or disk media, which use persistent backup images. Your cloud storage vendor calculates cloud-based storage costs per byte stored and per byte transferred.                                                                                                    |  |
|                  | The NetBackup Cloud Storage software uses several techniques to minimize<br>stored and transferred data. With these techniques, traditional catalog-based<br>information about the amount of protected data no longer equates to the<br>amount of data that is stored or transferred. Metering allows installations to<br>monitor the amount of data that is transferred on a per media server basis<br>across one or more cloud-based storage providers. |  |
|                  | Metering reports are generated through NetBackup OpsCenter.                                                                                                    |  |
| Cloud<br>Storage | The NetBackup CloudStore Service Container (nbcssc) process performs the following functions:                                                                                                    |  |
| service          | <ul> <li>Controls the configuration parameters that are related to NetBackup Clour<br/>Storage</li> </ul>                                                                                                    |  |
|                  | Generates the metering information for the metering plug-in                                                                                                    |  |
|                  | <ul> <li>Controls the network bandwidth usage with the help of throttling plug-in</li> </ul>                                                                                                    |  |
|                  | On Windows, it is a standard service installed by NetBackup. On UNIX, it runs as a standard daemon.                                                                                                    |  |

**Table 1-2**Features and functionality (continued)

| Feature                | Details                                                                                                    |  |
|------------------------|----------------------------------------------------------------------------------------------------|--|
| Storage<br>providers   | Symantec currently supports several cloud storage providers. More information is available about each of these vendors.                                                                                                    |  |
| providere              | See "About the Amazon cloud storage requirements" on page 18.                                                                                                    |  |
|                        | See "About the Amazon GovCloud storage requirements" on page 19.                                                                                                    |  |
|                        | See "About AT&T Synaptic cloud storage requirements" on page 20.                                                                                                    |  |
|                        | See "About the Cloudian HyperStore storage requirements" on page 22.                                                                                                    |  |
|                        | See "About the Google Nearline cloud storage requirements" on page 23.                                                                                                    |  |
|                        | See "About the Hitachi cloud storage requirements" on page 24.                                                                                                    |  |
|                        | See "About Rackspace Cloud Files storage requirements" on page 25.                                                                                                    |  |
|                        | See "About the Verizon cloud storage requirements" on page 27.                                                                                                    |  |
| OpsCenter<br>Reporting | Monitoring and reporting of the data that is sent to cloud storage is available through new cloud reports in OpsCenter. The cloud reports include:                                                                                                    |  |
|                        | <ul> <li>Job Success Rate: Success rate by backup job level across domains clients, policies, and business level views filtered on cloud-based storag</li> <li>Data Expiring In Future: Data that expires each day for the next seve days filtered on cloud-based storage.</li> <li>Cloud Metering: Historical view of the data that is written to cloud per cloud provider.</li> </ul> |  |
|                        | <ul> <li>Average Data Transfer Rate: Historical view of average data transfer rate to cloud per cloud provider.</li> </ul>                                                                                                    |  |
|                        | <ul> <li>Cloud Metering Chargeback: Ranking, forecast, and distribution view<br/>of the cost that is incurred on cloud-based storage per cloud provider.</li> </ul>                                                                                                    |  |
|                        | <b>Note:</b> OpsCenter supports monitoring and reporting of the following cloud providers: Amazon S3, AT&T, and Rackspace                                                                                                    |  |
|                        | Among all Amazon S3-compatible cloud providers that NetBackup support<br>OpsCenter supports monitoring and reporting of Amazon S3 only.                                                                                                    |  |
|                        |                                                                                                    |  |

**Table 1-2**Features and functionality (continued)

# About support limitations for NetBackup cloud storage

The following items are some of the limitations of NetBackup cloud storage:

- NetBackup does not support clustered master servers in the environments that use NetBackup cloud storage.
- The cloud vendors do not support optimized duplication.

- The cloud vendors do not support direct to tape (by NDMP).
- The cloud vendors do not support disk volume spanning of backup images.
- If the NetBackup master server is installed on a platform that NetBackup cloud does not support, you may observe issues in cloud storage server configuration.
   For the operating systems that NetBackup supports for cloud storage, see the NetBackup operating system compatibility list available through the following URL:

http://www.netbackup.com/compatibility

For Hitachi cloud storage, synthetic backups are not successful if you enabled the encryption option. To run the synthetic backups successfully, you need to enable the versioning option for buckets (or namespaces) through the Hitachi cloud portal. For more details on how to enable the versioning option, contact your Hitachi cloud provider.

# Chapter

# Configuring cloud storage in NetBackup

This chapter includes the following topics:

- Configuring cloud storage in NetBackup
- Cloud installation requirements
- About the cloud storage providers
- Scalable Storage properties
- About the NetBackup CloudStore Service Container
- Generating a security certificate for a media server
- About data encryption for cloud storage
- About key management for encryption of NetBackup cloud storage
- About cloud storage servers
- About cloud storage data movers
- Configuring a storage server for cloud storage
- Changing cloud storage server properties
- NetBackup cloud storage server properties
- About cloud storage disk pools
- Configuring a disk pool for cloud storage
- Changing cloud disk pool state

- Saving a record of the KMS key names for NetBackup cloud storage encryption
- Adding backup media servers to your cloud environment
- Configuring a storage unit for cloud storage
- About NetBackup Accelerator and NetBackup Optimized Synthetic backups
- Enabling NetBackup Accelerator with cloud storage
- Enabling optimized synthetic backups with cloud storage
- Creating a backup policy
- Changing cloud storage disk pool properties

## Configuring cloud storage in NetBackup

This topic describes how to configure cloud storage in NetBackup. Table 2-1 provides an overview of the tasks to configure cloud storage. Follow the steps in the table in sequential order.

The NetBackup Administrator's Guide, Volume I describes how to configure a base NetBackup environment. The NetBackup Administrator's Guide, Volume I is available through the following URL:

http://www.symantec.com/docs/DOC5332

| Step   | Task                                                                                                    | More information                                                                                                   |
|--------|----------------------------------------------------------------------------------------------------|----------------------------------------------------------------------------------------------------|
| Step 1 | Create NetBackup log file directories on the master server and the media servers                           | See "NetBackup cloud storage log files" on page 117.<br>See "Creating NetBackup log file directories" on page 116. |
| Step 2 | Review the cloud installation requirements                                                                 | See "Cloud installation requirements" on page 16.                                                                  |
| Step 3 | Determine the requirements for<br>provisioning and configuring your cloud<br>storage provider in NetBackup | See "About the cloud storage providers" on page 17.                                                                |
| Step 4 | Configure the global cloud storage host properties as necessary                                            | See "Scalable Storage properties" on page 29.                                                                      |
| Step 5 | Understand the role of the Cloud Storage Service Container                                                 | See "About the NetBackup CloudStore Service Container"<br>on page 34.                                              |

Table 2-1

Overview of the NetBackup cloud configuration process

| Step                                | Task                                                            | More information                                                                        |
|-------------------------------------|-----------------------------------------------------------------|-----------------------------------------------------------------------------------------|
| Step 6                              | Provision a security certificate for                            | See "NetBackup CloudStore Service Container security certificates"                      |
| authentication on the media servers |                                                                 | on page 35.                                                                             |
|                                     |                                                                 | See "Generating a security certificate for a media server"<br>on page 38.               |
| Step 7                              | Understand key management for                                   | Encryption is optional.                                                                 |
|                                     | encryption                                                      | See "About data encryption for cloud storage" on page 38.                               |
|                                     |                                                                 | See "About key management for encryption of NetBackup cloud storage" on page 39.        |
| Step 8                              | Configure the storage server                                    | See "About cloud storage servers" on page 40.                                           |
|                                     |                                                                 | See "Configuring a storage server for cloud storage" on page 42.                        |
| Step 9                              | Configure the disk pool                                         | See "About cloud storage disk pools" on page 77.                                        |
|                                     |                                                                 | See "Configuring a disk pool for cloud storage" on page 78.                             |
| Step 10                             | Configure additional storage server                             | See "NetBackup cloud storage server properties" on page 67.                             |
|                                     | properties                                                      | See "Changing cloud storage server properties" on page 66.                              |
| Step 11                             | Add additional media servers                                    | Adding additional media servers is optional.                                            |
|                                     |                                                                 | See "About cloud storage data movers" on page 41.                                       |
|                                     |                                                                 | See "Adding backup media servers to your cloud environment" on page 89.                 |
| Step 12                             | Configure a storage unit                                        | See "Configuring a storage unit for cloud storage" on page 91.                          |
| Step 13                             | Configure NetBackup Accelerator and optimized synthetic backups | Accelerator and optimzed synthetic backups are optional.                                |
|                                     |                                                                 | See "About NetBackup Accelerator and NetBackup Optimized Synthetic backups" on page 95. |
|                                     |                                                                 | See "Enabling NetBackup Accelerator with cloud storage" on page 95.                     |
|                                     |                                                                 | See "Changing cloud storage server properties" on page 66.                              |
| Step 14                             | Configure a backup policy                                       | See "Creating a backup policy" on page 99.                                              |

#### Table 2-1 Overview of the NetBackup cloud configuration process (continued)

# **Cloud installation requirements**

When you develop a plan to implement a NetBackup Cloud solution, use Table 2-2 to assist with your plan.

| Requirement                                | Details                                                                                                    |
|--------------------------------------------|----------------------------------------------------------------------------------------------------|
| NetBackup media<br>server platform support | For the operating systems that NetBackup supports for cloud storage, see the NetBackup operating system compatibility list available through the following URL:                                    |
|                                            | http://www.netbackup.com/compatibility                                                                                                    |
|                                            | When you install the NetBackup media server software on your host, ensure that you specify the fully-qualified domain name for the NetBackup server name.                                          |
| Cloud storage provider account             | You must have an account created with your preferred cloud storage provider before you configure NetBackup Cloud Storage. Please refer to the list of available NetBackup cloud storage providers. |
|                                            | You can create this account in the Cloud Storage Configuration Wizard.                                                                                                    |
|                                            | See "About the cloud storage providers" on page 17.                                                                                                    |
| NetBackup cloud storage licensing          | NetBackup cloud storage is enabled through the NetBackup Data<br>Protection Optimization Option license key.                                                                                       |
|                                            | To use NetBackup Accelerator with NetBackup cloud storage, you must install the Data Protection Optimization Option license key. That license key activates the NetBackup Accelerator feature.     |

| Table 2-2 | Cloud installation requirements |
|-----------|---------------------------------|
|-----------|---------------------------------|

# About the cloud storage providers

The information that is required to configure cloud storage in NetBackup varies according to each cloud storage provider's requirements. See Table 2-3 for links to the topics that describe the requirements for each provider.

| Cloud storage<br>provider | Topics                                                               |
|---------------------------|----------------------------------------------------------------------|
| Amazon                    | See "About the Amazon cloud storage requirements" on page 18.        |
| Amazon GovCloud           | See "About the Amazon GovCloud storage requirements" on page 19.     |
| AT&T                      | See "About AT&T Synaptic cloud storage requirements" on page 20.     |
| Cloudian                  | See "About the Cloudian HyperStore storage requirements" on page 22. |

 Table 2-3
 Cloud storage providers for NetBackup

| Cloud storage<br>provider | Topics                                                                 |
|---------------------------|------------------------------------------------------------------------|
| Google Nearline           | See "About the Google Nearline cloud storage requirements" on page 23. |
| Hitachi                   | See "About the Hitachi cloud storage requirements" on page 24.         |
| Rackspace                 | See "About Rackspace Cloud Files storage requirements" on page 25.     |
| Verizon                   | See "About the Verizon cloud storage requirements" on page 27.         |

**Table 2-3**Cloud storage providers for NetBackup (continued)

See "About Amazon S3-compatible cloud providers that NetBackup supports beginning in NetBackup 7.7" on page 9.

NetBackup also may support private clouds from the vendors that provide a private cloud option.

See "About private clouds from Amazon S3-compatible cloud providers" on page 28.

See "About private clouds from AT&T" on page 21.

See "About private clouds from Rackspace" on page 26.

#### About the Amazon cloud storage requirements

NetBackup Cloud Storage enables Symantec NetBackup to backup data to and restore data from Amazon Simple Storage Service (S3).

Table 2-4 describes the details and requirements of Amazon cloud storage in NetBackup.

Cloud storage providers other than Amazon also use the Amazon S3 protocol for their storage.

See "About Amazon S3-compatible cloud providers that NetBackup supports beginning in NetBackup 7.7" on page 9.

**Table 2-4**Amazon cloud storage requirements

| Requirement            | Details                                                                    |
|------------------------|----------------------------------------------------------------------------|
| License<br>requirement | You must have a NetBackup Data Protection Optimization Option license key. |

| Requirement                 | Details                                                                                                    |
|-----------------------------|----------------------------------------------------------------------------------------------------|
| Amazon account requirements | You must obtain an Amazon Simple Storage Service (S3) account and<br>the associated user name and password. You also must obtain an<br>Amazon access ID and secure access token.                                                                                                    |
| Buckets                     | <ul> <li>The following are the requirements for the Amazon storage buckets:</li> <li>You can create a maximum of 100 buckets per Amazon account.</li> <li>You can delete empty buckets using the Amazon AWS Managemen Console. However, you may not be able to reuse the names of the deleted buckets while creating buckets in NetBackup.</li> <li>You can create buckets in any Amazon storage region that NetBackup supports.</li> </ul> |
| Bucket names                | Symantec recommends that you use NetBackup to create the buckets that you use with NetBackup. The Amazon S3 interface may allow the characters that NetBackup does not allow. Consequently, by using NetBackup to create the buckets you can limit the potential problems The following are the NetBackup requirements for bucket names:                                                                                                    |
|                             | <ul> <li>Bucket names must be at least 3 and no more than 63 characters long.</li> <li>Bucket names can contain lowercase letters, numbers, and dashes</li> </ul>                                                                                                    |
|                             | <b>Note:</b> The buckets are not available for use in NetBackup in the following scenarios: a. If you have created the buckets in a region tha NetBackup does not support. b. The bucket name does not comply with the bucket naming convention.                                                                                                    |
| Number of disk<br>pools     | You can create a maximum of 90 disk pools. Attempts to create more<br>than 90 disk pools generate a "failed to create disk volume, invalid<br>request" error message.                                                                                                    |

 Table 2-4
 Amazon cloud storage requirements (continued)

NetBackup supports the private clouds from the supported cloud providers.

See "About private clouds from Amazon S3-compatible cloud providers" on page 28.

More information about Amazon S3 is available from Amazon.

http://aws.amazon.com/s3/

See "About the cloud storage providers" on page 17.

#### About the Amazon GovCloud storage requirements

NetBackup Cloud Storage enables NetBackup to backup data to and restore data from Amazon GovCloud (US).

Table 2-5 describes the details and requirements of Amazon GovCloud (US) in NetBackup.

| Requirement                                     | Details                                                                                                    |  |
|-------------------------------------------------|----------------------------------------------------------------------------------------------------|--|
| License<br>requirement                          | You must have a NetBackup Data Protection Optimization Option license key.                                                                                                    |  |
| Amazon GovCloud<br>(US) account<br>requirements | You must obtain an Amazon GovCloud account and the associated user name and password. You also must obtain an Amazon GovCloud access ID and secure access token.                                                                                                    |  |
| Buckets                                         | The following are the requirements for the Amazon GovCloud storage buckets:                                                                                                    |  |
|                                                 | <ul> <li>You can create a maximum of 100 buckets per Amazon GovCloud account.</li> </ul>                                                                                                    |  |
|                                                 | <ul> <li>You can delete empty buckets and then reuse the bucket name,<br/>but deleted buckets count toward the 100 bucket limit.</li> </ul>                                                                                                    |  |
| Bucket names                                    | Symantec recommends that you use NetBackup to create the buckets that you use with NetBackup. The Amazon S3 interface may allow the characters that NetBackup does not allow. Consequently, by using NetBackup to create the buckets you can limit the potential problems. |  |
|                                                 | The following are the NetBackup requirements for bucket names:                                                                                                    |  |
|                                                 | <ul> <li>Bucket names must be at least 3 and no more than 63 characters<br/>long.</li> </ul>                                                                                                    |  |
|                                                 | <ul> <li>Bucket names can contain lowercase letters, numbers, and dashes<br/>(or hyphens).</li> </ul>                                                                                                    |  |
| Number of disk pools                            | You can create a maximum of 90 disk pools. Attempts to create more than 90 disk pools generate a "failed to create disk volume, invalid request" error message.                                                                                                    |  |

 Table 2-5
 Amazon GovCloud (US) requirements

#### About AT&T Synaptic cloud storage requirements

NetBackup Cloud Storage enables Symantec NetBackup to backup data to and restore data from AT&T Synaptic<sup>™</sup>.

Table 2-6 describes the details and requirements of AT&T Synaptic.

| Requirement             | Details                                                                                                    |
|-------------------------|----------------------------------------------------------------------------------------------------|
| User account            | An AT&T Synaptic user ID and password are required to create the storage server.                                                                                                    |
| Storage<br>requirements | <ul> <li>The following are the requirements for AT&amp;T cloud storage:</li> <li>You must have a NetBackup Data Protection Optimization Option license key.</li> <li>You must use NetBackup to create the volume for your NetBackup backups.<br/>The volume that NetBackup creates contain a required Symantec Partner Key. If you use the AT&amp;T Synaptic interface to create the volume, it does not contain the partner key. Consequently, that volume cannot accept data from NetBackup.</li> <li>The logical storage unit (LSU) name (that is, volume name) must be 50 or fewer characters.<br/>You can use the following characters for the volume name:</li> <li>Any of the 26 letters of the International Standards Organization (ISO) Latin-script alphabet, both uppercase (capital) letters and lowercase (small) letters. These are the same letters as the English alphabet.</li> <li>Any of the following characters:<br/>`#\$',</li> <li>You must have an AT&amp;T Synaptic account user name and password.</li> </ul> |

 Table 2-6
 AT&T Synaptic requirements

NetBackup supports the private clouds from the supported cloud providers.

See "About private clouds from AT&T" on page 21.

More information about AT&T Synaptic is available from AT&T.

http://www.business.att.com/enterprise/Family/cloud/storage/

#### About private clouds from AT&T

NetBackup supports the private clouds for AT&T cloud storage. When you configure a private cloud in NetBackup, you specify the internal host of the cloud. Two methods exist to specify the internal host, as follows:

| Specify the internal host in the <b>Cloud Storage</b> | 1 | On the select media server panel of the Cloud Storage Configuration Wizard, click Advanced Settings.                            |
|-------------------------------------------------------|---|----------------------------------------------------------------------------------------------------|
| Configuration Wizard                                  | 2 | On the <b>Advanced Server Configuration</b> dialog box, select <b>Override storage server</b> and enter the name of the host to |

use as the storage server.

With this method, the Create an account with service provider link on the wizard media server panel has no value for your configuration process.

Specify the internal host If you specify the name of the internal host in a configuration file, in a configuration file the Cloud Storage Configuration Wizard uses that host as the cloud storage server.

- Open the appropriate configuration file, as follows: 1
  - UNIX:

```
/usr/openv/java/cloudstorejava.conf
```

Windows:

```
C:\Program
Files/Veritas/NetBackup/bin/cloudstorewin.conf
```

2 In the section of the file for your cloud provider type, change the value of the following parameter to the internal host:

DEFAULT STORAGE SERVER NAME

Use the fully qualified host name or ensure that your network environment can resolve the host name to an IP address.

3 If you want the Create an account with service provider link on the wizard panel to open a different Web page, edit the following parameter to use that different URL:

#### CLOUD PROVIDER URL

Note: To configure a public cloud from your vendor, you must do one of two things: change the configuration file to its original contents or specify the internal host in the Cloud Storage Configuration Wizard.

Before you configure a private cloud in NetBackup, it must be set up and available.

See "Configuring a storage server for cloud storage" on page 42.

#### About the Cloudian HyperStore storage requirements

NetBackup Cloud Storage enables NetBackup to backup data to and restore data from Cloudian.

Table 2-7 describes the details and requirements of Cloudian in NetBackup. Cloudian HyperStore uses the Amazon S3 protocol for its storage.

| Requirement                   | Details                                                                                                    |  |
|-------------------------------|----------------------------------------------------------------------------------------------------|--|
| License requirement           | You must have a NetBackup Data Protection Optimization Option license key.                                                                                                    |  |
| Cloudian account requirements | You must obtain a Cloudian Cloud Services account and the associated user name and password. You must also obtain a Cloudian Cloud Services access ID and secure access token.                                                                                             |  |
| Buckets                       | For more details on the bucket requirements (for example, the maximum number of buckets that you can create), contact Cloudian cloud provider.                                                                                                    |  |
| Bucket names                  | Symantec recommends that you use NetBackup to create the buckets that you use with NetBackup. The Amazon S3 interface may allow the characters that NetBackup does not allow. Consequently, by using NetBackup to create the buckets you can limit the potential problems. |  |
|                               | The following are the NetBackup requirements for bucket names:                                                                                                    |  |
|                               | <ul> <li>Bucket names must be at least 3 and no more than 63 characters<br/>long.</li> </ul>                                                                                                    |  |
|                               | <ul> <li>Bucket names can contain lowercase letters, numbers, and dashes<br/>(hyphens).</li> </ul>                                                                                                    |  |
| Number of disk<br>pools       | You can create a maximum of 90 disk pools. Attempts to create more than 90 disk pools generate a "failed to create disk volume, invalid request" error message.                                                                                                    |  |

Table 2-7Cloudian requirements

#### About the Google Nearline cloud storage requirements

NetBackup Cloud Storage enables NetBackup to backup data to and restore data from Google Nearline.

**Note:** Among the Standard, Durable Reduced Availability (DRA), and Nearline storage classes by Google cloud, NetBackup supports only Nearline storage class. When you create a Google cloud storage, NetBackup by default uses the Nearline storage class.

Table 2-8 describes the details and requirements of Google Nearline in NetBackup.Google Nearline uses the Amazon S3 protocol for its storage.

| Requirement                                | Details                                                                                                    |  |
|--------------------------------------------|----------------------------------------------------------------------------------------------------|--|
| License<br>requirement                     | You must have a NetBackup Data Protection Optimization Option license key.                                                                                                    |  |
| Google Nearline<br>account<br>requirements | You must obtain a Google Nearline account and the associated user name and password. You also must obtain a Google Nearline access ID and secure access token.                                                                                                    |  |
| Buckets                                    | The following are the requirements for the Google Nearline storage buckets:                                                                                                    |  |
|                                            | <ul><li>You can delete empty buckets and then reuse the bucket name.</li><li>You can create buckets in any Google Nearline storage region.</li></ul>                                                                                                    |  |
| Bucket names                               | Symantec recommends that you use NetBackup to create the buckets that you use with NetBackup. The Amazon S3 interface may allow the characters that NetBackup does not allow. Consequently, by using NetBackup to create the buckets you can limit the potential for problems. |  |
|                                            | The following are the NetBackup requirements for bucket names:                                                                                                    |  |
|                                            | <ul> <li>Bucket names must be at least 3 and no more than 63 characters<br/>long.</li> </ul>                                                                                                    |  |
|                                            | Bucket names can contain lowercase letters, numbers, and dashes                                                                                                    |  |
|                                            | <ul> <li>Bucket names cannot begin with goog.</li> </ul>                                                                                                    |  |
|                                            | <ul> <li>Bucket names cannot contain Google or close misspellings of Google.</li> </ul>                                                                                                    |  |
|                                            | You can refer to the following link:                                                                                                    |  |
|                                            | https://cloud.google.com/storage/docs/bucket-naming                                                                                                    |  |
| Number of disk<br>pools                    | You can create a maximum of 90 disk pools. Attempts to create more than 90 disk pools generate a "failed to create disk volume, invalid request" error message.                                                                                                    |  |

Table 2-8Google Nearline requirements

#### About the Hitachi cloud storage requirements

NetBackup Cloud Storage enables NetBackup to backup data to and restore data from Hitachi Cloud Services.

Table 2-9 describes the details and requirements of Hitachi in NetBackup. Hitachi uses the Amazon S3 protocol for its storage.

| Requirement                  | Details                                                                                                    |
|------------------------------|----------------------------------------------------------------------------------------------------|
| License<br>requirement       | You must have a NetBackup Data Protection Optimization Option license key.                                                                                                    |
| Hitachi account requirements | You must obtain a Hitachi Cloud Services account and the associated user<br>name and password. You must also obtain a Hitachi Cloud Services access<br>ID and secure access token.                                                                                         |
| Buckets                      | For more details on the bucket requirements (for example, the maximum number of buckets that you can create), contact Hitachi cloud provider. <b>Note:</b> Hitachi refers to buckets as namespaces.                                                                        |
| Bucket names                 | Symantec recommends that you use NetBackup to create the buckets that you use with NetBackup. The Amazon S3 interface may allow the characters that NetBackup does not allow. Consequently, by using NetBackup to create the buckets you can limit the potential problems. |
|                              | The following are the NetBackup requirements for bucket names:                                                                                                    |
|                              | <ul> <li>Bucket names must be at least 3 and no more than 63 characters long.</li> <li>Bucket names can contain lowercase letters, numbers, and dashes (hyphens).</li> </ul>                                                                                               |
| Number of disk pools         | You can create a maximum of 90 disk pools. Attempts to create more than 90 disk pools generate a "failed to create disk volume, invalid request" error message.                                                                                                    |

#### Table 2-9Hitachi requirements

#### About Rackspace Cloud Files storage requirements

NetBackup Cloud Storage enables Symantec NetBackup to backup data to and restore data from Rackspace Cloud Files™.

Table 2-10 describes the details and requirements of Rackspace CloudFiles.

| Table 2-10 | Rackspace Cloud Files requirements |
|------------|------------------------------------|
|------------|------------------------------------|

| Requirement                          | Details                                                                                                    |
|--------------------------------------|----------------------------------------------------------------------------------------------------|
| Rackspace<br>Cloud Files<br>accounts | You must obtain a Rackspace account. The account has a user name and password. You need to follow the Rackspace process to generate an access key. The user name and access key are required when you configure the storage server. |

| Requirement  | Details                                                                                                    |
|--------------|----------------------------------------------------------------------------------------------------|
| Storage      | The following are the requirements for Rackspace CloudFiles:                                                                                                    |
| requirements | <ul> <li>You must have a NetBackup Data Protection Optimization Option license<br/>key.</li> </ul>                                                                                                    |
|              | <ul> <li>You must have a Rackspace Cloud Files account user name and<br/>password.</li> </ul>                                                                                                    |
|              | <ul> <li>You must use NetBackup to create the cloud storage volume for your<br/>NetBackup backups.</li> </ul>                                                                                                    |
|              | The volume that NetBackup creates contains a required Symantec<br>Partner Key. If you use the Cloud Files interface to create the volume,<br>it does not contain the partner key. Consequently, that volume cannot<br>accept data from NetBackup. |
|              | <ul> <li>You can use the following characters in the volume name:</li> <li>Any of the 26 letters of the International Standards Organization (ISO)</li> </ul>                                                                                     |
|              | Latin-script alphabet, both uppercase (capital) letters and lowercase (small) letters. These are the same letters as the English alphabet.                                                                                                    |
|              | <ul> <li>Any integer from 0 to 9, inclusive.</li> </ul>                                                                                                    |
|              | <ul> <li>Any of the following characters:</li> </ul>                                                                                                    |
|              | `~!@#\$%^&*()+= \\[]{}':;?><.,                                                                                                    |

**Table 2-10**Rackspace Cloud Files requirements (continued)

NetBackup supports the private clouds from the supported cloud providers.

See "About private clouds from Rackspace" on page 26.

More information about Rackspace Cloud Files is available from Rackspace.

http://www.rackspace.com/cloud/files

#### About private clouds from Rackspace

NetBackup supports the private clouds from Rackspaces. When you configure a private cloud in NetBackup, you specify the internal host of the cloud. Two methods exist to specify the internal host, as follows:

| Specify the internal host<br>in the Cloud Storage<br>Configuration Wizard | 1    | On the select media server panel of the Cloud Storage Configuration Wizard, click Advanced Settings.                                                       |
|---------------------------------------------------------------------------|------|----------------------------------------------------------------------------------------------------|
|                                                                           | 2    | On the <b>Advanced Server Configuration</b> dialog box, select <b>Override storage server</b> and enter the name of the host to use as the storage server. |
|                                                                           | With | this method, the Create an account with service provider                                                                                                   |

With this method, the **Create an account with service provider** link on the wizard media server panel has no value for your configuration process. Specify the internal host If you specify the name of the internal host in a configuration file, in a configuration file the **Cloud Storage Configuration Wizard** uses that host as the cloud storage server.

- 1 Open the appropriate configuration file, as follows:
  - UNIX:

```
/usr/openv/java/cloudstorejava.conf
```

```
    Windows:
    C:\Program
    Files\Veritas\NetBackup\bin\cloudstorewin.conf
```

2 In the section of the file for your cloud provider type, change the value of the following parameter to the internal host:

DEFAULT STORAGE SERVER NAME

Use the fully qualified host name or ensure that your network environment can resolve the host name to an IP address.

3 If you want the **Create an account with service provider** link on the wizard panel to open a different Web page, edit the following parameter to use that different URL:

CLOUD PROVIDER URL

**Note:** To configure a public cloud from your vendor, you must do one of two things: change the configuration file to its original contents or specify the internal host in the **Cloud Storage Configuration Wizard**.

Before you configure a private cloud in NetBackup, it must be set up and available.

See "Configuring a storage server for cloud storage" on page 42.

#### About the Verizon cloud storage requirements

NetBackup Cloud Storage enables NetBackup to backup data to and restore data from Verizon.

Table 2-11 describes the details and requirements of Verizon in NetBackup. Verizon uses the Amazon S3 protocol for its storage.

| Requirement         | Details                                                                    |
|---------------------|----------------------------------------------------------------------------|
| License requirement | You must have a NetBackup Data Protection Optimization Option license key. |

| Requirement                  | Details                                                                                                    |
|------------------------------|----------------------------------------------------------------------------------------------------|
| Verizon account requirements | You must obtain a Verizon account and the associated user name<br>and password. You also must obtain a Verizon access ID and secure<br>access token.            |
| Buckets                      | Verizon does not support creating buckets in NetBackup. For more details on creating buckets through Verizon portal, contact Verizon cloud provider.            |
| Bucket names                 | Verizon does not support creating buckets in NetBackup.                                                                                                    |
|                              | While creating buckets through Verizon portal, make sure that you take the following NetBackup requirements into consideration:                                 |
|                              | <ul> <li>Bucket names must be at least 3 and no more than 63 characters<br/>long.</li> </ul>                                                                    |
|                              | <ul> <li>Bucket names can contain lowercase letters, numbers, and dashes<br/>(or hyphens).</li> </ul>                                                           |
| Number of disk<br>pools      | You can create a maximum of 90 disk pools. Attempts to create more than 90 disk pools generate a "failed to create disk volume, invalid request" error message. |

**Table 2-11**Verizon requirements (continued)

#### About private clouds from Amazon S3-compatible cloud providers

NetBackup supports the private clouds from Amazon S3-compatible cloud providers.

Before you configure a private cloud in NetBackup, it must be deployed and available.

#### Use the Advanced Server Configuration dialog box

On the select media server panel of the Cloud Storage Configuration Wizard, click the Advanced Settings option. Then, in the Advanced Server Configuration dialog box, select the relevant options from the following: Use SSL, Use Proxy Server, HTTP Headers, and so on.

**Note:** NetBackup supports only Certificate Authority (CA)-signed certificates while it communicates with cloud storage in the SSL mode. Ensure that the cloud server (public or private) has CA-signed certificate. If it does not have the CA-signed certificate, data transfer between NetBackup and cloud provider may fail in the SSL mode.

**Note:** The FIPS region of Amazon GovCloud cloud provider (that is s3-fips-us-gov-west-1.amazonaws.com) supports only secured mode of communication. Therefore, if you disable the **Use SSL** option while you configure Amazon GovCloud cloud storage with the FIPS region, the configuration fails.

The **Create an account with service provider** link on the wizard panel opens a cloud provider webpage in which you can create an account. If you configure a private cloud, that webpage has no value for your configuration process.

#### Use the NetBackup csconfig command

You can use the NetBackup <code>csconfig</code> command to create custom cloud instances for an Amazon S3-compatible cloud provider. You must run the <code>csconfig</code> command before you run the <code>nbdevconfig</code> and <code>tpconfig</code> commands. The following is an example of the <code>csconfig</code> command syntax:

csconfig -a -in instance\_name -pt provider\_type -sh service\_host\_name
[-se service\_endpoint\_path] [-http\_port port\_no] [-https\_port port\_no]
[-access\_style\_access\_style\_type]

See the *NetBackup Commands Reference Guide* for a complete description about the commands. The guide is available at the following location:

http://www.symantec.com/docs/DOC5332

## **Scalable Storage properties**

The **Scalable Storage Cloud Settings** properties contain information about encryption, metering, bandwidth throttling, and network connections between the NetBackup hosts and your cloud storage provider.

The **Scalable Storage** properties appear only if you install a NetBackup Data Protection Optimization Option license key.

The Scalable Storage properties apply to currently selected media servers.

| Servers       General Server         Port Ranges       Media         Timeouts       Encryption         Firewall       Key management server (KMS) name: <kms_server_name>         Access Control       Metering         Network Settings       Metering intervat: 300         Preferred Network       Throttling</kms_server_name> | Properties                                                                                                    | Scalable Storage                                                                                                    |
|----------------------------------------------------------------------------------------------------|----------------------------------------------------------------------------------------------------|----------------------------------------------------------------------------------------------------|
| Specify the maximum number of concurrent connections the media server can open to<br>a cloud storage destination.                                                                                                    | Winversal Settings     Servers     General Server     Port Ranges     Media     Timeouts     Firewall     Logging     Access Control     Login Banner Configu     Network Settings     Preferred Network     Resilient Network     Scalable Storage | Encryption         Key management server (KMS) name: <kms_server_name>         Metering         Metering intervat: 300         Seconds         Throttling         Throttling confroits the data transfer rates dedicated to the cloud.         Specify throttling configuration properties.         Total available bandwidth: 102400       KB/s         Sampling interval:       0</kms_server_name> |
|                                                                                                    |                                                                                                    | Specify the maximum number of concurrent connections the media server can open to a cloud storage destination.                                                                                                    |

Figure 2-1Scalable Storage Cloud Settings host properties

Table 2-12 describes the properties.

Table 2-12

Cloud storage host properties

| Property                            | Description                                                                                                    |
|-------------------------------------|----------------------------------------------------------------------------------------------------|
| Key Management Server<br>(KMS) Name | If you configured the NetBackup Key Management Service (KMS), the name of the KMS server.                                                                                                    |
| Metering Interval                   | Determines how often NetBackup gathers connection information for reporting purposes. NetBackup OpsCenter uses the information that is collected to create reports. The value is set in seconds. The default setting is 300 seconds (5 minutes). If you set this value to zero, metering is disabled. |
| Total Available Bandwidth           | Use this value to specify the speed of your connection to the cloud. The value is specified in kilobytes per second. The default value is 102400 KB/sec.                                                                                                    |
| Sampling interval                   | The time, in seconds, between measurements of bandwidth usage. The larger this value, the less often NetBackup checks to determine the bandwidth in use.                                                                                                    |

| Property            | Description                                                                                                    |
|---------------------|----------------------------------------------------------------------------------------------------|
| Advanced Settings   | Click Advanced Settings to specify additional settings for throttling.                                                                                                    |
|                     | See "Configuring advanced bandwidth throttling settings" on page 31.                                                                                                    |
|                     | See "Advanced bandwidth throttling settings" on page 32.                                                                                                    |
| Maximum connections | The default maximum number of concurrent jobs that the media server can run for the cloud storage server.                                                                                                    |
|                     | This value applies to the media server not to the cloud storage server. If you have more than one media server that can connect to the cloud storage server, each media server can have a different value. Therefore, to determine the total number of connections to the cloud storage server, add the values from each media server.                                                                                                    |
|                     | If you configure NetBackup to allow more jobs than the number of connections,<br>NetBackup fails any jobs that start after the number of maximum connections is reached.<br>Jobs include both backup and restore jobs.                                                                                                    |
|                     | You can configure job limits per backup policy and per storage unit.                                                                                                    |
|                     | <b>Note:</b> NetBackup must account for many factors when it starts jobs: the number of concurrent jobs, the number of connections per media server, the number of media servers, and the job load-balancing logic. Therefore, NetBackup may not fail jobs exactly at the maximum number of connections. NetBackup may fail a job when the connection number is slightly less than the maximum, exactly the maximum, or slightly more than the maximum. |
|                     | In practice, you should not need to set this value higher than 100.                                                                                                    |

#### Table 2-12 Cloud storage host properties (continued)

#### Configuring advanced bandwidth throttling settings

Advanced bandwidth throttling settings let you control various aspects of the connection between the NetBackup hosts and your cloud storage provider.

The total bandwidth and the bandwidth sampling interval are configured on the **Cloud Settings** tab of the **Scalable Storage** host properties screen.

See "Scalable Storage properties" on page 29.

To configure advanced bandwidth throttling settings

- In the NetBackup Administration Console, expand NetBackup Management
   Host Properties > Media Servers in the left pane.
- 2 In the right pane, select the host on which to specify properties.
- 3 Click Actions > Properties.
- 4 In the properties dialog box left pane, select Scalable Storage.

5 In the right pane, click **Advanced Settings**. The **Advanced Throttling Configuration** dialog box appears.

The following is an example of the dialog box:

| Read Bandwidth:                     | 100               | %                 |                |
|-------------------------------------|-------------------|-------------------|----------------|
| <u>M</u> rite Bandwidth:            | 100               | %                 |                |
|                                     | Work <u>t</u> ime | O <u>f</u> f time | Weekend        |
| <u>S</u> tart:                      | 08:00             | 18:00             | 🚔 Saturday 🔍 🔻 |
| E <u>n</u> d:                       | 18:00             | 08:00             | 🚔 Sunday 🔍 🔻   |
| Allocated Bandwidth (%):            | 100               | 100               | 100            |
| Allocated <u>B</u> andwidth (KB/s): | 102400            | 102400            | 102400         |
| Read Bandwidth (KB/s):              | 102400            | 102400            | 102400         |
| Write Bandwidth (KB/s):             | 102400            | 102400            | 102400         |

6 Configure the settings and then click **OK**.

See "Advanced bandwidth throttling settings" on page 32.

#### Advanced bandwidth throttling settings

The following table describes the advanced bandwidth throttling settings.

| Table 2-15 Au  |                                                                                                    |
|----------------|----------------------------------------------------------------------------------------------------|
| Property       | Description                                                                                                    |
| Read Bandwidth | Use this field to specify the percentage of total bandwidth that read operations can use. Specify a value between 0 and 100. If you enter an incorrect value, an error is generated. |
|                | If there is insufficient bandwidth to transmit the specified amount<br>of data within a few minutes, restore or replication failures may<br>occur due to timeouts.                   |
|                | Consider the total load of simultaneous jobs on multiple media servers when you calculate the required bandwidth.                                                                    |
|                | Default value: 100                                                                                                    |
|                | Possible values: 0 to 100                                                                                                    |

Table 2-13Advanced Throttling Configuration settings

| Property        | Description                                                                                                    |
|-----------------|----------------------------------------------------------------------------------------------------|
| Write Bandwidth | Use this field to specify the percentage of total bandwidth that write operations can use. Specify a value between 0 and 100. If you enter an incorrect value, an error is generated.                                                                                            |
|                 | If there is insufficient bandwidth to transmit the specified amount<br>of data within a few minutes, backup failures may occur due to<br>timeouts.                                                                                                    |
|                 | Consider the total load of simultaneous jobs on multiple media servers when you calculate the required bandwidth.                                                                                                    |
|                 | Default value: 100                                                                                                    |
|                 | Possible values: 0 to 100                                                                                                    |
| Work time       | Use this field to specify the time interval that is considered work time for the cloud connection.                                                                                                    |
|                 | Specify a start time and end time in 24-hour format. For example 2:00 P.M. is 14:00.                                                                                                    |
|                 | Indicate how much bandwidth the cloud connection can use in the <b>Allocated bandwidth</b> field. This value determines how much of the available bandwidth is used for cloud operations in this time window. The value is expressed as a percentage or in kilobytes per second. |
| Off time        | Use this field to specify the time interval that is considered off time for the cloud connection.                                                                                                    |
|                 | Specify a start time and end time in 24-hour format. For example 2:00 P.M. is 14:00.                                                                                                    |
|                 | Indicate how much bandwidth the cloud connection can use in the <b>Allocated bandwidth</b> field. This value determines how much of the available bandwidth is used for cloud operations in this time window. The value is expressed as a percentage or in kilobytes per second. |
| Weekend         | Specify the start and stop time for the weekend.                                                                                                    |
|                 | Indicate how much bandwidth the cloud connection can use in the <b>Allocated bandwidth</b> field. This value determines how much of the available bandwidth is used for cloud operations in this time window. The value is expressed as a percentage or in kilobytes per second. |

**Table 2-13**Advanced Throttling Configuration settings (continued)

| Property                  | Description                                                                                                    |
|---------------------------|----------------------------------------------------------------------------------------------------|
| Read Bandwidth<br>(KB/s)  | This field displays how much of the available bandwidth the cloud storage server transmits to a NetBackup media server during each restore job. The value is expressed in kilobytes per second. |
| Write Bandwidth<br>(KB/s) | This field displays how much of the available bandwidth the NetBackup media server transmits to the cloud storage server during backup jobs. The value is expressed in kilobytes per second.    |

**Table 2-13**Advanced Throttling Configuration settings (continued)

## About the NetBackup CloudStore Service Container

The CloudStore Service Container is a web-based service container that runs on the media server that is configured for cloud storage. This container hosts different services such as the configuration service, the throttling service, and the metering data collector service. NetBackup OpsCenter uses the metering data for monitoring and reporting.

You can configure the CloudStore Service Container behavior by using the **Scalable Storage** host properties in the **NetBackup Administration Console**.

See "Scalable Storage properties" on page 29.

NetBackup uses several methods of security for the CloudStore Service Container, as follows:

| Security certificates | The NetBackup media server on which the CloudStore Service Container runs must be provisioned with a security certificate. |
|-----------------------|----------------------------------------------------------------------------------------------------|
|                       | See "NetBackup CloudStore Service Container security certificates" on page 35.                                             |
|                       | See "Generating a security certificate for a media server" on page 38.                                                     |
| Security modes        | The CloudStore Service Container can run in different security modes.                                                      |
|                       | See "NetBackup CloudStore Service Container security modes" on page 36.                                                    |

The default port number for the nbcssc service is 5637.

See "Stopping and starting the NetBackup CloudStore Service Container" on page 125.

#### NetBackup CloudStore Service Container security certificates

The NetBackup CloudStore Service Container requires a digital security certificate so that it starts and runs. How the security certificate is provisioned depends on the release level of NetBackup, as follows:

NetBackup 7.7 and The NetBackup Authentication Service generates certificates for later media server authentication, which is the certificate that the CloudStore Service Container uses. You must use a command to install a certificate on a media server that you use for cloud storage. See "Generating a security certificate for a media server" on page 38. The security certificates that the NetBackup Authentication Service generates expire after one year. NetBackup automatically replaces existing certificates with new ones as needed. Note: NetBackup Access Control uses the security certificates for authentication. If you configure Access Control in your environment, certificates are provisioned on all media servers. Therefore, you do not have to provision certificates for your cloud storage media servers. NetBackup releases The CloudStore Service Container generates a self-signed certificate earlier than 7 7 for authentication. The certificate expires after 365 days. NetBackup automatically replaces existing certificates with new ones as needed. The CloudStore Service Container in NetBackup releases earlier than 7.7 does not recognize the certificates that a NetBackup 7.7 or later master server generates. If your security policy prohibits self-signed certificates, you must run NetBackup 7.7 or later on the media servers that you use for cloud storage.

Where the media server security certificates reside depend on the release level of NetBackup, as follows:

 NetBackup 7.7 and
 The certificate name is the host name that you used when you

 later
 configured the NetBackup media server software on the host. The path for the certificate is as follows, depending on operating system:

- UNIX/Linux: /usr/openv/var/vxss/credentials
- Windows:

install dir\Veritas\NetBackup\var\VxSS\credentials

If a certificate does not exist, create one from the NetBackup master server.

| NetBackup releases | The following are the pathnames to the certificate, depending on |
|--------------------|------------------------------------------------------------------|
| earlier than 7.7   | operating system:                                                |

- UNIX/Linux: /usr/openv/lib/ost-plugins/cssc.crt
- Windows:

install path\Veritas\NetBackup\bin\ost-plugins\cssc.crt

If the certificate becomes corrupt or expires, delete the old certificate and restart the service to regenerate a new certificate.

See "About the NetBackup CloudStore Service Container" on page 34.

#### NetBackup CloudStore Service Container security modes

The NetBackup CloudStore Service Container can run in one of two different modes. The security mode determines how the clients communicate with the service, as follows:

| Secure mode     | In the default secure mode, the client components must authenticate with the CloudStore Service Container. After authentication, communication occurs over a secure HTTPS channel. |
|-----------------|----------------------------------------------------------------------------------------------------|
| Non-secure mode | The CloudStore Service Container uses non-secure communication.<br>Clients communicate with the server over HTTP with no authentication<br>required.                               |

You can use the CSSC\_IS\_SECURE attribute of the cloudstore.conf file to set the security mode. The default value is 1, secure communication.

See "NetBackup cloudstore.conf configuration file" on page 36.

See "About the NetBackup CloudStore Service Container" on page 34.

#### NetBackup cloudstore.conf configuration file

Table 2-14 describes the cloudstore.conf configuration file parameters. The cloudstore.conf file is available on all media servers that are installed on the platforms that NetBackup supports. The cloudstore.conf file contains the following parameters. You can modify most of these parameters manually.

Note: You must stop the nbcssc service before you modify any of the parameters in the cloudstore.conf file. Once you modify the parameters, restart the nbcssc service.

The cloudstore.conf file resides in the following directories:

- UNIX or Linux: /usr/openv/lib/ost-plugins
- Windows: *install path*\Veritas\Netbackup\bin\ost-plugins

 Table 2-14
 cloudstore.conf configuration file parameters and descriptions

| Parameter        | Description                                                                                                    |
|------------------|----------------------------------------------------------------------------------------------------|
| CSSC_VERSION     | Symantec recommends that you do not modify this value.                                                                                                    |
|                  | Specifies the version of cloudstore.conf file. The default value is 1.                                                                                                    |
| CSSC_PLUGIN_PATH | Symantec recommends that you do not modify this value.                                                                                                    |
|                  | Specifies the path where NetBackup cloud storage plug-ins are installed.<br>The default path is as follows:                                                                                 |
|                  | On Windows:                                                                                                    |
|                  | <pre>install_path\Veritas\NetBackup\bin\ost-plugins</pre>                                                                                                    |
|                  | <b>On UNIX:</b> /usr/openv/lib/ost-plugins                                                                                                    |
| CSSC_PORT        | Specifies the port number where nbcssc service is running. The default value is 5637.                                                                                                    |
| CSSC_LOG_DIR     | Specifies the directory path where nbcssc generates log files. The default path is as follows:                                                                                              |
|                  | On Windows: install_path\Veritas\NetBackup\logs\nbcssc                                                                                                    |
|                  | On UNIX: /usr/openv/netbackup/logs/nbcssc                                                                                                    |
| CSSC_LOG_FILE    | Specifies the file name that the nbcssc service uses to write its logs.<br>The default value is empty, which means that the NetBackup logging<br>mechanism determines the log file name.    |
| CSSC_IS_SECURE   | Specifies if the nbcssc service runs in secure (value 1) or non-secure mode (value 0). The default value is 1.                                                                              |
| CSSC_CIPHER_LIST | Symantec recommends that you do not modify this value.                                                                                                    |
|                  | Specifies the cipher list that NetBackup uses while it communicates<br>with the nbcssc service in the secure (SSL) mode. The default value<br>is HIGH:MEDIUM: !eNULL: !aNULL: !SSLv2: !RC4. |
| CSSC_LOG_LEVEL   | Specifies the log level for nbcssc logging. Value 0 indicates that the logging is disabled and non-zero value indicates that the logging is enabled. The default value is 0.                |
| CSSC_MASTER_PORT | Specifies the port number of NetBackup master server host where the nbcssc service runs. The default value is 5637.                                                                         |

|                       | (continued)                                                                                                    |
|-----------------------|----------------------------------------------------------------------------------------------------|
| Parameter             | Description                                                                                                    |
| CSSC_MASTER_NAME      | Specifies the NetBackup master server name. This entry indicates that the nbcssc service runs on this host. It processes all cloud provider-specific requests based on the CloudProvider.xml and CloudInstance.xml files that reside at the following location: |
|                       | <pre>On Windows:<br/>install_path\Veritas\NetBackup\bin\ost-plugins<br/>On UNIX: /usr/openv/lib/ost-plugins</pre>                                                                                                    |
| CSSC_MASTER_IS_SECURE | Specifies if the nbcssc service is running in secure (value 1) or<br>non-secure mode (value 0) on the NetBackup master server. The default<br>value is 1.                                                                                                    |

#### Table 2-14 cloudstore.conf configuration file parameters and descriptions

# Generating a security certificate for a media server

Under certain conditions, NetBackup media servers require security certificates so that NetBackup can function properly.

See "About the NetBackup CloudStore Service Container" on page 34.

Use the following procedure to generate a security certificate for a media server.

#### To generate a certificate for a media server

1 Run the following command on the master server.

UNIX/Linux: /usr/openv/netbackup/bin/admincmd/bpnbaz -ProvisionCert Media server name

Windows: install path/NetBackup/bin/admincmd/bpnbaz -ProvisionCert Media server name

2 Restart the services on the media server.

Note: Generating a security certificate is a one-time activity.

# About data encryption for cloud storage

You can encrypt your data before you send it to the cloud.

NetBackup uses the Key Management Service (KMS) to manage the keys for the data encryption for cloud disk storage. KMS is a NetBackup master server-based

symmetric key management service. The service runs on the NetBackup master server. An additional license is not required to use the KMS functionality.

See "About key management for encryption of NetBackup cloud storage" on page 39.

The NetBackup Cloud Storage Server Configuration Wizard and the Disk Pool Configuration Wizard include the steps that configure key management and encryption.

More information about data-at-rest encryption and security is available.

See the NetBackup Security and Encryption Guide:

http://www.symantec.com/docs/DOC5332

# About key management for encryption of NetBackup cloud storage

NetBackup uses the Key Management Service (KMS) to manage the keys for the data encryption for disk storage. KMS is a NetBackup master server-based symmetric key management service. The service runs on the NetBackup master server. An additional license is not required to use the KMS functionality.

NetBackup uses KMS to manage the encryption keys for cloud storage.

See "About data encryption for cloud storage" on page 38.

The following table describes the keys that are required for the KMS database. You can enter the pass phrases for these keys when you use the **Cloud Storage Server Configuration Wizard**.

| Кеу                | Description                                                                                                    |  |
|--------------------|----------------------------------------------------------------------------------------------------|--|
| Host Master Key    | The Host Master Key protects the key database. The Host Master Key requires a pass phrase and an ID. KMS uses the pass phrase to generate the key.                                 |  |
| Key Protection Key | A Key Protection Key protects individual records in the key<br>database. The Key Protection Key requires a pass phrase and an<br>ID. KMS uses the pass phrase to generate the key. |  |

 Table 2-15
 Encryption keys required for the KMS database

The following table describes the encryption keys that are required for each storage server and volume combination. If you specified encryption when you configured the cloud storage server, you must configure a pass phrases for the key group for

the storage volumes. You enter the pass phrase for these keys when you use the **Disk Pool Configuration Wizard**.

Encryption keys and key records for each storage server and volume

| ltem          | Description                                                                                                    |  |  |
|---------------|----------------------------------------------------------------------------------------------------|--|--|
| Key group key | A key group key protects the key group. Each storage server and volum combination requires a key group, and each key group key requires pass phrase. The key group name must use the format for the storag type that is described as follows:                                                                                                    |  |  |
|               | For cloud storage, the following is the format:                                                                                                    |  |  |
|               | storage_server_name:volume_name                                                                                                    |  |  |
|               | The following items describe the requirements for the key group nam components for cloud storage:                                                                                                    |  |  |
|               | <ul> <li>storage_server_name: You must use the same name that you use for the storage server. The name can be a fully-qualified domain name or a short name, but it must be the same as the storage server.</li> <li>The colon (:) is required after the storage_server_name.</li> <li>volume_name: You must specify the LSU name that the storage vendor exposes to NetBackup.</li> </ul> |  |  |
|               | The <b>Disk Pool Configuration Wizard</b> conforms to this format when creates a key group.                                                                                                    |  |  |
| Key record    | Each key group that you create requires a key record. A key record stores the actual key that protects the data for the storage server and volume.                                                                                                    |  |  |
|               | A name for the key record is optional. If you use a key name, you ca<br>use any name. Symantec recommends that you use the same name<br>as the volume name. The <b>Disk Pool Configuration Wizard</b> does no<br>prompt for a key record key; it uses the volume name as the key name                                                                                                    |  |  |

More information about KMS is available in the *NetBackup Security and Encryption Guide*:

http://www.symantec.com/docs/DOC5332

# About cloud storage servers

Table 2-16

A storage server is an entity that writes data to and reads data from the storage. For cloud storage, it is usually a host on the Internet to which you send the backup data. Your storage vendor provides the name of the storage server. Use that name when you configure cloud storage in NetBackup.

When you configure a cloud storage server, it inherits the NetBackup Scalable Storage properties.

See "Scalable Storage properties" on page 29.

After you configure the storage server, you can change the properties of the storage server.

See "NetBackup cloud storage server properties" on page 67.

Only one storage servers exists in a NetBackup domain for a specific storage vendor.

The NetBackup data movers back up the clients and move the data to the storage server.

See "About cloud storage data movers" on page 41.

### About cloud storage data movers

A data mover is a NetBackup media server that backs up a client and then transfers the data to a storage server. The storage server then writes the data to storage. A data mover also can move data back to primary storage (the client) during restores and from secondary storage to tertiary storage during duplication.

When you configure a cloud storage server, the media server that you specify in the wizard or on the command line becomes a data mover. That media server is used to back up your client computers.

You can add additional media servers. They can help balance the load of the backups that you send to the cloud storage. The media servers that you add are assigned the credentials for the storage server. The credentials allow the data movers to communicate with the storage server.

The data movers host a software plug-in that they use to communicate with the storage implementation.

See "Adding backup media servers to your cloud environment" on page 89.

You can control which data movers are used for backups and duplications when you configure NetBackup storage units.

See "Configuring a storage unit for cloud storage" on page 91.

## Configuring a storage server for cloud storage

Configure in this context means to configure a host as a storage server that can write to and read from the cloud storage. The NetBackup **Cloud Storage Server Configuration Wizard** communicates with your cloud storage vendor's network and selects the appropriate host for the storage server. The wizard also lets you configure the NetBackup Key Management Service for encryption.

At least one media server must be enabled for cloud storage. To be enabled for cloud storage, a NetBackup media server must meet the following conditions:

 The media server operating system must be supported for cloud storage.
 For the operating systems that NetBackup supports for cloud storage, see the NetBackup operating system compatibility list available through the following URL:

http://www.netbackup.com/compatibility

- The NetBackup CloudStore Service Container (nbcssc) must be running.
   See "About the NetBackup CloudStore Service Container" on page 34.
- The cloud storage binary files must be present in the ost-plugins directory.

NetBackup supports private clouds from the supported cloud providers.

See "About private clouds from AT&T" on page 21.

See "About private clouds from Amazon S3-compatible cloud providers" on page 28.

See "About cloud storage servers" on page 40.

To configure a cloud storage server by using the wizard

- 1 In the NetBackup Administration Console connected to the NetBackup master server, select either NetBackup Management or Media and Device Management.
- 2 In the right pane, click **Configure Cloud Storage Servers**.

3 Click **Next** on the welcome panel of the wizard.

The Select cloud provider panel appears.

The following is an example of the wizard panel:

| 🖺 Cloud Storage Server Conf | iguration Wizard - NetBackup (on hopebl6)                              | ×    |
|-----------------------------|------------------------------------------------------------------------|------|
|                             | Add Storage Server<br>Select cloud provider<br>Cloud Storage Providers |      |
|                             | Type here to search                                                    |      |
|                             | Amazon<br>Simple Storage Service                                       |      |
|                             | Amazon GovCloud<br>Simple Storage Service                              |      |
|                             | AT&T<br>Synaptic Storage as a Service                                  |      |
|                             | Cloudian HyperStore<br>Cloudian HyperStore Object Storage              |      |
|                             | Google Nearline<br>Google Cloud Storage Nearline                       |      |
|                             | Hitachi<br>Hitachi Cloud Services                                      |      |
|                             | Rackspace<br>Cloud Files                                               |      |
|                             | Verizon<br>Verizon Cloud Storage                                       |      |
|                             | To continue, click Next.                                               |      |
|                             | < <u>Eack</u> <u>Next</u> > <u>C</u> ancel                             | Help |

On the **Select cloud provider** panel, either select the cloud provider or in the search box type the cloud provider name that you want to select. If the cloud provider that you have entered exists in the list, the wizard selects it.

Click Next; a wizard panel for the selected cloud provider appears.

4 On the wizard panel for your cloud provider, select or enter the appropriate information. The information that is required depends on the cloud vendor.

Descriptions of the information that is required for each provider is provided in other topics. Those topics also include examples of the wizard panels.

**Note:** The provider information topics may include notes, caveats, or warnings. Ensure that you review the topics before you complete the fields in the wizard panel.

See "Amazon S3 storage server configuration options" on page 47.

See "Amazon GovCloud storage server configuration options" on page 49.

See "AT&T storage server configuration options" on page 52.

See "Cloudian HyperStore storage server configuration options" on page 54.

See "Google Nearline storage server configuration options" on page 57.

See "Hitachi storage server configuration options" on page 58.

See "Rackspace storage server configuration options" on page 61.

See "Verizon storage server configuration options" on page 62.

After you specify the configuration options for your cloud provider, click **Next**; the **Specify encryption settings** panel appears.

5 To encrypt your backups, select Encrypt data using AES-256 before writing to cloud storage on the Specify Encryption Settings panel. Then, enter the information to protect the KMS database.

The following is an example of the panel:

| Cloud Storage Server Configu | ration Wizard - NetBackup                                                                                                    |                                                      | × |
|------------------------------|----------------------------------------------------------------------------------------------------|------------------------------------------------------|---|
| <b>I</b>                     | Add Storage Server<br>Specify encryption settings<br>Encryption                                                                                                    |                                                      |   |
|                              | Encrypt data using AES-256 befo                                                                                                    | re writing to cloud storage                          |   |
|                              | Key Management Server (KMS) is not co<br>data encryption.                                                                                                    | nfigured. This will configure KMS server to enable   |   |
| P                            | KM <u>S</u> server name:<br>Host master key (HMK) <u>p</u> assphrase:<br>Be-enter HMK passphrase:<br>Host <u>m</u> aster key id:<br>Key protection key (KPK) passphrase: | cave.senco333.com                                    |   |
|                              | Re-enter KPK passphrase:                                                                                                    |                                                      |   |
|                              | Key protection key id:                                                                                                    |                                                      |   |
|                              | • This will configure storage server v<br>To continue, click Next.                                                                                                    | vith type amazon_crypt                               |   |
|                              |                                                                                                    |                                                      | _ |
|                              |                                                                                                    | < <u>Back</u> <u>Next</u> > <u>Cancel</u> <u>Hel</u> | , |

See "KMS database encryption settings" on page 65.

After you configure the storage server and disk pool, Symantec recommends that you save a record of the key names.

See "Saving a record of the KMS key names for NetBackup cloud storage encryption" on page 87.

Click Next; the Cloud Storage Server Configuration Summary panel appears.

6 On the **Cloud Storage Server Configuration Summary** panel, verify the selections.

The following is an example of the panel:

| Cloud Storage Serv | ver Configuration Wizard - NetBackup                                                                                                    | × |
|--------------------|----------------------------------------------------------------------------------------------------|---|
|                    | Cloud Storage Server Configuration Summary<br>Verify specifications                                                                                                    |   |
|                    | Review the following storage server summary. If information is incorrect, click the Back button and correct your specifications.         Storage server type:       amazon_crypt         Storage server name:       amazon_com         Media server name:       vm3.senco333.com         Access key ID:       Al4X         Encryption enabled:       Yes         KMS server name:       cave.senco333.com         Host master key id:       hmk_id         Key protection key id:       kpk_id |   |
|                    | Click 'Next' to start the configuration.                                                                                                    | D |

If not OK, click **Back** until you reach the panel on which you need to make corrections.

If OK, click **Next**. The wizard creates the storage server, and the **Storage Server Creation Confirmation** panel appears.

- 7 On the **Storage Server Creation Confirmation** panel, do one of the following:
  - To continue to the Disk Pool Configuration Wizard, click Next.
     See "Configuring a disk pool for cloud storage" on page 78.
  - To exit from the wizard, click Finish.
     If you exist, you can still create a disk pool.
     See "Configuring a disk pool for cloud storage" on page 78.

### Amazon S3 storage server configuration options

shows the **Cloud Storage Configuration Wizard** panel for Amazon S3 cloud storage.

Figure 2-2Cloud Storage Server Configuration Wizard panel for Amazon

| in the media server                                            | er and provide cloud storage service credentials. To be list<br>drop-down list a security certificate must be deployed and<br>running including the NetBackup CloudStore Service Conta |    |
|----------------------------------------------------------------|----------------------------------------------------------------------------------------------------|----|
| Cloud storage provider                                         | - Amazon                                                                                                    |    |
| Service host:                                                  | s3.amazonaws.com                                                                                                    | -  |
| Storage server name:                                           | amazon.com                                                                                                    | -  |
| Media server name:                                             | Add <u>Cloud</u> Stora                                                                                                    | ge |
| Access details for Ama<br>Access key ID:<br>Secret access key: | izon account                                                                                                    |    |
| fyou do not hav<br>Create an accou                             | e Amazon account<br>int with Amazon.                                                                                                    |    |
|                                                                | Advanced Settin                                                                                                    | gs |

Table 2-17 describes the storage server configuration options for Amazon S3.

| Table 2-17 | Amazon S3 storage server | configuration options |
|------------|--------------------------|-----------------------|
|            |                          |                       |

| Field name   | Required content                                                               |
|--------------|--------------------------------------------------------------------------------|
| Service host | Displays the service host from the drop-down list.                             |
|              | The service host is the host name of the cloud service end point of Amazon S3. |

| Field name          | Required content                                                                                                    |
|---------------------|----------------------------------------------------------------------------------------------------|
| Storage server name | Displays the default Amazon storage server, which is amazon.com. You can select a storage server other than the default one.                                                                                                    |
|                     | The drop-down list displays only those names that are available for use.                                                                                                    |
|                     | You can type a different storage server name in the drop-down list, which can be a logical name for the cloud storage. You can create multiple storage servers with the different names that refer to the same physical service host for Amazon. If there are no names available in the list, you can create a new storage server name by typing the name in the drop-down list.                                                                                                    |
|                     | <b>Note:</b> Symantec recommends that a storage server name that you add while configuring an Amazon S3-compatible cloud provider should be a logical name and should not match a physical host name. For example: While you add an Amazon GovCloud storage server, avoid using names like 'amazongov.com' or 'amazon123.com'. These servers may be physical hosts, which can cause failures during cloud storage configuration. Instead, use storage server names like 'amazongov1' or 'amazonserver1' and so on. |
|                     | <b>Note:</b> The <b>Add Cloud Storage</b> option is disabled, because Amazon S3 does not support private cloud deployments.                                                                                                    |
| Media server name   | Select NetBackup media server from the drop-down list. The drop-down list displays only NetBackup 7.7 and later media servers.                                                                                                    |
|                     | Only those media servers that are enabled for cloud storage appear in the list, as follows:                                                                                                    |
|                     | <ul> <li>The media server operating system must be supported for cloud storage.</li> <li>For the operating systems that NetBackup supports for cloud storage, see the NetBackup operating system compatibility list available through the following URL:<br/>http://www.netbackup.com/compatibility</li> </ul>                                                                                                    |
|                     | <ul> <li>The NetBackup Cloud Storage Service Container (nbcssc) must be running.</li> <li>The cloud storage binary files must be present in the ost-plugins directory.</li> </ul>                                                                                                    |
|                     | The host that you select queries the storage vendor's network for its capabilities and for the available storage. The media server also becomes a data mover for your backups and restores.                                                                                                    |
|                     | See "About cloud storage data movers" on page 41.                                                                                                    |
| Access key ID       | Enter your Amazon S3 Access key ID.                                                                                                    |
|                     | If you do not have an account, click Create an account with the service provider link.                                                                                                    |
| Secret access key   | Enter your Amazon S3 Secret access key.                                                                                                    |
| Advanced Settings   | To change SSL, proxy, or HTTP header settings for Amazon S3, click Advanced Settings.                                                                                                    |

#### Table 2-17 Amazon S3 storage server configuration options (continued)

### Amazon GovCloud storage server configuration options

Figure 2-3 shows the **Cloud Storage Configuration Wizard** for Amazon GovCloud cloud storage.

Figure 2-3 Cloud Storage Server Configuration Wizard panel for Amazon GovCloud

| <b></b> | in the media server                      | ver and provide cloud storage service<br>drop-down list a security certificate i<br>running including the NetBackup Clo | must be deployed and |
|---------|------------------------------------------|----------------------------------------------------------------------------------------------------|----------------------|
|         | Cloud storage provider                   | - Amazon GovCloud                                                                                                    |                      |
|         | Service host:                            | s3-us-gov-west-1.amazonaws.com                                                                                          | 1 -                  |
|         | Storage server name:                     | amazongov.com                                                                                                    |                      |
|         |                                          |                                                                                                    | Add Cloud Storage    |
|         | Media server name:                       | ninjas metini                                                                                                    |                      |
|         | Access details for Ama                   | zon GovCloud account                                                                                                    |                      |
|         | Access key ID:<br>Secret access key:     |                                                                                                    |                      |
|         | A If you do not hav<br>Create an account | e Amazon GovCloud account<br>unt with Amazon GovCloud,                                                                  |                      |
|         |                                          |                                                                                                    | Advanced Settings    |
|         |                                          |                                                                                                    |                      |

Table 2-18 describes the storage server configuration options for Amazon GovCloud.

| Tuble 2 10 Annu2011 develoud Storage Server configuration options | Table 2-18 | Amazon GovCloud storage server configuration options |
|-------------------------------------------------------------------|------------|------------------------------------------------------|
|-------------------------------------------------------------------|------------|------------------------------------------------------|

| Field name   | Required content                                                                                              |
|--------------|----------------------------------------------------------------------------------------------------|
| Service host | Select the host name of one of the cloud service service host endpoints of Amazon GovCloud, as follows:       |
|              | <ul> <li>s3-us-gov-west-1.amazonaws.com</li> <li>s3-fips-us-gov-west-1.amazonaws.com (FIPS region)</li> </ul> |

| Field name             | Required content                                                                                                    |
|------------------------|----------------------------------------------------------------------------------------------------|
| Storage server<br>name | Displays the default Amazon GovCloud storage server, which is<br>amazongov.com. You can select a storage server other than the<br>default one.                                                                                                    |
|                        | The drop-down list displays only those names that are available for use.                                                                                                    |
|                        | You can type a different storage server name in the drop-down list<br>which can be a logical name for the cloud storage. You can create<br>multiple cloud storage servers with the different names that refer to<br>the same physical service host for Amazon. If there are no names<br>available in the list, you can create a new storage server name by<br>typing the name in the drop-down list.                                                                                                    |
|                        | <b>Note:</b> Symantec recommends that a storage server name that yo add while configuring an Amazon S3-compatible cloud provider shou be a logical name and should not match a physical host name. Fo example: While you add an Amazon GovCloud storage server, avoi using names like 'amazongov.com' or 'amazon123.com'. These servers may be physical hosts, which can cause failures during clous storage configuration. Instead, use storage server names like 'amazongov1' or 'amazonserver1' and so on. |
|                        | Note: To create a storage server with a name that is different than<br>the default one, you can also use the command-line interface. Use<br>the 'add storage server' option of the csconfig command before<br>running nbdevconfig and tpconfig commands.                                                                                                    |
|                        | See the <i>NetBackup Commands Reference Guide</i> for a complete description about these commands. The guide is available through the following URL:                                                                                                    |
|                        | http://www.symantec.com/docs/DOC5332                                                                                                    |

 Table 2-18
 Amazon GovCloud storage server configuration options (continued)

| Field name        | Required content                                                                                                    |
|-------------------|----------------------------------------------------------------------------------------------------|
| Add Cloud Storage | The <b>Add Cloud Storage</b> option lets you add customized cloud deployment details for NetBackup to communicate with the cloud storage. The customized cloud deployment refers to the cloud instances that are not already listed in the <b>Service Host</b> drop-down list.                              |
|                   | Click the <b>Add Cloud Storage</b> option to open the Add Cloud Storag dialog box. Use the dialog box to configure the general settings an region settings of Amazon GovCloud.                                                                                                    |
|                   | Once the cloud storage is added, you cannot modify or delete it usin the <b>NetBackup Administration Console</b> . However, you can modif or delete a storage server by using the csconfig command.                                                                                                    |
|                   | Note: You can use the NetBackup csconfig -a command to creat<br>custom cloud instances for an Amazon S3-compatible cloud provide<br>You must run the csconfig command before you run the<br>nbdevconfig and tpconfig commands.                                                                              |
|                   | See the <i>NetBackup Commands Reference Guide</i> for a complete description about these commands. The guide is available through the following URL:                                                                                                    |
|                   | http://www.symantec.com/docs/DOC5332                                                                                                    |
| Media server name | Select NetBackup media server from the drop-down list. The drop-down list displays only NetBackup 7.7 and later media servers                                                                                                    |
| Access key ID     | Enter your Amazon GovCloud access key ID.                                                                                                    |
|                   | If you do not have an account, click <b>Create an account with the service provider</b> link.                                                                                                    |
| Secret access key | Enter your Amazon GovCloud secret access key.                                                                                                    |
| Advanced Settings | To change SSL, proxy, or HTTP header settings for Amazon GovCloud, click <b>Advanced Settings</b> .                                                                                                    |
|                   | <b>Note:</b> The FIPS region of Amazon GovCloud cloud provider (that is s3-fips-us-gov-west-1.amazonaws.com) supports only secured mod of communication. Therefore, if you disable the <b>Use SSL</b> option whil you configure Amazon GovCloud cloud storage with the FIPS region the configuration fails. |
|                   | See "About private clouds from Amazon S3-compatible cloud providers" on page 28.                                                                                                    |

| Table 2-18 | Amazon GovCloud storage server configuration options (continued) |
|------------|------------------------------------------------------------------|
| Table 2-18 | Amazon Goveroud storage server comiguration options (continued)  |

### AT&T storage server configuration options

Figure 2-4 shows the **Cloud Storage Server Configuration Wizard** panel for the AT&T cloud storage.

Figure 2-4 Cloud Storage Server Configuration Wizard panel for AT&T

| Cloud Storage Serv | er Configuration Wizard - NetBackup                                                                                                    | ×    |
|--------------------|----------------------------------------------------------------------------------------------------|------|
|                    | Add Storage Server<br>Select a media server and provide cloud storage service credentials. To be listed<br>in the media server drop-down list a security certificate must be deployed and<br>NetBackup must be running including the NetBackup CloudStore Service Contain<br>(nbcssc).                                                     |      |
|                    | Media server name:       vm3.example.com         To proceed with the Cloud Storage Server Configuration Wizard you must have an AT&T synaptic storage account.         Image: Storage account.         Image: Storage account with the service provider         Image: Image: Storage account         User name: Storage         Password: |      |
|                    | To continue, click Next.                                                                                                    | Help |

Table 2-19 describes the configuration options for AT&T.

| Field name                                    | Required content                                                                                                    |
|-----------------------------------------------|----------------------------------------------------------------------------------------------------|
| Media Server<br>Name                          | Select a NetBackup media server. The host that you select queries the storage vendor's network for its capabilities and for the available storage. The media server also becomes a data mover for your backups and restores.                                                                                                    |
|                                               | Only those media servers that are enabled for cloud storage appear in the list, as follows:                                                                                                    |
|                                               | <ul> <li>The media server operating system must be supported for cloud storage.         For the operating systems that NetBackup supports for cloud storage, see the NetBackup operating system compatibility list available through the following URL:             http://www.netbackup.com/compatibility         </li> <li>The NetBackup Cloud Storage Service Container (nbcssc) must be running.         The NetBackup Cloud Storage Service Container requires an authentication certificate to run.         See "About the NetBackup CloudStore Service Container" on page 34.         The cloud storage binary files must be present in the ost-plugins directory.     </li> </ul> |
|                                               | The NetBackup master server always has a certificate. If it meets the other two criteria, it appears in the <b>Media Server Name</b> drop-down list. After you configure the storage server, you cannot change the media server that you specify here. This behavior is the result of the OpenStorage plugin design. Attempts to change the media server generate an authorization error.                                                                                                    |
| Create an account with the service provider   | If you do not have an account with AT&T, click <b>Create an account with the service provider</b> link. A web browser opens in which you can create an account with AT&T.                                                                                                    |
| I have an AT&T<br>Synaptic storage<br>account | Select I have an AT&T Synaptic storage account to enter the required account information.                                                                                                    |
| User Name                                     | Enter your AT&T user name.                                                                                                    |
|                                               | If you do not have an account, click <b>Create an account with the service provider</b> link.                                                                                                    |
| Password                                      | Enter the password for the User Name account.                                                                                                    |

 Table 2-19
 AT&T Storage server configuration options

| Table 2-19 | AT&T Storage server configuration options (continued)                                                                                    |
|------------|----------------------------------------------------------------------------------------------------|
| Field name | Required content                                                                                                    |
| Advanced   | To change the default storage server for your cloud vendor or specify the maximum number of network connections, click <b>Advanced</b> . |
|            | See "About private clouds from AT&T" on page 21.                                                                                         |

## Cloudian HyperStore storage server configuration options

Figure 2-5 shows the Cloud Storage Server Configuration Wizard panel for the Cloudian HyperStore cloud storage.

 
 Figure 2-5
 Cloud Storage Server Configuration Wizard panel for Cloudian HyperStore

| 🖀 Cloud Storage Server Confi | iguration Wizard - NetBackup                                                                                                    | × |
|------------------------------|----------------------------------------------------------------------------------------------------|---|
|                              | Add Storage Server<br>Select a media server and provide cloud storage service credentials. To be listed<br>below in the media server drop-down list a security certificate must be deployed<br>and NetBackup must be running including the NetBackup CloudStore Service<br>Container (nbcssc).<br>Cloud storage provider - Cloudian HyperStore<br>Service host:<br>Service host:<br>Storage server name:<br>Add Cloud Storage |   |
|                              | Media server name:     hopeats       Access details for Cloudian HyperStore account       Access key ID:       Secret access key:                                                                                                    |   |
|                              | If you do not have Cloudian HyperStore account Create an account with Cloudian HyperStore. <u>Advanced Settings</u>                                                                                                    |   |
|                              | To continue, click Next.                                                                                                    |   |
|                              | < <u>B</u> ack Next > <u>C</u> ancel <u>H</u> elp                                                                                                    |   |

Table 2-20 describes the storage server configuration options for Cloudian.

| Field name          | Required content                                                                                                    |
|---------------------|----------------------------------------------------------------------------------------------------|
| Service host        | Displays the host name of the cloud service end point of Cloudian.<br>Initially, the drop-down list does not contain any service hosts. You<br>need to add a service host by clicking the <b>Add Cloud Storage</b><br>option.                                                                                                    |
|                     | For details on the Cloudian HyperStore cloud storage, refer to the Cloudian documentation.                                                                                                    |
| Storage server name | Displays the default Cloudian storage server. Initially, the drop-down list does not contain any storage server names.                                                                                                    |
|                     | Type a storage server name in the drop-down list, which can be<br>a logical name for the Cloudian cloud storage. You can create<br>multiple storage servers with the different names that refer to the<br>same physical service host for Cloudian.                                                                                                    |
|                     | The drop-down list displays only those storage server names that are available for use.                                                                                                    |
|                     | <b>Note:</b> Symantec recommends that a storage server name that you add while configuring an Amazon S3-compatible cloud provider should be a logical name and should not match a physical host name. For example: While you add an Amazon GovCloud storage server, avoid using names like 'amazongov.com' or 'amazon123.com'. These servers may be physical hosts, which can cause failures during cloud storage configuration. Instead, use storage server names like 'amazongov1' or 'amazonserver1' and so on. |

**Table 2-20**Cloudian storage server configuration options

| Field name        | Required content                                                                                                    |
|-------------------|----------------------------------------------------------------------------------------------------|
| Add Cloud Storage | The Add Cloud Storage option lets you add customized cloud deployment details for NetBackup to communicate with the cloud storage. The customized cloud deployment refers to the cloud instances that are not already listed in the Service Host drop-down list. |
|                   | Click the <b>Add Cloud Storage</b> option to open the Add Cloud Storage dialog box. Use the dialog box to configure the general settings and region settings of Cloudian.                                                                                        |
|                   | Once the cloud storage is added, you cannot modify or delete it using the <b>NetBackup Administration Console</b> . However, you can modify or delete a storage server by using the csconfig command.                                                            |
|                   | <b>Note:</b> You can use the NetBackup csconfig -a command to create custom cloud instances for an Amazon S3-compatible cloud provider. You must run the csconfig command before you run the nbdevconfig and tpconfig commands.                                  |
|                   | See the <i>NetBackup Commands Reference Guide</i> for a complete description about these commands. The guide is available through the following URL:                                                                                                    |
|                   | http://www.symantec.com/docs/DOC5332                                                                                                    |
| Media server name | Select NetBackup media server from the drop-down list. The drop-down list displays only NetBackup 7.7 and later media servers                                                                                                    |
| Access key ID     | Enter your Cloudian access key ID.                                                                                                    |
|                   | If you do not have an account, click <b>Create an account with the</b> service provider link.                                                                                                    |
|                   | In the case of private cloud deployments, the link leads you to the<br>product help or contact page of your cloud provider. To create an<br>account, you need to access Cloud Storage administration console<br>of your private cloud storage.                   |
| Secret access key | Enter your Cloudian secret access key.                                                                                                    |
| Advanced Settings | To change SSL, proxy, or HTTP header settings for Cloudian, clic<br>Advanced Settings.                                                                                                    |

Table 2-20Cloudian storage server configuration options (continued)

### Google Nearline storage server configuration options

Figure 2-6 shows the Cloud Storage Server Configuration Wizard panel for the Google Nearline cloud storage.

| Figure 2-6 Cloud Storage Server Configuration Wizard panel for Google Nea |
|---------------------------------------------------------------------------|
|---------------------------------------------------------------------------|

|  | in the media server o                                          | er and provide cloud storage service credentials. To be listed bel<br>drop-down list a security certificate must be deployed and<br>running including the NetBackup CloudStore Service Container |
|--|----------------------------------------------------------------|----------------------------------------------------------------------------------------------------|
|  | Cloud storage provider                                         | - Google Nearline                                                                                                    |
|  | Service host:                                                  | storage.googleapis.com 👻                                                                                                    |
|  | Storage server name:                                           | google.com                                                                                                    |
|  | Media server name:                                             | Add <u>Cloud Storage</u>                                                                                                    |
|  | Access details for Goo<br>Access key ID:<br>Secret access key: | jle Nearline account                                                                                                    |
|  | f you do not hav<br>Create an accou                            | e Google Nearline account<br>int with Google Nearline.                                                                                                    |
|  | To continue, click Next.                                       | Advanced Settings                                                                                                    |

Table 2-21 describes the storage server configuration options for Google Nearline.

| Table 2-21 | Google Nearline | storage server | configuration | options |
|------------|-----------------|----------------|---------------|---------|
|------------|-----------------|----------------|---------------|---------|

| Field name   | Required content                                                        |
|--------------|-------------------------------------------------------------------------|
| Service host | Select the host name of the cloud service end point of Google Nearline. |

| Field name          | Required content                                                                                                    |  |  |
|---------------------|----------------------------------------------------------------------------------------------------|--|--|
| Storage server name | Displays the default storage server, which is Google Nearline.<br>You can select a storage server other than the default one.                                                                                                    |  |  |
|                     | The drop-down list displays only those names that are available for use.                                                                                                    |  |  |
|                     | You can type a different storage server name in the drop-down<br>list, which can be a logical name for the cloud storage. You can<br>create multiple storage servers with the different names that refe<br>to the same physical service host for Amazon. If there are no<br>names available in the list, you can create a new storage serve<br>name by typing the name in the drop-down list.                                                                                                    |  |  |
|                     | <b>Note:</b> Symantec recommends that a storage server name that you add while configuring an Amazon S3-compatible cloud provider should be a logical name and should not match a physica host name. For example: While you add an Amazon GovCloud storage server, avoid using names like 'amazongov.com' or 'amazon123.com'. These servers may be physical hosts, which can cause failures during cloud storage configuration. Instead, use storage server names like 'amazongov1' or 'amazonserver' and so on. |  |  |
|                     | The <b>Add Cloud Storage</b> option is disabled, because Google Nearline does not support private cloud deployments.                                                                                                    |  |  |
| Media server name   | Select NetBackup media server from the drop-down list. The drop-down list displays only NetBackup 7.7 and later media servers.                                                                                                    |  |  |
| Access key ID       | Enter your Google Nearline Access key ID.                                                                                                    |  |  |
|                     | If you do not have an account, click <b>Create an account with th</b> service provider link.                                                                                                    |  |  |
| Secret access key   | Enter your Google Nearline secret access key                                                                                                    |  |  |
| Advanced Settings   | To change SSL, proxy, or HTTP header settings for Google Nearline, click <b>Advanced Settings</b> .                                                                                                    |  |  |

#### Table 2-21 Google Nearline storage server configuration options (continued)

## Hitachi storage server configuration options

Figure 2-7 shows the Cloud Storage Server Configuration Wizard panel for the Hitachi cloud storage.

|  | Add Storage Server<br>Select a media server and provide cloud stor<br>in the media server drop-down list a security<br>NetBackup must be running including the Ne<br>(nbcssc). | certificate must be deployed and |
|--|----------------------------------------------------------------------------------------------------|----------------------------------|
|  | Cloud storage provider - Hitachi                                                                                                    |                                  |
|  | Service host:                                                                                                    | -                                |
|  | Storage server name:                                                                                                    |                                  |
|  |                                                                                                    | Add <u>C</u> loud Storage        |
|  | Media server name: .d-ja≏vm≠vir:                                                                                                    |                                  |
|  | Access details for Hitachi account                                                                                                    |                                  |
|  | Access key ID: Secret access key:                                                                                                    |                                  |
|  | f you do not have Hitachi account<br>Create an account with Hitachi.                                                                                                    |                                  |
|  |                                                                                                    | Advanced Settings                |
|  | To continue, click Next.                                                                                                    |                                  |

Figure 2-7Cloud Storage Server Configuration Wizard panel for Hitachi

Table 2-22 describes the storage server configuration options for Hitachi.

| Table 2-22 | Hitachi storage server configuration options |
|------------|----------------------------------------------|
|------------|----------------------------------------------|

| Field name   | Required content                                                                                                    |
|--------------|----------------------------------------------------------------------------------------------------|
| Service host | Displays the host name of the cloud service end point of Hitachi.<br>Initially, the drop-down list does not contain any service hosts. You<br>need to create a service host by clicking the <b>Add Cloud Storage</b><br>option. |
|              | For details on the Hitachi public cloud, refer to the Hitachi documentation.                                                                                                    |

| Field name             | Required content                                                                                                    |  |  |
|------------------------|----------------------------------------------------------------------------------------------------|--|--|
| Storage server<br>name | Displays the default Hitachi storage server. Initially, the drop-down list does not contain any storage server names.                                                                                                    |  |  |
|                        | Type a storage server name in the drop-down list, which can be a logical name for the Hitachi cloud storage. You can create multiple storage servers with the different names that refer to the same physica service host for Hitachi.                                                                                                    |  |  |
|                        | The drop-down list displays only those storage server names that ar available for use.                                                                                                    |  |  |
|                        | <b>Note:</b> Symantec recommends that a storage server name that you add while configuring an Amazon S3-compatible cloud provider shoul be a logical name and should not match a physical host name. For example: While you add an Amazon GovCloud storage server, avoid using names like 'amazongov.com' or 'amazon123.com'. These servers may be physical hosts, which can cause failures during cloud storage configuration. Instead, use storage server names like 'amazongov1' or 'amazonserver1' and so on. |  |  |
| Add Cloud Storage      | The <b>Add Cloud Storage</b> option lets you add customized cloud deployment details for NetBackup to communicate with the cloud storage. The customized cloud deployment refers to the cloud instances that are not already listed in the <b>Service Host</b> drop-down list.                                                                                                    |  |  |
|                        | Click the <b>Add Cloud Storage</b> option to open the Add Cloud Storag dialog box. Use the dialog box to configure the general settings and region settings of Hitachi.                                                                                                    |  |  |
|                        | Once the cloud storage is added, you cannot modify or delete it usin the <b>NetBackup Administration Console</b> . However, you can modif or delete a storage server by using the csconfig command.                                                                                                    |  |  |
|                        | Note: You can use the NetBackup csconfig -a command to creat<br>custom cloud instances for an Amazon S3-compatible cloud provide<br>You must run the csconfig command before you run the<br>nbdevconfig and tpconfig commands.                                                                                                    |  |  |
|                        | See the <i>NetBackup Commands Reference Guide</i> for a complete description about these commands. The guide is available through the following URL:                                                                                                    |  |  |
|                        | http://www.symantec.com/docs/DOC5332                                                                                                    |  |  |
| Media server name      | Select NetBackup media server from the drop-down list. The drop-down list displays only NetBackup 7.7 and later media servers                                                                                                    |  |  |

**Table 2-22**Hitachi storage server configuration options (continued)

| Field name        | Required content                                                                              |
|-------------------|-----------------------------------------------------------------------------------------------|
|                   | Enter your Hitashi asaasa kay ID                                                              |
| Access key ID     | Enter your Hitachi access key ID.                                                             |
|                   | If you do not have an account, click <b>Create an account with the</b> service provider link. |
| Secret access key | Enter your Hitachi secret access key.                                                         |
| Advanced Settings | To change SSL, proxy, or HTTP header settings for Hitachi, click <b>Advanced Settings</b> .   |

**Table 2-22**Hitachi storage server configuration options (continued)

#### Rackspace storage server configuration options

Figure 2-8 shows the Cloud Storage Server Configuration Wizard panel for the Rackspace cloud storage.

Figure 2-8 Cloud Storage Server Configuration Wizard panel for Rackspace

| in the media serve                | river and provide cloud storage service<br>er drop-down list a security certificate<br>be running including the NetBackup Clo   | must be deployed and |
|-----------------------------------|----------------------------------------------------------------------------------------------------|----------------------|
| <u>M</u> edia server name:        | vm3.example.com                                                                                                    | •                    |
| Rackspace Cloud File              | loud Storage Server Configuration Wizar<br>is account.<br>ave a Rackspace Cloud Files account<br>ount with the service provider | d you must have a    |
| User name:<br>Access <u>k</u> ey: | ce Cloud Files account                                                                                                    | Advanced Settings    |
| To continue, click Nex            | xt.                                                                                                    | Let and a build      |

Table 2-23 describes the configuration options for AT&T.

| Table 2-23         Rackspace storage server configuration options                                                                                                    |
|----------------------------------------------------------------------------------------------------|
| Required content                                                                                                    |
| Select a NetBackup media server. The host that you select queries the storage vendor's network for its capabilities and for the available storage. The media server also becomes a data mover for your backups and restores.                                                                                                    |
| Only those media servers that are enabled for cloud storage appear in the list, as follows:                                                                                                    |
| <ul> <li>The media server operating system must be supported for cloud storage.<br/>For the operating systems that NetBackup supports for cloud storage, see the NetBackup operating system compatibility list available through the following URL:<br/>http://www.netbackup.com/compatibility</li> <li>The NetBackup Cloud Storage Service Container (nbcssc) must be running.<br/>The NetBackup Cloud Storage Service Container (nbcssc) must be running.</li> </ul> |
| <ul> <li>The NetBackup Cloud Storage Service Container requires an authentication certificate to run.</li> <li>See "About the NetBackup CloudStore Service Container" on page 34.</li> <li>The cloud storage binary files must be present in the ost-plugins directory.</li> </ul>                                                                                                    |
| The NetBackup master server always has a certificate. If it meets the other two criteria, it appears in the <b>Media Server Name</b> drop-down list.                                                                                                    |
| After you configure the storage server, you cannot change the media server that you specify here. This behavior is the result of the OpenStorage plugin design. Attempts to change the media server generate an authorization error.                                                                                                    |
| If you do not have an account with Rackspace, click <b>Create an account with the service provider</b> link. A web browser opens in which you can create an account with Rackspace.                                                                                                    |
| Select I have a Rackspace Cloud Files account to enter the required account information.                                                                                                    |
| Enter your Rackspace Cloud Files account user name.                                                                                                    |
| If you do not have an account, click Create an account with the service provider link.                                                                                                    |
| Enter your Rackspace Cloud Files account access key.                                                                                                    |
| To change the default storage server for your cloud vendor or specify the maximum number of network connections, click <b>Advanced Settings</b> .<br>See "About private clouds from Rackspace" on page 26.                                                                                                    |
|                                                                                                    |

#### **Table 2-23**Rackspace storage server configuration options

## Verizon storage server configuration options

Figure 2-9 shows the Cloud Storage Configuration Wizard panel for the Verizon cloud storage.

| <b></b> | in the media server                 | ver and provide cloud storage service c<br>drop-down list a security certificate m<br>running including the NetBackup Cloud | ust be deployed and      |    |
|---------|-------------------------------------|----------------------------------------------------------------------------------------------------|--------------------------|----|
|         | Cloud storage provider              | - Verizon                                                                                                    |                          |    |
|         | Service host:                       | storage-ams1a.cloud.verizon.com                                                                                             |                          | -  |
|         | Storage server name:                | verizon.emea.com                                                                                                    |                          | -  |
|         |                                     |                                                                                                    | Add <u>C</u> loud Storag | je |
|         | Media server name:                  | aitjusem-win (                                                                                                    |                          | •  |
|         | Access details for Veri             | zon account                                                                                                    |                          | _  |
|         | Access key ID:                      |                                                                                                    |                          |    |
|         | Secret access key:                  |                                                                                                    |                          |    |
|         | fryou do not hav<br>Create an accou | e Verizon account<br>int with Verizon.                                                                                      |                          |    |
|         |                                     |                                                                                                    | Advanced Setting         | IS |
|         |                                     |                                                                                                    |                          |    |

Figure 2-9Cloud Storage Server Configuration Wizard panel for Verizon

Table 2-24 describes the storage server configuration options for Verizon.

| Table 2-24 | Verizon storage server configuration options |
|------------|----------------------------------------------|
|------------|----------------------------------------------|

| Field name   | Required content                                                                                                    |
|--------------|----------------------------------------------------------------------------------------------------|
| Service host | Select the host name of the cloud service end point of Verizon.<br>Select one of the following service hosts:<br>storage-ams1a.cloud.verizon.com, storage-iad3a.cloud.verizon.com,<br>storage-ushaa.cloud.verizon.com |

| Field name          | Required content                                                                                                    |
|---------------------|----------------------------------------------------------------------------------------------------|
| Storage server name | Displays the default Verizon storage server. You can select a storag server other than the default one.                                                                                                    |
|                     | The drop-down list displays only those names that are available for use.                                                                                                    |
|                     | You can type a different storage server name in the drop-down liss<br>which can be a logical name for the cloud storage. You can create<br>multiple storage servers with the different names that refer to the<br>same physical service host for Amazon. If there are no names<br>available in the list, you can create a new storage server name by<br>typing the name in the drop-down list.                                                                                                    |
|                     | <b>Note:</b> Symantec recommends that a storage server name that yo<br>add while configuring an Amazon S3-compatible cloud provider<br>should be a logical name and should not match a physical host<br>name. For example: While you add an Amazon GovCloud storage<br>server, avoid using names like 'amazongov.com' or<br>'amazon123.com'. These servers may be physical hosts, which ca<br>cause failures during cloud storage configuration. Instead, use<br>storage server names like 'amazongov1' or 'amazonserver1' and<br>so on. |
| Add Cloud Storage   | The <b>Add Cloud Storage</b> option lets you add customized cloud deployment details for NetBackup to communicate with the cloud storage. The customized cloud deployment refers to the cloud instances that are not already listed in the <b>Service Host</b> drop-dow list.                                                                                                    |
|                     | Click the <b>Add Cloud Storage</b> option to open the Add Cloud Storag dialog box. Use the dialog box to configure the general settings an region settings of Verizon.                                                                                                    |
|                     | Once the cloud storage is added, you cannot modify or delete it using the <b>NetBackup Administration Console</b> . However, you ca modify or delete a storage server by using the csconfig command                                                                                                    |
|                     | Note: You can use the NetBackup <code>csconfig -a</code> command to create custom cloud instances for an Amazon S3-compatible clou provider. You must run the <code>csconfig</code> command before you run th <code>nbdevconfig</code> and <code>tpconfig</code> commands.                                                                                                    |
|                     | See the NetBackup Commands Reference Guide for a complete description about these commands. The guide is available throug the following URL:                                                                                                    |
|                     | http://www.symantec.com/docs/DOC5332                                                                                                    |

**Table 2-24**Verizon storage server configuration options (continued)

| Field name        | Required content                                                                                                    |
|-------------------|----------------------------------------------------------------------------------------------------|
| Media server name | Select NetBackup media server from the drop-down list. The drop-down list displays only NetBackup 7.7 and later media servers.               |
| Access key ID     | Enter your Verizon Access key ID.<br>If you do not have an account, click <b>Create an account with the</b><br><b>service provider</b> link. |
| Secret access key | Enter your Verizon secret access key.                                                                                                    |
| Advanced Settings | To change SSL, proxy, or HTTP header settings for Verizon, click <b>Advanced Settings</b> .                                                  |

**Table 2-24**Verizon storage server configuration options (continued)

### KMS database encryption settings

Table 2-25 describes the settings to configure the NetBackup Key Management Service database and the encryption keys for your cloud storage. This information protects the database that contains the keys that NetBackup uses to encrypt the data. Key groups and key records also are required for encryption. The Cloud Storage Server Configuration Wizard and the Disk Pool Configuration Wizard configures the encryption for you.

| Field Name                          | Required information                                                                                                    |
|-------------------------------------|----------------------------------------------------------------------------------------------------|
| KMS Server Name                     | This field displays the name of your NetBackup master server. You can only configure KMS on your master server. This field cannot be changed.<br>If KMS is not configured, this field displays <b><kms_server_name></kms_server_name></b> .                                                                                                    |
| Host Master Key (HMK)<br>Passphrase | Enter the key that protects the database. In KMS terminology, the key is called a <i>passphrase</i> .                                                                                                    |
| Re-enter HMK Passphrase             | Re-enter the host master key.                                                                                                    |
| Host Master Key ID                  | The ID is a label that you assign to the master key. The ID lets you identify the particular host master key. You are limited to 255 characters in this field.                                                                                                    |
|                                     | To decipher the contents of a keystore file, you must identify the correct Key<br>Protection Key and Host Master Key. These IDs are stored unencrypted in the<br>keystore file header. You can select the correct ones even if you only have access<br>to the keystore file. To perform a disaster recovery you must remember the correct<br>IDs and the pass phrases that are associated with the files. |

Table 2-25Required information for the encryption database

| Field Name                             | Required information                                                                                                    |
|----------------------------------------|----------------------------------------------------------------------------------------------------|
| Key Protection Key (KPK)<br>Passphrase | Enter the password that protects the individual records within the KMS database.<br>In KMS terminology, the key is called a <i>passphrase</i> .                                                                                                    |
| Re-enter KPK Passphrase                | Re-enter the key protection password.                                                                                                    |
| Key Protection Key ID                  | The ID is a label that you assign to the key. The ID lets you identify the particular key protection key. You are limited to 255 characters in this field.                                                                                                    |
|                                        | To decipher the contents of a keystore file, you must identify the correct Key<br>Protection Key and Host Master Key. These IDs are stored unencrypted in the<br>keystore file header. You can select the correct ones even if you only have access<br>to the keystore file. To perform a disaster recovery you must remember the correct<br>IDs and the pass phrases that are associated with the files. |

**Table 2-25**Required information for the encryption database (continued)

After you configure the storage server and disk pool, Symantec recommends that you save a record of the key names.

See "Saving a record of the KMS key names for NetBackup cloud storage encryption" on page 87.

## Changing cloud storage server properties

The Change Storage Server dialog box lists all storage server properties. You can change these properties, if required.

See "Configuring cloud storage in NetBackup" on page 15.

To change storage server properties

- 1 In the NetBackup Administration Console, expand Media and Device Management > Credentials > Storage Server.
- 2 Select the storage server.
- 3 On the Edit menu, select Change.

4 In the Change Storage Server dialog box, select the Properties tab.

The following is an example of the **Properties** for Amazon S3 storage server of type amazon\_raw:

| rver name:amazo | 1           | Server type:amazon_raw          |                                 |
|-----------------|-------------|---------------------------------|---------------------------------|
| Media Servers   | Properties  |                                 |                                 |
| Prope           | erty        | Value                           | Description                     |
| AMZ:USE_SSL     |             | YES                             | Use SSL encryption for control  |
| AMZ:USE_SSL_F   | SAA.        | YES                             | Use SSL encryption for data     |
| AMZ:WRITE_BUF   | FER_SIZE    | 104857600                       | Size of buffer used for write r |
| AMZ:LOG_CURL    |             | NO                              | Log CURL messages               |
| AMZ:READ_BUFF   | ER_SIZE     | 104857600                       | Size of read cache used for     |
| AMZ:PROXY_TYP   | Έ           | NONE                            | Specify CURL proxy type(NO      |
| AMZ:PROXY_IP    |             | <your_proxy_ip></your_proxy_ip> | Specify CURL proxy IP           |
| AMZ:PROXY_POP   | RT          | 0                               | Specify CURL proxy port nu      |
| AMZ:CURL_CON    | NECT_TIM    | 300                             | Specify CURL connect timeo      |
| AMZ:CURL_TIME   | OUT         | 900                             | Specify CURL timeout            |
| HTTP:User-Agen  | t           | APN/1.0 Symantec/NetBacku.      | . Cloud storage consumer id     |
| HTTP:x-amz-serv | er-side-enc | NONE                            | Use server side encryption b    |
| METER:INTERVA   | L           | 300                             | Metering interval in seconds    |
| METER:DIRECTO   | DRY         | C:\Program Files\Veritas\Net.   | Directory to store metering i   |
| THR:READ_BANI   | DWIDTH_P    | 100                             | bandwidth percent for read[%]   |
| THR:WRITE_BAN   | IDWIDTH     | 100                             | bandwidth percent for write[%]  |
| THR:DEFAULT_N   | MAX_CONN    | 10                              | default maximum connectio       |
| THR:amazon.con  | n           | 10                              | maximum connections for cl 🖵    |

5 To change a property, select its value in the **Value** column and then change it.

See "NetBackup cloud storage server properties" on page 67.

See "NetBackup storage server cloud connection properties" on page 68.

See "NetBackup cloud storage server encryption properties" on page 76.

- 6 Repeat step 5 until you have finishing changing properties.
- 7 Click OK.
- 8 Restart the NetBackup Remote Manager and Monitor Service (nbrmms) by using the NetBackup Administration Console Activity Monitor.

## NetBackup cloud storage server properties

The **Properties** tab of the **Change Storage Server** dialog box lets you change some of the properties that affect the NetBackup interaction with the cloud storage.

Not all properties apply to all storage vendors.

Table 2-26 describes the prefixes for the various properties.

| Prefix | Prefix meaning                                                                       |
|--------|--------------------------------------------------------------------------------------|
| AMZ    | Amazon                                                                               |
| AMZGOV | Amazon GovCloud                                                                      |
| CLD    | Cloudian Hyperstore                                                                  |
| GOOG   | Google Nearline                                                                      |
| HT     | Hitachi                                                                              |
| VER    | Verizon                                                                              |
| ATT    | AT&T                                                                                 |
| CRYPT  | Encryption                                                                           |
| METER  | Metering                                                                             |
| RACKS  | Rackspace                                                                            |
| THR    | Throttling                                                                           |
| HTTP   | HTTP headers                                                                         |
|        | <b>Note:</b> This field is applicable only for Amazon S3-compatible cloud providers. |

 Table 2-26
 Prefix definitions

See "Changing cloud storage server properties" on page 66.

See "NetBackup cloud storage server bandwidth throttling properties" on page 73.

See "NetBackup cloud storage server encryption properties" on page 76.

See "NetBackup storage server cloud connection properties" on page 68.

### NetBackup storage server cloud connection properties

All or most of the cloud storage servers use the storage server properties in Table 2-27. The following are the prefixes for the currently supported cloud vendors:

- Amazon: AMZ
- AT&T: ATT
- Amazon GovCloud: AMZGOV

- Cloudian: CLD
- Google Nearline: GOOG
- Hitachi: HT
- Rackspace: RACKS
- Verizon: VER

#### **Table 2-27**Storage server cloud connection properties

| Property                    | Description                                                                                                    |
|-----------------------------|----------------------------------------------------------------------------------------------------|
| METER:DIRECTORY             | This read-only field displays the directory in which to store data stream metering information.                                                                                                    |
|                             | Default value: /usr/openv/lib/ost-plugins/meter (UNIX) or<br>install_path\VERITAS\NetBackup\bin\ost-plugins\(Windows)                                                                                                |
| METER:INTERVAL              | The interval at which NetBackup gathers connection information for reporting purposes.                                                                                                    |
|                             | NetBackup OpsCenter uses the information that is collected to create reports.<br>The value is set in seconds. The default setting is 300 seconds (5 minutes).<br>If you set this value to zero, metering is disabled |
|                             | To change this property, use the <b>Cloud Settings</b> tab of the <b>Scalable Storage</b> host properties.                                                                                                    |
|                             | See "Scalable Storage properties" on page 29.                                                                                                    |
|                             | Default value: 300                                                                                                    |
|                             | Possible values: 1 to 10000                                                                                                    |
| PREFIX:CURL_CONNECT_TIMEOUT | The amount of time that is allocated for the media server to connect to the cloud storage server. This value is specified in seconds. The default is 300 seconds or five minutes.                                    |
|                             | This only limits the connection time, not the session time. If the media server cannot connect to the cloud storage server in the specified time, the job fails.                                                     |
|                             | This value cannot be disabled. If an invalid number is entered, the CURL_CONNECT_TIMEOUT returns to the default value of 300.                                                                                        |
|                             | Default value: 300                                                                                                    |
|                             | Possible values: 1 to 10000                                                                                                    |

| Property            | Description                                                                                                    |
|---------------------|----------------------------------------------------------------------------------------------------|
| PREFIX:CURL_TIMEOUT | The maximum time in seconds to allow for the completion of a data operation.<br>This value is specified in seconds. If the operation does not complete in the<br>specified time, the operation fails. The default is 900 seconds (15 minutes).<br>To disable this timeout, set the value to 0 (zero). |
|                     | Default value: 900                                                                                                    |
|                     | Possible values: 1 to 10000                                                                                                    |
| PREFIX:LOG_CURL     | Determines if cURL activity is logged. The default is NO which means log activity is disabled.                                                                                                    |
|                     | Default value: NO                                                                                                    |
|                     | Possible values: NO (disabled) and YES (enabled)                                                                                                    |
| PREFIX: PROXY_IP    | The TCP/IP address of the proxy server. If you do not use a proxy server, leave this field blank.                                                                                                    |
|                     | Default value: No default                                                                                                    |
|                     | Possible values: Valid TCP/IP address                                                                                                    |
| PREFIX: PROXY_PORT  | The port number that is used to connect to the proxy server. The default is 70000 which indicates you do not use a proxy server.                                                                                                    |
|                     | Default value: 70000                                                                                                    |
|                     | Possible values: Valid port number                                                                                                    |
| PREFIX: PROXY_TYPE  | Used to define the proxy server type. If a firewall prevents access to your cloud vendor, use this value to define your proxy server type. If you do not use a proxy server, leave this field blank.                                                                                                  |
|                     | Default value: NONE                                                                                                    |
|                     | Possible values: NONE, HTTP, SOCKS, SOCKS4, SOCKS5, SOCKS4A                                                                                                    |

 Table 2-27
 Storage server cloud connection properties (continued)

| Table 2-27               | Storage server cloud connection properties (continued)                                                                                                    |
|--------------------------|----------------------------------------------------------------------------------------------------|
| Property                 | Description                                                                                                    |
| PREFIX:READ_BUFFER_SIZE  | The size of the buffer to use for read operations. READ_BUFFER_SIZE is specified in bytes.                                                                                                    |
|                          | To enable the use of the buffer, set this value to a non-zero number.<br>Symantec recommends that this value be a multiple of 256.                                                                                                    |
|                          | The READ_BUFFER_SIZE determines the size of the data packets that the storage server transmits during each restore job. An increase in the value may increase performance when a large amount of contiguous data is accessed. If insufficient bandwidth exists to transmit the specified amount of data within a few minutes, restore failures may occur due to timeouts. When you calculate the required bandwidth, consider the total load of simultaneous backup jobs and restore jobs on multiple media servers. |
|                          | Default value for Amazon S3-compatible cloud providers: 104875600 (100 MB)                                                                                                    |
|                          | Default value for cloud providers other than Amazon S3-compatible providers:<br>0                                                                                                    |
|                          | Possible values for Amazon S3-compatible cloud providers: 1048756 (1 MB) to 1073741824 (1 GB)                                                                                                    |
|                          | Possible values for cloud providers other than Amazon S3-compatible providers: 524288 (512 KB) to 1073741824 (1 GB)                                                                                                    |
| PREFIX:USE_SSL           | Determines if Secure Sockets Layer encryption is used for the control APIs.<br>The default value is YES, meaning SSL is enabled.                                                                                                    |
|                          | Default value: YES                                                                                                    |
|                          | Possible values: YES or NO                                                                                                    |
| PREFIX:USE_SSL_RW        | Determines if Secure Sockets Layer encryption is used for read and write operations. The default value is YES, meaning SSL is enabled.                                                                                                    |
|                          | Default value: YES                                                                                                    |
|                          | Possible values: YES or NO                                                                                                    |
| PREFIX: WRITE_BUFFER_NUM | This parameter is not applicable for Amazon S3-compatible cloud providers.                                                                                                    |
|                          | This read-only field displays the total number of write buffers that are used by the plug-in. The WRITE_BUFFER_SIZE value defines the size of the buffer. The value is set to 1 and cannot be changed.                                                                                                    |
|                          | Default value: 1                                                                                                    |
|                          | Possible values: 1                                                                                                    |
|                          |                                                                                                    |

**Table 2-27**Storage server cloud connection properties (continued)

| Table 2-27                        | Storage server cloud connection properties (continued)                                                                                                    |
|-----------------------------------|----------------------------------------------------------------------------------------------------|
| Property                          | Description                                                                                                    |
| <i>PREFIX</i> :WRITE_BUFFER_SIZE  | The size of the buffer to use for write operations. WRITE_BUFFER_SIZE is specified in bytes.                                                                                                    |
|                                   | To disable the use of the buffer, set this value to 0 (zero).                                                                                                    |
|                                   | The WRITE_BUFFER_SIZE value determines the size of the data packs transmitted from the data mover to the storage server during a backup. An increase in the value may increase performance when a large amount of contiguous data is accessed. If insufficient bandwidth exists to transmit the specified amount of data within a few minutes, backup failures may occur due to timeouts. When you calculate the required bandwidth, consider the total load of simultaneous backup jobs and restore jobs on multiple media servers. |
|                                   | Default value for Amazon S3-compatible cloud providers: 104875600 (100 MB)                                                                                                    |
|                                   | Default value for cloud providers other than Amazon S3-compatible cloud providers: 10485760 (10 MB)                                                                                                    |
|                                   | Possible values for all cloud providers: 1048576 (1 MB) to 1073741824 (1 GB)                                                                                                    |
| HTTP:User-Agent                   | This is applicable only for Amazon S3-compatible cloud providers.                                                                                                    |
|                                   | See "About Amazon S3-compatible cloud providers that NetBackup supports beginning in NetBackup 7.7" on page 9.                                                                                                    |
|                                   | You cannot edit this property.                                                                                                    |
| HTTP:x-amz-server-side-encryption | This is applicable only for the following cloud providers: Amazon S3 and Amazon GovCloud                                                                                                    |
|                                   | Use this property to enable the server-side encryption of the data that you need to transfer to the cloud storage.                                                                                                    |
|                                   | AES-256 is a server-side encryption standard.                                                                                                    |
|                                   | Set this property to NONE to disable the server-side encryption for the cloud provider.                                                                                                    |
|                                   | <b>Note:</b> You should not enable this property, if you have already enabled the media server-side encryption option while configuring cloud storage server using the NetBackup Administration Console.                                                                                                    |

**Table 2-27**Storage server cloud connection properties (continued)

See "Changing cloud storage server properties" on page 66.

See "NetBackup cloud storage server properties" on page 67.

### NetBackup cloud storage server bandwidth throttling properties

The following storage server properties apply to bandwidth throttling. The  $_{\rm THR}$  prefix specifies a throttling property. Use the correct cloud provider URL for the desired cloud vendor.

To change these properties, use the **Scalable Storage** host properties **Cloud Settings** tab.

See "Scalable Storage properties" on page 29.

#### Table 2-28

Cloud storage server bandwidth throttling properties

| Property                   | Description                                                                                                    |
|----------------------------|----------------------------------------------------------------------------------------------------|
| THR: <i>storage_server</i> | Shows maximum number of concurrent jobs that can be run for a specific cloud storage server.                                                                                                    |
|                            | Default value: Not applicable                                                                                                    |
|                            | Possible values: See Description                                                                                                    |
| THR:AVAIL_BANDWIDTH        | This read-only field displays the total available bandwidth value for the cloud feature. The value is displayed in bytes per second. You must specify a number greater than zero. If you enter zero, an error is generated. |
|                            | Default value: 104857600                                                                                                    |
|                            | Possible values: Any positive integer                                                                                                    |

| Table 2-28                     | Cloud storage server bandwidth throttling properties (continued)                                                                                                    |
|--------------------------------|----------------------------------------------------------------------------------------------------|
| Property                       | Description                                                                                                    |
| THR:DEFAULT_MAX_CONNECTIONS    | The default maximum number of concurrent jobs that the media server can run for the cloud storage server.                                                                                                    |
|                                | If THR: <i>storage_server</i> is set, NetBackup uses THR: <i>storage_server</i> instead of THR:DEFAULT_MAX_CONNECTIONS.                                                                                                    |
|                                | This is a read-only field.                                                                                                    |
|                                | This value applies to the media server not to the cloud storage server<br>If you have more than one media server that can connect to the cloud<br>storage server, each media server can have a different value. Therefore<br>to determine the total number of jobs that can run on the cloud storage<br>server, add the values from each media server.                                                                                                    |
|                                | If NetBackup is configured to allow more jobs than<br>THR:DEFAULT_MAX_CONNECTIONS, NetBackup fails any jobs that<br>start after the number of maximum jobs is reached. Jobs include both<br>backup and restore jobs.                                                                                                    |
|                                | You can configure job limits per backup policy and per storage unit.                                                                                                    |
|                                | See the NetBackup Administrator's Guide, Volume I:                                                                                                    |
|                                | http://www.symantec.com/docs/DOC5332                                                                                                    |
|                                | Note: NetBackup must account for many factors when it starts jobs:<br>the number of concurrent jobs, the number of<br>THR:DEFAULT_MAX_CONNECTIONS per media server, the number<br>of media servers, and the job load-balancing logic. Therefore,<br>NetBackup may not fail jobs exactly at the maximum number of<br>connections. NetBackup may fail a job when the connection number is<br>slightly less than the maximum, exactly the maximum, or slightly more<br>than the maximum. |
|                                | In practice, you should not need to set this value higher than 100.                                                                                                    |
|                                | Default value: 10                                                                                                    |
|                                | Possible values: 1 to 2147483647                                                                                                    |
| THR:OFF_TIME_BANDWIDTH_PERCENT | This read-only field displays the bandwidth percent that is used during off time.                                                                                                    |
|                                | Default value: 100                                                                                                    |
|                                | Possible values: 0 to 100                                                                                                    |

 Table 2-28
 Cloud storage server bandwidth throttling properties (continued)

| perty D | Description                                                                                                    |
|---------|----------------------------------------------------------------------------------------------------|
|         | rescription                                                                                                    |
|         | This read-only field displays the end of off time. Specify the time in 24-hour format. For example, 8:00 A.M. is 8 and 6:30 P.M. is 1830.                                                                               |
| D       | Default value: 8                                                                                                    |
| P       | Possible values: 0 to 2359                                                                                                    |
|         | his read-only field displays the start of off time. Specify the time in<br>4-hour format. For example, 8:00 A.M. is 8 and 6:30 P.M. is 1830.                                                                            |
| D       | Default value: 18                                                                                                    |
| P       | Possible values: 0 to 2359                                                                                                    |
| fe      | This read-only field displays the read bandwidth percentage the cloud eature uses. Specify a value between 0 and 100. If you enter an incorrect value, an error is generated.                                           |
| D       | Default value: 100                                                                                                    |
| Ρ       | Possible values: 0 to 100                                                                                                    |
| tt      | This read-only field displays the rate at which backup streams sample<br>heir utilization and adjust their bandwidth use. The value is specified<br>in seconds. When this value is set to zero, throttling is disabled. |
| D       | Default value: 0                                                                                                    |
| Ρ       | Possible values: 1 to 2147483647                                                                                                    |
|         | This read-only field displays the bandwidth percent that is used during he weekend.                                                                                                    |
| D       | Default value: 100                                                                                                    |
| Р       | Possible values: 0 to 100                                                                                                    |
| _       | This read-only field displays the end of the weekend. The day value is specified with numbers, 1 for Monday, 2 for Tuesday, and so on.                                                                                  |
| D       | Default value: 7                                                                                                    |
| Ρ       | Possible values: 1 to 7                                                                                                    |
| =       | This read-only field displays the start of the weekend. The day value is specified with numbers, 1 for Monday, 2 for Tuesday, and so on.                                                                                |
| D       | Default value: 6                                                                                                    |
| P       | Possible values: 1 to 7                                                                                                    |

| Property                        | Description                                                                                                    |
|---------------------------------|----------------------------------------------------------------------------------------------------|
| THR:WORK_TIME_BANDWIDTH_PERCENT | This read-only field displays the bandwidth percent that is used during the work time.                                                                                          |
|                                 | Default value: 100                                                                                                    |
|                                 | Possible values: 0 to 100                                                                                                    |
| THR:WORK_TIME_END               | This read-only field displays the end of work time. Specify the time in 24-hour format. For example, 8:00 A.M. is 8 and 6:30 P.M. is 1830.                                      |
|                                 | Default value: 18                                                                                                    |
|                                 | Possible values: 0 to 2359                                                                                                    |
| THR:WORK_TIME_START             | This read-only field displays the start of work time. Specify the time in 24-hour format. For example, 8:00 A.M. is 8 and 6:30 P.M. is 1830.                                    |
|                                 | Default value: 8                                                                                                    |
|                                 | Possible values: 0 to 2359                                                                                                    |
| THR:WRITE_BANDWIDTH_PERCENT     | This read-only field displays the write bandwidth percentage the cloud feature uses. Specify a value between 0 and 100. If you enter an incorrect value, an error is generated. |
|                                 | Default value: 100                                                                                                    |
|                                 | Possible values: 0 to 100                                                                                                    |

 Table 2-28
 Cloud storage server bandwidth throttling properties (continued)

See "Changing cloud storage server properties" on page 66.

See "NetBackup cloud storage server properties" on page 67.

### NetBackup cloud storage server encryption properties

The following encryption-specific storage server properties are used by all or most of the storage vendors. The CRYPT prefix specifies an encryption property. These values are for display purposes only and cannot be changed.

| Property          | Description                                                                                                    |
|-------------------|----------------------------------------------------------------------------------------------------|
| CRYPT:KMS_SERVER  | This read-only field displays NetBackup server that hosts the<br>KMS service. When you set the storage server properties, enter<br>the name of the KMS server host. By default, this field contains<br>the NetBackup master server name. You cannot change this<br>value.<br>Default value: The NetBackup master server name<br>Possible values: N/A |
| CRYPT:KMS_VERSION | This read-only field displays the NetBackup Key Management<br>Service version. You cannot change this value.<br>Default value: 16<br>Possible values: N/A                                                                                                    |
| CRYPT:LOG_VERBOSE | This read-only field displays if logs are enabled for encryption<br>activities. The value is either YES for logging or NO for no logging.<br>Default value: NO<br>Possible values: YES and NO                                                                                                    |
| CRYPT:VERSION     | This read-only field displays the encryption version. You cannot<br>change this value.<br>Default value: 13107<br>Possible values: N/A                                                                                                    |

 Table 2-29
 Encryption cloud storage server properties

See "Changing cloud storage server properties" on page 66.

## About cloud storage disk pools

A disk pool represents disk volumes on the underlying disk storage. A disk pool is the storage destination of a NetBackup storage unit. For cloud storage, you must specify only one volume for a disk pool.

Disk pool and disk volume names must be unique within your cloud storage provider's environment.

See "Configuring a disk pool for cloud storage" on page 78.

If a cloud storage disk pool is a storage destination in a storage lifecycle policy, NetBackup capacity management applies.

See the NetBackup Administrator's Guide, Volume I:

http://www.symantec.com/docs/DOC5332

## Configuring a disk pool for cloud storage

Use the NetBackup **Disk Pool Configuration Wizard** to create a disk pool for cloud storage. If you create encrypted storage, you must enter a pass phrase for each selected volume that uses encryption. The pass phrase creates the encryption key for that volume.

To configure a cloud storage disk pool by using the wizard

1 If the **Disk Pool Configuration Wizard** was launched from the **Storage Server Configuration Wizard**, go to step 5.

Otherwise, in the NetBackup Administration Console, select either NetBackup Management or Media and Device Management.

2 From the list of wizards in the right pane, click **Configure Disk Pool**.

3 On the **Welcome** panel, the types of disk pools that you can configure depend on the types of storage servers that exist in your environment.

The following is an example of the wizard panel:

| Disk Pool Co | nfiguration Wizard 🛛 🛛 🗙                                                                                                    |
|--------------|----------------------------------------------------------------------------------------------------|
|              | Welcome to the Disk Pool Configuration Wizard!                                                                                                    |
|              | The wizard helps you create and configure a disk pool and a<br>storage unit. Before you begin the storage server<br>configuration, ensure that the following prerequisites are met:       |
|              | -The disk devices are deployed and configured as per the<br>instructions by the storage system vendors.                                                                                   |
|              | -All necessary software plug-ins are installed on the NetBackup Media Servers.                                                                                                    |
|              | -Details about the storage servers and credentials to access these servers are added in NetBackup.                                                                                        |
| XX (         | Storage server type:                                                                                                    |
|              | Cloud Storage (amazon_crypt)                                                                                                    |
|              |                                                                                                    |
|              | Note: If you cannot see the required storage server type in the<br>list, ensure that the appropriate license key is installed and the<br>storage server of the specified type is defined. |
|              | <u>N</u> ext > <u>C</u> ancel <u>Help</u>                                                                                                    |

Read the information on the welcome panel of the wizard. Then, select the appropriate storage server type and click **Next**.

The Storage Server Selection panel appears.

4 On the **Storage Server Selection** panel, the storage servers that you configured for the selected storage server type appear.

The following is an example of the wizard panel:

| Disk Pool Configuration Wiz                                                             | ard          |
|-----------------------------------------------------------------------------------------|--------------|
| Storage Server Selection<br>Select storage servers to scan for disk                     | x volumes.   |
| Storage server:                                                                         |              |
| Name                                                                                    | Туре         |
| amazon.com                                                                              | amazon_crypt |
|                                                                                         |              |
| Note: If you cannot see a required storage<br>storage server details are added in NetBa |              |
| storage server details are added in Netbal                                              | skup.        |
|                                                                                         |              |
|                                                                                         |              |
|                                                                                         |              |

Select the storage server for this disk pool.

After you select the cloud storage server, click **Next**. The **Volume Selection** wizard panel appears.

5 On the **Volume Selection** panel, the wizard displays the volumes that have been created already under your account within the vendor's cloud storage.

The following is an example of the wizard panel:

| Select storage server v | olumes to add | to the disk p | ool.         |                  |          |
|-------------------------|---------------|---------------|--------------|------------------|----------|
| Volume Name             | Available Sp. | . Raw Size    | Replication  | Region           |          |
| volume-1-backups        |               | 8192.0 PB     | None         | US West (Oregon) | •        |
| volume-2-backups        |               | 8192.0 PB     | None         | US West (Northe  | =        |
| volume-3-backups        |               |               | None         | US West (Oregon) | H        |
| volume-4-backups        | 8192.0 PB     | 8192.0 PB     | None         | South America (S |          |
| Add new vol             | ume on the se | lected stora  | ge server(s) | Add New Volume   | <b>•</b> |
| Disk Pool Size          |               |               |              |                  |          |
| Total available space:  | 0.00 Bytes    |               |              |                  |          |
|                         | 0.00 Bytes    |               |              |                  |          |
| Total raw size:         |               |               |              |                  |          |

To add a volume, click **Add New Volume**. A dialog box appears that contains the information that is required for a volume for your cloud vendor. In that dialog box, enter the required information. Information is available about the requirements for the volume names.

See "About the cloud storage providers" on page 17.

To select a volume, click the check box for the volume. You can select one volume only.

After you select the volume for the disk pool, click **Next**. The behavior of the wizard depends on whether you configured encryption for the storage server, as follows:

No encryption If you select a volume on a storage destination that does not require encryption, the **Disk Pool Properties** panel appears. Go to step 7. Encryption If you select a volume on a storage destination that requires encryption, a dialog box appears in which you must enter an encryption pass phrase. The pass phrase is for the *key group key* for this storage volume and storage server combination.

> The volume requires encryption if you selected **Encrypt data** using **AES-256 before writing to cloud storage** when you configured the storage server.

Continue to the next step, step 6.

6 For encrypted storage, enter a pass phrase for the key group key in the **Settings** dialog box, then click **OK**.

See "About key management for encryption of NetBackup cloud storage" on page 39.

Click Next. The Additional Disk Pool Information wizard panel appears.

7 The **Additional Disk Pool Information** panel is the panel on which you enter or select the properties for this disk pool.

The following is an example of the wizard panel:

| Disk Pool Configuration Wizard                                                | ×            |
|-------------------------------------------------------------------------------|--------------|
| Additional Disk Pool Information<br>Provide additional disk pool information. |              |
| Storage server type: amazon_crypt                                             |              |
| Disk Pool Size                                                                |              |
| Total available space: 8192.00 PB                                             |              |
| Total raw size: 8192.00 PB                                                    |              |
| Disk Pool name:                                                               |              |
| Comments:                                                                     |              |
| High water mark: 98 🔹 %                                                       |              |
| Low water mark: 80 🗘 %                                                        |              |
| Maximum I/O Streams                                                           |              |
| Concurrent read and write jobs affect disk performance.                       |              |
| Limit I/O streams to prevent disk overload.                                   |              |
| Limit I/ <u>O</u> streams: -1 🗘 per volume                                    |              |
|                                                                               |              |
| < <u>Back</u> <u>Mext</u> > <u>Cancel</u>                                     | <u>H</u> elp |

Enter or select the values for the properties for this disk pool.

See "Cloud storage disk pool properties" on page 101.

Click Next. The Summary panel appears.

8 On the **Summary** panel, verify the selections.

The following is an example of the wizard panel:

| isk Pool Configura                                           | tion Wizard 🛛 🔰 🛛                                        |
|--------------------------------------------------------------|----------------------------------------------------------|
| Disk Pool Configuration Summ<br>Verify the disk pool configu |                                                          |
| Review the disk pool configura<br>required.                  | ation summary. You can change the configuration, if      |
| Storage server:                                              | amazon.com                                               |
| Storage server type:                                         | amazon_crypt                                             |
| Volumes:                                                     | volume-1-backups                                         |
| Disk Pool Details:                                           |                                                          |
| Disk Pool name:                                              | dp-backups-aws-gold                                      |
| High water mark:                                             | 98                                                       |
| Low water mark:                                              | 80                                                       |
| Maximum IO Streams:                                          | Unlimited                                                |
| Comments:                                                    |                                                          |
|                                                              |                                                          |
|                                                              |                                                          |
|                                                              |                                                          |
|                                                              |                                                          |
|                                                              |                                                          |
|                                                              | < <u>Back</u> <u>Next&gt;</u> <u>Cancel</u> <u>H</u> elp |

If the summary shows your selections accurately, click Next.

Symantec recommends that you save the KMS key group name and the KMS key name. They are required to recover the keys.

See "Saving a record of the KMS key names for NetBackup cloud storage encryption" on page 87.

**9** After NetBackup creates the disk pool, a wizard panel describes the successful action.

The following is an example of the wizard panel:

|                                                                                   | Configuration Wizard                                       | × |
|-----------------------------------------------------------------------------------|------------------------------------------------------------|---|
|                                                                                   | iguration Status<br>sk pool creation task.                 |   |
| Status                                                                            | Performing tasks                                           | 1 |
|                                                                                   | NetBackup Disk Pool created                                | 4 |
| Disk pool "dp-b                                                                   | packups-aws-gold" is successfully created.                 | 1 |
| $\checkmark$ Create a storage unit using the disk pool that you have just created |                                                            |   |
| Click 'Close' to                                                                  | complete the disk pool configuration and close the wizard. |   |
|                                                                                   | < <u>Back</u> <u>Next&gt;</u> <u>Close</u> <u>H</u> elp    |   |

After NetBackup creates the disk pool, you can do the following:

| Configure a storage unit | Ensure that <b>Create a storage unit using the disk pool that</b><br><b>you have just created</b> is selected and then click <b>Next</b> . The<br><b>Storage Unit Creation</b> wizard panel appears. Continue to<br>the next step. |
|--------------------------|----------------------------------------------------------------------------------------------------|
| Exit                     | Click Close.                                                                                                    |
|                          | You can configure one or more storage units later.                                                                                                    |
|                          | See "Configuring a storage unit for cloud storage" on page 91.                                                                                                    |

**10** On **Storage Unit Creation** wizard panel, enter the appropriate information for the storage unit.

The following is an example of the wizard panel:

| Disk Pool Config                                         | uration Wizard                                                 | ×            |
|----------------------------------------------------------|----------------------------------------------------------------|--------------|
| Storage Unit Creation<br>Enter details to creat          | te storage unit.                                               |              |
| Disk pool:<br>Storage server type:<br>Storage unit name: | dp-backups-aws-gold<br>amazon_crypt<br>dp-backups-aws-gold-stu |              |
|                                                          | ble media server to transport data<br>elected media servers:   |              |
| vm3.senc                                                 | Media Servers<br>o333.com                                      |              |
| Ma <u>x</u> imum concurrent,<br>Maximum fragment si      |                                                                |              |
|                                                          | < <u>Back</u> <u>Next</u> > <u>Cancel</u>                      | <u>H</u> elp |

See "Cloud storage unit properties" on page 92.

After you enter or select the information for the storage unit, click **Next** to create the storage unit.

You can use storage unit properties to control your backup traffic.

See "Configure a favorable client-to-server ratio" on page 94.

See "Control backup traffic to the media servers" on page 95.

11 After NetBackup configures the storage unit, the **Finished** panel appears. Click **Finish** to exit from the wizard.

## Changing cloud disk pool state

You can change the state of a NetBackup disk pool. Pool states are UP or DOWN.

To change the state to DOWN, the disk pool must not be busy. If backup jobs are assigned to the disk pool, the state change fails. Cancel the backup jobs or wait until the jobs complete.

To change cloud disk pool state

- 1 In the NetBackup Administration Console, in the left pane, select Media and Device Management > Device Monitor.
- 2 Select the Disk Pools tab.
- 3 Select the disk pool.
- 4 Select either Actions > Up or Actions > Down.

# Saving a record of the KMS key names for NetBackup cloud storage encryption

Symantec recommends that you save a record of the encryption key names and tags. The key tag is necessary if you need to recover or recreate the keys.

See "About data encryption for cloud storage" on page 38.

#### To save a record of the key names

**1** To determine the key group names, use the following command on the master server:

UNIX: /usr/openv/netbackup/bin/admincmd/nbkmsutil -listkgs

Windows: install path\Program

Files\Veritas\NetBackup\bin\admincmd\nbkmsutil.exe -listkgs

#### The following is example output:

| Key Group Name      | :    | CloudVendor.com:symc_backups_gold |
|---------------------|------|-----------------------------------|
| Supported Cypher    | :    | AES_256                           |
| Number of Keys      | :    | 1                                 |
| Has Active Key      | :    | Yes                               |
| Creation Time       | :    | Tues Oct 01 01:00:00 2013         |
| Last Modification T | ime: | Tues Oct 01 01:00:00 2013         |
| Description         | :    | CloudVendor.com:symc_backups_gold |

2 For each key group, write all of the keys that belong to the group to a file. Run the command on the master server. The following is the command syntax:

UNIX:/usr/openv/netbackup/bin/admincmd/nbkmsutil -listkeys -kgname
key\_group\_name > filename.txt

Windows: install path\Program

Files\Veritas\NetBackup\bin\admincmd\nbkmsutil.exe -listkeys
-kgname key group name > filename.txt

The following is example output:

nbkmsutil.exe -listkeys -kgname CloudVendor.com:symc\_backups\_gold
> encrypt keys CloudVendor.com symc backups gold.txt

|                         | CloudVendor.com:symc_backups_gold<br>AES_256                           |
|-------------------------|------------------------------------------------------------------------|
| Number of Keys :        | 1                                                                      |
| Has Active Key :        | Yes                                                                    |
| Creation Time :         | Tues Jan 01 01:00:00 2013                                              |
| Last Modification Time: | Tues Jan 01 01:00:00 2013                                              |
| Description :           | Key group to protect cloud volume                                      |
| FIPS Approved Key :     | Yes                                                                    |
| Key Tag                 | : 532cf41cc8b3513a13c1c26b5128731e<br>5ca0b9b01e0689cc38ac2b7596bbae3c |
| Key Name                | : Encrypt_Key_April                                                    |
| Current State           | : Active                                                               |
| Creation Time           | : Tues Jan 01 01:02:00 2013                                            |
| Last Modification Time  | e: Tues Jan 01 01:02:00 2013                                           |
| Description             | : -                                                                    |
| Number of Keys: 1       |                                                                        |

- 3 Include in the file the pass phrase that you used to create the key record.
- 4 Store the file in a secure location.

## Adding backup media servers to your cloud environment

You can add additional media servers to your cloud environment. Additional media servers can help improve backup performance. Such servers are known as *data movers*.

See "About cloud storage data movers" on page 41.

A NetBackup media server must meet the following conditions so that you can add it as a data mover:

 The media server operating system must be supported for cloud storage.
 For the operating systems that NetBackup supports for cloud storage, see the NetBackup operating system compatibility list available through the following URL:

http://www.netbackup.com/compatibility

- The NetBackup CloudStore Service Container (nbcssc) must be running.
   See "About the NetBackup CloudStore Service Container" on page 34.
- The cloud storage binary files must be present in the ost-plugins directory.
- For Amazon S3-compatible cloud providers, only NetBackup 7.7 and later media servers can be data movers.

#### Adding backup media servers to your cloud environment

- 1 In the NetBackup Administration Console, expand Media and Device Management > Credentials > Storage Servers.
- 2 Select the cloud storage server.
- 3 From the Edit menu, select Change.
- 4 In the Change Storage Server dialog box, select the Media Servers tab.
- 5 Select the media server or servers that you want to enable for cloud backup. The media servers that you select are configured as cloud servers.

**Note:** For Amazon S3-compatible cloud providers, only NetBackup 7.7 and later media servers are available for selection.

- 6 Click OK.
- 7 For AT&T and Rackspace cloud providers only, do the following:
  - a Copy the appropriate configuration file from the media server that you specified when you configured the storage server. The file name depends on your storage vendor. The following is the format:

libstspiVendorName.conf

The file resides in the following directory, depending on operating system:

- UNIX and Linux: /usr/openv/lib/ost-plugins/
- Windows: install\_path\VERITAS\NetBackup\bin\ost-plugins\

- b Save the file to the appropriate directory on the media server or servers that you added, as follows:
  - UNIX and Linux: /usr/openv/lib/ost-plugins/
  - Windows: install\_path\VERITAS\NetBackup\bin\ost-plugins\

**Caution:** If you do not copy the <code>libstspiVendorName.conf</code> to the new media server, any backups that attempt to use the media server fail. The backups fail with a NetBackup Status Code 83 (media open error).

8 Modify disk pools, storage units, and policies as desired.

## Configuring a storage unit for cloud storage

Create one or more storage units that reference the disk pool.

The **Disk Pool Configuration Wizard** lets you create a storage unit; therefore, you may have created a storage unit when you created a disk pool. To determine if storage units exist for the disk pool, see the **NetBackup Management > Storage > Storage Units** window of the Administration Console.

A storage unit inherits the properties of the disk pool. If the storage unit inherits replication properties, the properties signal to a NetBackup storage lifecycle policy the intended purpose of the storage unit and the disk pool. Auto Image Replication requires storage lifecycle policies.

You can use storage unit properties to control your backup traffic.

See "Configure a favorable client-to-server ratio" on page 94.

See "Control backup traffic to the media servers" on page 95.

To configure a storage unit from the Actions menu

- In the NetBackup Administration Console, expand NetBackup Management
   Storage > Storage Units.
- 2 On the Actions menu, select New > Storage Unit.

| Storage unit name:                                                                                                    |                                            |                            |
|----------------------------------------------------------------------------------------------------|--------------------------------------------|----------------------------|
| dp-backups-aws-silver-stu                                                                                                 |                                            |                            |
| Storage unit type:                                                                                                    |                                            | -                          |
| Disk                                                                                                    | *                                          | On demand only             |
| Disk type:                                                                                                    |                                            | _                          |
| Cloud Storage (amazon_crypt)                                                                                              | •                                          | -                          |
| Properties and Server Selection                                                                                           |                                            |                            |
| Select disk pool:                                                                                                    |                                            |                            |
| dp-backups-aws-silver                                                                                                    | -                                          | View Properties            |
| Media server:<br><u>Use any available media serv</u>                                                                      |                                            |                            |
| Use any available media serv.     Only use the following media                                                            | servers                                    |                            |
| <ul> <li>Use any available media serv</li> <li>Only use the following media</li> <li>Media</li> </ul>                     |                                            |                            |
| Use any available media serv     Only use the following media                                                             | servers                                    |                            |
| Use any available media serv     Only use the following media     Media     vm3.senco333.com     Maximum concurrent jobs: | servers<br>Servers<br>Maximum fr           | agment size:               |
| Use any available media serv     Only use the following media     Media     vm3.senco333.com                              | servers<br>Servers                         | ragment size:<br>Megabytes |
| Use any available media serv     Only use the following media     Media     vm3.senco333.com     Maximum concurrent jobs: | Servers<br>Servers<br>Maximum fr<br>524288 |                            |

3 Complete the fields in the **New Storage Unit** dialog box.

See "Cloud storage unit properties" on page 92.

### Cloud storage unit properties

The following are the configuration options for a cloud disk pool storage unit.

|                      | 5 1 1                                                                                                    |
|----------------------|----------------------------------------------------------------------------------------------------|
| Property             | Description                                                                                                    |
| Storage unit<br>name | A unique name for the new storage unit. The name can describe the type of storage. The storage unit name is the name used to specify a storage unit for policies and schedules. The storage unit name cannot be changed after creation. |

| Property                   | Description                                                                                                    |
|----------------------------|----------------------------------------------------------------------------------------------------|
| Storage unit type          | Select <b>Disk</b> as the storage unit type.                                                                                                    |
| Disk type                  | Select <b>Cloud Storage (<i>type</i>)</b> for the disk type. <i>type</i> represents the dispool type, based on storage vendor, encryption, and so on.                                                                                                    |
| Disk pool                  | Select the disk pool that contains the storage for this storage unit.                                                                                                    |
|                            | All disk pools of the specified <b>Disk type</b> appear in the <b>Disk pool</b> list.<br>If no disk pools are configured, no disk pools appear in the list.                                                                                                    |
| Media server               | The <b>Media server</b> setting specifies the NetBackup media servers that can backup clients and move the data to the cloud storage server. The media servers can also move the data for restore or duplication operations.                                                                                                    |
|                            | Specify the media server or servers as follows:                                                                                                    |
|                            | <ul> <li>To allow any server in the media server list to deduplicate data,<br/>select Use any available media server.</li> </ul>                                                                                                    |
|                            | <ul> <li>To use specific media servers to deduplicate the data, select Onl<br/>use the following media servers. Then, select the media serve<br/>to allow.</li> </ul>                                                                                                    |
|                            | NetBackup selects the media server to use when the policy runs.                                                                                                    |
| Maximum<br>concurrent jobs | The <b>Maximum concurrent jobs</b> setting specifies the maximum numbor<br>of jobs that NetBackup can send to a disk storage unit at one time.<br>(Default: one job. The job count can range from 0 to 256.) This setting<br>corresponds to the Maximum concurrent write drives setting for a Med<br>Manager storage unit.            |
|                            | NetBackup queues jobs until the storage unit is available. If three backu<br>jobs are scheduled and <b>Maximum concurrent jobs</b> is set to two,<br>NetBackup starts the first two jobs and queues the third job. If a job<br>contains multiple copies, each copy applies toward the <b>Maximum</b><br><b>concurrent jobs</b> count. |
|                            | <b>Maximum concurrent jobs</b> controls the traffic for backup and duplication jobs but not restore jobs. The count applies to all servers in the storage unit, not per server. If you select multiple media server in the storage unit and 1 for <b>Maximum concurrent jobs</b> , only one jor runs at a time.                       |
|                            | The number to enter depends on the available disk space and the server's ability to run multiple backup processes.                                                                                                    |
|                            | Warning: A Maximum concurrent jobs setting of 0 disables the storage unit.                                                                                                    |

**Table 2-30**Cloud storage unit properties (continued)

| Property                 | Description                                                                                                    |
|--------------------------|----------------------------------------------------------------------------------------------------|
| Maximum<br>fragment size | For normal backups, NetBackup breaks each backup image into fragments so it does not exceed the maximum file size that the file system allows. You can enter a value from 20 MBs to 51200 MBs. |
|                          | For a FlashBackup policy, Symantec recommends that you use the default, maximum fragment size to ensure optimal duplication performance.                                                       |

**Table 2-30**Cloud storage unit properties (continued)

#### Configure a favorable client-to-server ratio

You can use storage unit settings to configure a favorable client-to-server ratio. Uou can use one disk pool and configure multiple storage units to separate your backup traffic. Because all storage units use the same disk pool, you do not have to partition the storage.

For example, assume that you have 100 important clients, 500 regular clients, and four media servers. You can use two media servers to back up your most important clients and two media servers to back up your regular clients.

The following example describes how to configure a favorable client-to-server ratio:

- Configure the media servers for NetBackup deduplication and configure the storage.
- Configure a disk pool.
- Configure a storage unit for your most important clients (such as STU-GOLD).
   Select the disk pool. Select Only use the following media servers. Select two media servers to use for your important backups.
- Create a backup policy for the 100 important clients and select the STU-GOLD storage unit. The media servers that are specified in the storage unit move the client data to the deduplication storage server.
- Configure another storage unit (such as STU-SILVER). Select the same disk pool. Select Only use the following media servers. Select the other two media servers.
- Configure a backup policy for the 500 regular clients and select the STU-SILVER storage unit. The media servers that are specified in the storage unit move the client data to the deduplication storage server.

Backup traffic is routed to the wanted data movers by the storage unit settings.

**Note:** NetBackup uses storage units for media server selection for write activity (backups and duplications) only. For restores, NetBackup chooses among all media servers that can access the disk pool.

### Control backup traffic to the media servers

On disk pool storage units, you can use the **Maximum concurrent jobs** settings to control the backup traffic to the media servers. Effectively, this setting directs higher loads to specific media servers when you use multiple storage units for the same disk pool. A higher number of concurrent jobs means that the disk can be busier than if the number is lower.

For example, two storage units use the same set of media servers. One of the storage units (STU-GOLD) has a higher **Maximum concurrent jobs** setting than the other (STU-SILVER). More client backups occur for the storage unit with the higher **Maximum concurrent jobs** setting.

## About NetBackup Accelerator and NetBackup Optimized Synthetic backups

NetBackup Cloud Storage supports NetBackup Accelerator and NetBackup Optimized Synthetics. Encryption, metering, and throttling are functional and supported when you enable NetBackup Accelerator or NetBackup Optimized Synthetic backups. You enable both NetBackup Accelerator and NetBackup Optimized Synthetic backups in the same way as non-Cloud backups. More information about NetBackup Accelerator and NetBackup Optimized Synthetic backups is available.

- Symantec NetBackup Deduplication Guide
- Symantec NetBackup Administrator's Guide, Volume I

These guides are available through the following URL:

http://www.symantec.com/docs/DOC5332

### Enabling NetBackup Accelerator with cloud storage

Use the following procedure to enable NetBackup Accelerator for use with NetBackup cloud storage.

Enabling Accelerator for use with NetBackup cloud storage

- 1 In the NetBackup Administration Console, select NetBackup Management > Policies > policy\_name. Select Edit > Change, and select the Attributes tab.
- 2 Select Use accelerator.
- 3 Confirm the **Policy storage** option is a valid Cloud storage unit.

The storage unit that is specified under **Policy storage** must be one of the supported Cloud vendors. You can't set **Policy storage** to **Any Available**.

Figure 2-10Enable Accelerator

| olicy type: Stand                                | bict                                | -         | Go into effect at:               | 02/05/2015 14:22:03                       |
|--------------------------------------------------|-------------------------------------|-----------|----------------------------------|-------------------------------------------|
| Destination:                                     | 1410                                |           | Eollow NFS                       |                                           |
| Data classification:                             | <no classification="" data=""></no> | -         | Cross mount points               |                                           |
| Policy storage:                                  | Any_available                       | -         | Compre <u>s</u> s                |                                           |
|                                                  | NetBackup                           |           | Encry pt                         |                                           |
| Policy volume pool:                              | Netsackup                           |           | Collect disaster recovery inform | iation for                                |
| Take checkpoints eve                             | ry: 0 minu                          | ites      | Bare Metal Restore               | formation                                 |
| -                                                |                                     |           | with move detection              |                                           |
| Limit jobs per policy:                           |                                     |           | Required for synthetic back      | ups and Bare Metal Restore)               |
| lob priority:                                    | 0 🛟 chigher number is greater       | priority) | Allow multiple data streams      |                                           |
| Media Owner: Any                                 |                                     | -         | Disable client-side deduplic     | ation                                     |
|                                                  |                                     |           | Enable granular recovery         |                                           |
|                                                  |                                     |           | Use Accelerator                  |                                           |
| Snapshot Client and Rep<br>Perform block level i |                                     |           |                                  | Windows deduplicated <u>v</u> olumes      |
| Use Replication Dire                             |                                     |           | Keyword phrase (optional):       |                                           |
| Perform snapshot ba                              |                                     | 1         | Microsoft Exchange Server Attri  |                                           |
|                                                  | or Instant Recovery or SLP mana     |           | Exchange DAG or Exchange 200     | 7 replication (LCR/CCR)                   |
| Hyper-V server:                                  | in instant incontrig of ser man     | gement    | Database backup source:          | ×                                         |
| Perform off-host b                               | packup                              |           | Preferred server list.           | (Exchange DAG only)                       |
| Use:                                             |                                     | -         |                                  | tototototot <del>-</del> A tototototototo |
| Machine:                                         |                                     | -         |                                  |                                           |
|                                                  |                                     |           |                                  |                                           |
|                                                  |                                     |           |                                  |                                           |

Determining if NetBackup Accelerator was used during a backup operation

- 1 In the NetBackup Administration Console, select **Activity Monitor**. Double click the backup that you want to check.
- 2 Click the Detailed Status tab.
- **3** Review the status for **accelerator enabled**. This text indicates the backup used NetBackup Accelerator.

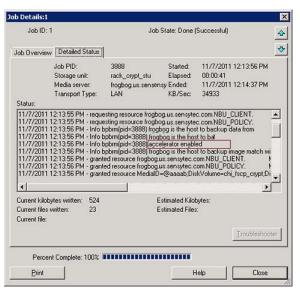

Figure 2-11 Confirm Accelerator used during backup

# Enabling optimized synthetic backups with cloud storage

Optimized Synthetic backups require three backup schedules. You must have a **Full backup**, an **Incremental backup**, and a **Full Backup with Synthetic backup enabled**. You can use either a Differential incremental or a Cumulative incremental for the incremental backup. You must then perform a full backup, then at least one incremental backup, and finally a full backup with synthetic enabled. The final backup is the optimized synthetic backup.

**Note:** In the case of Hitachi cloud configuration, the True Image Restore (TIR) or synthetic backups do not work, if you have enabled the encryption option. To successfully run the TIR or synthetic backups, you need to enable the versioning option for buckets (or namespaces) through the Hitachi cloud portal. For more details on how to enable the versioning option, contact Hitachi cloud provider.

Enabling Optimized Synthetic backups for use with NetBackup Cloud Storage

- 1 In the NetBackup Administration Console, select NetBackup Management > Policies > policy\_name. Select Edit > Change, and select the Attributes tab.
- 2 Select Collect true image restore information and with move detection.
- 3 Confirm the **Policy storage** option is a valid Cloud storage unit.

The storage unit that is specified under **Policy storage** must be one of the supported Cloud vendors. You can't set **Policy storage** to **Any Available**.

Figure 2-12 Enable Optimized Synthetic backups

|                                                                                                    |                           |                                                           |               |        | -                                                                                                    |                                           |                                   |
|----------------------------------------------------------------------------------------------------|---------------------------|-----------------------------------------------------------|---------------|--------|----------------------------------------------------------------------------------------------------|-------------------------------------------|-----------------------------------|
| olicy type:<br>Destination:<br>Data classificat<br>Policy storage:<br>Policy volume p<br>Take checkpo<br>Limit jobs per<br>Job priority:<br>Media Owner: | ool:<br>ints every:       | <no classi<br="" data="">Any_available<br/>NetBackup</no> | 0[0] minut    |        | Go into gffect at:     Eollow NF5     Cross mount points     Compress     Encrypt     Collect disaster recovery in     Rare Metal Restore     Collect true image rest     With move detection     Required for synthetic     Allow multiple data stir     Disable client-side ded     Enable granular recover | re inform<br>backups<br>ams<br>uplicatior | nation<br>and Bare Metal Restore) |
| 🗌 Use Replicatio                                                                                                    | c level inc<br>on Directo | remental backup                                           |               |        | Use Accelerator                                                                                                    | p of Wind                                 | lows deduplicated <u>v</u> olumes |
| Perform snap                                                                                                    |                           | a da anti-                                                | Options.      |        | Exchange DAG of Exchange                                                                                                    | 2007 re                                   | plication (LCR/CCR)               |
| Hyper-V se                                                                                                    |                           | nstant Recover <u>y</u>                                   | or str. manai | gement | Database backup source:                                                                                                    |                                           |                                   |
| Perform off                                                                                                    |                           | Kup                                                       |               |        | Preferred server                                                                                                    | list                                      | (Exchange DAG only)               |

#### Determining if a backup was an Optimized Synthetic backup

- 1 In the NetBackup Administration Console, select **Activity Monitor**. Double click the backup that you want to check.
- 2 Click the Detailed Status tab.
- **3** Review the status for **Performing Optimized Synthetic Operation**. This text indicates the backup was an Optimized Synthetic backup.

| Job ID: 7                                                                                                    |                                                                                                    | Job State: Done (Failed)                                                                                                    |                                                                                                    |                                                                                                    |  |
|----------------------------------------------------------------------------------------------------|----------------------------------------------------------------------------------------------------|----------------------------------------------------------------------------------------------------|----------------------------------------------------------------------------------------------------|----------------------------------------------------------------------------------------------------|--|
| ob Overview                                                                                                    | Detailed Status                                                                                                    | ]                                                                                                    |                                                                                                    |                                                                                                    |  |
|                                                                                                    | Job PID:                                                                                                    | 6168                                                                                                    | Started:                                                                                                    | 11/9/2011 10:10:05 AM                                                                                                    |  |
|                                                                                                    | Storage unit:                                                                                                    | rack_crypt_stu                                                                                                    | Elapsed:                                                                                                    | 00:02:53                                                                                                    |  |
|                                                                                                    | Media server:                                                                                                    | frogbog.rmnus.sen.s                                                                                                    | Endedt                                                                                                    | 11/9/2011 10:12:58 AM                                                                                                    |  |
|                                                                                                    | Transport Type:                                                                                                    | LAN                                                                                                    | KB/Sec:                                                                                                    | 32750                                                                                                    |  |
| Status:                                                                                                    |                                                                                                    |                                                                                                    |                                                                                                    |                                                                                                    |  |
| 11/9/2011 1<br>11/9/2011 1<br>11/9/2011 1<br>11/9/2011 1<br>11/9/2011 1<br>11/9/2011 1                                                                                                    | 0:10:11 AM - Info<br>0:10:11 AM - Info<br>0:10:15 AM - Info<br>0:10:26 AM - Info<br>0:10:36 AM - Info                                                                | bptm(pid=7132) using 3<br>bptm(pid=7132) start ba<br>bpbkar32(pid=4144) ch<br>bpbkar32(pid=4144) bpl                                                                                                    | eceive net<br>) data buffe<br>ckup<br>ange journa<br>okar waited                                                                          | work buffer to 1049600 byte<br>ers<br>al NOT enabled for <c:\testd<br>I 0 times for empty buffer, del</c:\testd<br>                                                                                                    |  |
| 11/9/2011 1/<br>11/9/2011 1/<br>11/9/2011 1/<br>11/9/2011 1/<br>11/9/2011 1/<br>11/9/2011 1/<br>11/9/2011 1/<br>11/9/2011 1/<br>11/9/2011 1/                                              | 0:10:11 AM - Info<br>0:10:11 AM - Info<br>0:10:15 AM - Info<br>0:10:26 AM - Info<br>0:10:26 AM - Info<br>0:12:48 AM - Info<br>0:12:48 AM - Info<br>0:12:57 AM - Info | bptm(pid=7132) setting<br>bptm(pid=7132) using 31<br>bptm(pid=7132) start ba<br>bptkar32(pid=4144) ch<br>bptkar32(pid=4144) bpl<br>bptm(pid=7132) perform<br>hptm(pid=7132) perform<br>hptm(pid=3892)                                                                                                    | eceive net<br>data buffe<br>ckup<br>ange journa<br>okar waited<br>of full buffe<br>rming Optin                                            | work buffer to 1049600 byte<br>ers<br>INDT enabled for <c:\testd<br>0 times for empty buffer, de<br/>nized Synthesic Operation<br/>(child 7)</c:\testd<br>                                                                                                    |  |
| 11/9/2011 1/<br>11/9/2011 1/<br>11/9/2011 1/<br>11/9/2011 1/<br>11/9/2011 1/<br>11/9/2011 1/<br>11/9/2011 1/<br>11/9/2011 1/<br>11/9/2011 1/<br>11/9/2011 1/<br>Current kilobyl           | 0:10:11 AM - Info<br>0:10:11 AM - Info<br>0:10:15 AM - Info<br>0:10:26 AM - Info<br>0:10:26 AM - Info<br>0:12:48 AM - Info<br>0:12:48 AM - Info<br>0:12:57 AM - Info | bptm(pid=7132) setting i<br>bptm(pid=7132) using 3<br>bptm(pid=7132) start ba-<br>bpbkar32(pid=4144) ph<br>bptm(pid=7132) pended<br>bpsynth(pid=7132) pended<br>bpsynth(pid=7132) pended | eceive net<br>data buffe<br>ckup<br>ange journa<br>okar waited<br>full buffe<br>rming Optin<br>bool of pin<br>bool of pin<br>imated Kilol | work buffer to 1049600 byte<br>ars<br>NDT enabled for <c: vestd<br="">0 times for empty buffer, del<br/>0 times dayout 6 times<br/>0 times dayout 6 times<br/>0 times to be to be to be<br/>0 times to be to be to be to be<br/>0 times to be to be to be to be<br/>0 times to be to be to be to be to be<br/>0 times to be to be to be to be to be<br/>0 times to be to be to be to be to be<br/>0 times to be to be to be to be to be to be<br/>0 times to be to be to be to be to be to be to be to be<br/>0 times to be to be to</c:>    |  |
| 11/9/2011 1/<br>11/9/2011 1/<br>11/9/2011 1/<br>11/9/2011 1/<br>11/9/2011 1/<br>11/9/2011 1/<br>11/9/2011 1/<br>11/9/2011 1/<br>11/9/2011 1/                                              | 0:10:11 AM - Info<br>0:10:11 AM - Info<br>0:10:15 AM - Info<br>0:10:26 AM - Info<br>0:10:26 AM - Info<br>0:12:48 AM - Info<br>0:12:48 AM - Info<br>0:12:57 AM - Info | bptm(pid=7132) setting i<br>bptm(pid=7132) using 3<br>bptm(pid=7132) start ba-<br>bpbkar32(pid=4144) ph<br>bptm(pid=7132) pended<br>bpsynth(pid=7132) pended<br>bpsynth(pid=7132) pended | eceive net<br>data buffe<br>ckup<br>ange journa<br>okar waited<br>of full buffe<br>rming Optin                                            | work buffer to 1049600 byte<br>ars<br>NDT enabled for <c: vestd<br="">0 times for empty buffer, del<br/>0 times dayout 6 times<br/>0 times dayout 6 times<br/>0 times to be to be to be<br/>0 times to be to be to be<br/>0 times to be to be to be to be<br/>0 times to be to be to be to be<br/>0 times to be to be to be to be to be<br/>0 times to be to be to be to be to be<br/>0 times to be to be to be to be to be<br/>0 times to be to be to be to be to be to be to be<br/>0 times to be to be to be to be to be to be to be to be to be<br/>0 times to be to be</c:> |  |
| 11/9/2011 1/<br>11/9/2011 1/<br>11/9/2011 1/<br>11/9/2011 1/<br>11/9/2011 1/<br>11/9/2011 1/<br>11/9/2011 1/                                                                              | 0:10:11 AM - Info<br>0:10:11 AM - Info<br>0:10:15 AM - Info<br>0:10:26 AM - Info<br>0:10:26 AM - Info<br>0:12:48 AM - Info<br>0:12:48 AM - Info<br>0:12:57 AM - Info | bptm(pid=7132) setting i<br>bptm(pid=7132) using 3<br>bptm(pid=7132) start ba-<br>bpbkar32(pid=4144) ph<br>bptm(pid=7132) pended<br>bpsynth(pid=7132) pended<br>bpsynth(pid=7132) pended | eceive net<br>data buffe<br>ckup<br>ange journa<br>okar waited<br>full buffe<br>rming Optin<br>bool of pin<br>bool of pin<br>imated Kilol | work buffer to 1049600 byte<br>ars<br>NDT enabled for <c: vestd<br="">0 times for empty buffer, del<br/>0 times dayout 6 times<br/>0 times dayout 6 times<br/>0 times to be to be to be<br/>0 times to be to be to be<br/>0 times to be to be to be to be<br/>0 times to be to be to be to be<br/>0 times to be to be to be to be to be<br/>0 times to be to be to be to be to be<br/>0 times to be to be to be to be to be<br/>0 times to be to be to be to be to be to be to be<br/>0 times to be to be to be to be to be to be to be to be to be<br/>0 times to be to be</c:> |  |
| 11/9/2011 1/<br>11/9/2011 1/<br>11/9/2011 1/<br>11/9/2011 1/<br>11/9/2011 1/<br>11/9/2011 1/<br>11/9/2011 1/<br>11/9/2011 1/<br>(Interpret Allochy)<br>Current kilobyl<br>Current files w | 0:10:11 AM - Info<br>0:10:11 AM - Info<br>0:10:15 AM - Info<br>0:10:26 AM - Info<br>0:10:26 AM - Info<br>0:12:48 AM - Info<br>0:12:48 AM - Info<br>0:12:57 AM - Info | bptm(pid=7132) setting i<br>bptm(pid=7132) using 3<br>bptm(pid=7132) start ba-<br>bpbkar32(pid=4144) ph<br>bptm(pid=7132) pended<br>bpsynth(pid=7132) pended<br>bpsynth(pid=7132) pended | eceive net<br>data buffe<br>ckup<br>ange journa<br>okar waited<br>full buffe<br>rming Optin<br>bool of pin<br>bool of pin<br>imated Kilol | work buffer to 1049600 byte<br>ars<br>NDT enabled for <c: vestd<br="">0 times for empty buffer, del<br/>0 times dayout 6 times<br/>0 times dayout 6 times<br/>0 times to be to be to be<br/>0 times to be to be to be<br/>0 times to be to be to be to be<br/>0 times to be to be to be to be<br/>0 times to be to be to be to be to be<br/>0 times to be to be to be to be to be<br/>0 times to be to be to be to be to be<br/>0 times to be to be to be to be to be to be to be<br/>0 times to be to be to be to be to be to be to be to be to be<br/>0 times to be to be</c:> |  |

Figure 2-13 Confirm backup was Optimized Synthetic

## Creating a backup policy

The easiest method to set up a backup policy is to use the **Policy Configuration Wizard**. This wizard guides you through the setup process by automatically choosing the best values for most configurations.

Not all policy configuration options are presented through the wizard. For example, calendar-based scheduling and the **Data Classification** setting. After the policy is created, modify the policy in the **Policies** utility to configure the options that are not part of the wizard.

**Note:** Do not use the Policy Configuration Wizard to configure policies for Replication Director.

#### Using the Policy Configuration Wizard to create a backup policy

Use the following procedure to create a backup policy with the Policy Configuration Wizard.

To create a backup policy with the Policy Configuration Wizard

- 1 In the NetBackup Administration Console, in the left pane, click NetBackup Management.
- 2 In the right pane, click **Create a Policy** to begin the **Policy Configuration Wizard**.
- 3 Select File systems, databases, applications.
- 4 Click **Next** to start the wizard and follow the prompts.

Click Help on any wizard panel for assistance while running the wizard.

## Creating a backup policy without using the Policy Configuration Wizard

Use the following procedure to create a backup policy in the **NetBackup Administration Console** without using the Policy Configuration Wizard.

To create a policy without the Policy Configuration Wizard

- 1 In the NetBackup Administration Console, in the left pane, expand NetBackup Management > Policies.
- 2 On the Actions menu, click New > Policy.
- 3 Type a unique name for the new policy in the Add a New Policy dialog box.
- 4 If necessary, clear the Use Policy Configuration Wizard check box.
- 5 Click OK.
- 6 Configure the attributes, the schedules, the clients, and the backup selections for the new policy.

## Changing cloud storage disk pool properties

You can change some of the properties of a disk pool.

To change disk pool properties

- 1 In the NetBackup Administration Console, expand Media and Device Management > Devices > Disk Pools.
- 2 Select the disk pool that you want to change in the details pane.

| Name:                                   |                     |          |             |
|-----------------------------------------|---------------------|----------|-------------|
| dp-backups-aws-silve                    | r                   |          |             |
| Storage servers:                        |                     |          |             |
| (amazon_crypt) ama                      | izon.com            |          |             |
| Disk volumes:                           |                     |          |             |
| Volume Name                             | Available Space     | Raw Size | Replication |
| volume-3- <mark>b</mark> ackups         | 8192.0 PB           | 8192.0 P | B None      |
| Targeted replication:<br>Comments:      |                     |          |             |
|                                         |                     |          |             |
| Disk Volume Setting<br>High water mark: | s<br>Low water mark | 1        |             |

3 On the Edit menu, select Change.

4 Change the properties as necessary.

See "Cloud storage disk pool properties" on page 101.

5 Click OK.

### Cloud storage disk pool properties

The properties of an disk pool may vary depending on the purpose the disk pool. The following table describes the possible properties:

| Property        | Description                                                                                                    |  |  |
|-----------------|----------------------------------------------------------------------------------------------------|--|--|
| Name            | The disk pool name.                                                                                                    |  |  |
| Storage server  | The storage server name.                                                                                                    |  |  |
| Disk volumes    | The disk volume that comprises the disk pool.                                                                                                    |  |  |
| Total size      | The total amount of space available in the disk pool.                                                                                                    |  |  |
| Total raw size  | The total raw, unformatted size of the storage in the disk pool.                                                                                                    |  |  |
|                 | The storage host may or may not expose the raw size of the storage.                                                                                                    |  |  |
| Comment         | A comment that is associated with the disk pool.                                                                                                    |  |  |
| High water mark | The High water mark setting is a threshold that triggers the following actions:                                                                                                    |  |  |
|                 | <ul> <li>When an individual volume in the disk pool reaches the High water mark,<br/>NetBackup considers the volume full. NetBackupchooses a different volume in the<br/>disk pool to write backup images to.</li> <li>When all volumes in the disk pool reach the High water mark, the disk pool is<br/>considered full. NetBackup fails any backup jobs that are assigned to a storage<br/>unit in which the disk pool is full. NetBackup also does not assign new jobs to a<br/>storage unit in which the disk pool is full.</li> <li>NetBackup begins image cleanup when a volume reaches the High water mark;<br/>image cleanup expires the images that are no longer valid. For a disk pool that is<br/>full, NetBackup again assigns jobs to the storage unit when image cleanup reduces<br/>any disk volume's capacity to less than the High water mark.<br/>The default is 98%.</li> </ul> |  |  |
| Low water mark  | The Low water mark is a threshold at which NetBackup stops image cleanup.                                                                                                    |  |  |
|                 | The <b>Low water mark</b> setting cannot be greater than or equal to the <b>High water mark</b> setting.                                                                                                    |  |  |
|                 | The default is 80%.                                                                                                    |  |  |

Table 2-31Cloud storage disk pool properties

| Property          | Description                                                                                                    |
|-------------------|----------------------------------------------------------------------------------------------------|
| Limit I/O streams | Select to limit the number of read and write streams (that is, jobs) for each volume in the disk pool. A job may read backup images or write backup images. By default, there is no limit.                                                                               |
|                   | When the limit is reached, NetBackup chooses another volume for write operations, i available. If not available, NetBackup queues jobs until a volume is available.                                                                                                    |
|                   | Too many streams may degrade performance because of disk thrashing. Disk thrashing is excessive swapping of data between RAM and a hard disk drive. Fewer streams can improve throughput, which may increase the number of jobs that complete in a specific time period. |
|                   | A starting point is to divide the <b>Maximum concurrent jobs</b> of all of the storage units by the number of volumes in the disk pool.                                                                                                    |
| per volume        | Select or enter the number of read and write streams to allow per volume.                                                                                                    |
|                   | Many factors affect the optimal number of streams. Factors include but are not limited to disk speed, CPU speed, and the amount of memory.                                                                                                    |
|                   | For the disk pools that are configured for <b>Snapshot</b> and that have a <b>Replication source</b> property:                                                                                                    |
|                   | <ul> <li>Always use increments of 2 when you change this setting. A single replication job<br/>uses two I/O streams.</li> </ul>                                                                                                    |
|                   | <ul> <li>If more replication jobs exist than streams are available, NetBackup queues the<br/>jobs until streams are available.</li> </ul>                                                                                                    |
|                   | <ul> <li>Batching can cause many replications to occur within a single NetBackup job.</li> <li>Another setting affects snapshot replication job batching.</li> </ul>                                                                                                    |

#### **Table 2-31**Cloud storage disk pool properties (continued)

## Chapter

## Monitoring and Reporting

This chapter includes the following topics:

- About monitoring and reporting for cloud backups
- Viewing cloud storage job details
- Viewing NetBackup cloud storage disk reports
- Displaying KMS key information for cloud storage encryption

## About monitoring and reporting for cloud backups

Symantec provides several methods to monitor and report NetBackup cloud storage and cloud storage activity, as follows:

NetBackup OpsCenter The NetBackup OpsCenter provides the most detailed reports of NetBackup cloud storage activity. See the NetBackup OpsCenter Administrator's Guide for details on cloud monitoring and reporting:

http://www.symantec.com/docs/DOC5332

If OpsCenter cannot connect to the CloudStore Service Container, it cannot obtain the necessary data for reporting. Therefore, ensure that the CloudStore Service Container is active on the NetBackup media servers that you use for cloud storage.

See "Connection to the NetBackup CloudStore Service Container fails" on page 121.

| The NetBackup<br>Administration Console<br><b>Disk Pools</b> window | The <b>Disk Pools</b> window displays the values that were stored when NetBackup polled the disk pools. NetBackup polls the disk pools every five minutes.                                                                                                    |
|---------------------------------------------------------------------|----------------------------------------------------------------------------------------------------|
|                                                                     | To display the window, in the <b>NetBackup Administration</b><br><b>Console</b> , in the left pane, select <b>Media and Device Management</b><br><b>&gt; Devices &gt; Disk Pools</b> .                                                                                                    |
|                                                                     | <b>Note:</b> The information that is displayed for <b>Used Capacity</b> and <b>Available Space</b> is inaccurate in the <b>NetBackup Administration Console</b> . Even if there is data in the disk pool, the value that is displayed for <b>Used Capacity</b> is zero. The value for <b>Available Space</b> displays the maximum amount. You must review the information on the provider website for accurate use information. |

NetBackup disk reports See "Viewing NetBackup cloud storage disk reports" on page 105.

## Viewing cloud storage job details

Use the NetBackup Activity Monitor to view job details.

To view cloud storage job details

- 1 In the NetBackup Administration Console, click Activity Monitor.
- 2 Click the **Jobs** tab.
- **3** To view the details for a specific job, double-click on the job that is displayed in the **Jobs** tab pane.
- 4 In the Job Details dialog box, click the Detailed Status tab.

## Viewing NetBackup cloud storage disk reports

The NetBackup disk reports include information about the disk pools, disk storage units, disk logs, and images that are stored on disk media.

Table 3-1 describes the disk reports available.

| Disk reports                                                                                                    |
|----------------------------------------------------------------------------------------------------|
| Description                                                                                                    |
| The Images on Disk report generates the image list present on the disk<br>storage units that are connected to the media server. The report is a<br>subset of the Images on Media report; it shows only disk-specific<br>columns. |
| The report provides a summary of the storage unit contents. If a disk becomes bad or if a media server crashes, this report can let you know what data is lost.                                                                  |
| The Disk Logs report displays the media errors or the informational messages that are recorded in the NetBackup error catalog. The report is a subset of the Media Logs report; it shows only disk-specific columns              |
| The Disk Storage Unit Status report displays the state of disk storage units in the current NetBackup configuration.                                                                                                    |
| Multiple storage units can point to the same disk pool. When the report<br>query is by storage unit, the report counts the capacity of disk pool<br>storage multiple times.                                                      |
| The Disk Pool Status report displays the state of disk pool storage units<br>This report displays only when a Data Protection Optimization Option<br>license is installed.                                                       |
|                                                                                                    |

Table 3-1Disk reports

See "About monitoring and reporting for cloud backups" on page 104.

To view disk reports

- 1 In the NetBackup Administration Console, in the left pane, expand NetBackup Management > Reports > Disk Reports.
- 2 Select the name of a disk report.
- 3 In the right pane, select the report settings.
- 4 Click Run Report.

# Displaying KMS key information for cloud storage encryption

You can use the nbkmsutil command to list the following information about the key groups and the key records:

Key groups See To display KMS key group information.

Keys See To display KMS key information.

**Note:** Symantec recommends that you keep a record key information. The key tag that is listed in the output is necessary if you need to recover keys.

#### To display KMS key group information

 To list all of the key groups, use the nbkmsutil with the -listkgs option. The following is the command format:

UNIX: /usr/openv/netbackup/bin/admincmd/nbkmsutil -listkgs

Windows: install\_path\Veritas\NetBackup\bin\admincmd\nbkmsutil
-listkgs

The following is example output on UNIX hosted storage. On Windows, the volume name is not used.

nbkmsutil -listkgs

| Key Group Name    | :     | CloudStorageVendor.com:symc_volume_for_backups |
|-------------------|-------|------------------------------------------------|
| Supported Cypher  | :     | AES_256                                        |
| Number of Keys    | :     | 1                                              |
| Has Active Key    | :     | Yes                                            |
| Creation Time     | :     | Tues Jan 01 01:00:00 2013                      |
| Last Modification | Time: | Tues Jan 01 01:00:00 2013                      |
| Description       | :     | -                                              |

#### To display KMS key information

• To list all of the keys that belong to a key group name, use the nbkmsutil with the -listkgs and -kgname options. The following is the command format:

**UNIX**:/usr/openv/netbackup/bin/admincmd/nbkmsutil -listkeys -kgname AdvDiskServer1.example.com:AdvDisk Volume

Windows: install\_path\Veritas\NetBackup\bin\admincmd\nbkmsutil
-listkeys -kgname AdvDiskServer1.example.com:

## The following is example output on UNIX hosted storage. On Windows, the volume name is not used.

nbkmsutil -listkeys -kgname CloudStorageVendor.com:symc\_volume\_for\_backup

| Key Group Name    | :     | CloudStorageVendor.com:symc_volume_for_backups |
|-------------------|-------|------------------------------------------------|
| Supported Cypher  | :     | AES_256                                        |
| Number of Keys    | :     | 1                                              |
| Has Active Key    | :     | Yes                                            |
| Creation Time     | :     | Tues Jan 01 01:00:00 2013                      |
| Last Modification | Time: | Tues Jan 01 01:00:00 2013                      |
| Description       | :     | -                                              |
|                   |       |                                                |

| Key Tag : 532cf41c      | c8b3513a13c1c26b5128731e5ca0b9b01e0689cc38ac2b7596bbae3c |
|-------------------------|----------------------------------------------------------|
| Key Name :              | Encrypt_Key_April                                        |
| Current State :         | Active                                                   |
| Creation Time :         | Tues Jan 01 01:02:00 2013                                |
| Last Modification Time: | Tues Jan 01 01:02:00 2013                                |
| Description :           | -                                                        |

# Chapter

# **Operational notes**

This chapter includes the following topics:

- NetBackup bpstsinfo command operational notes
- Unable to configure additional media servers
- Cloud configuration may fail if NetBackup Access Control is enabled
- Deleting cloud storage server artifacts

# NetBackup bpstsinfo command operational notes

The following table describes operational notes for the  $\tt bpstsinfo$  command with NetBackup cloud storage.

| Note                                                     | Description                                                                                                    |  |
|----------------------------------------------------------|----------------------------------------------------------------------------------------------------|--|
| Use either the -stype option or the -storageserverprefix | Use either the -stype option or the -storageserverprefix option to constrain the bpstsinfo command to list storage server information. If you do not, the command searches all providers, which may be time consuming and may result in a timeout.                                                                                   |  |
| Specify the correct -stype                               | The plug-in that requests the information affects the information that is returned.<br>Therefore, use the correct -stype with the bpstsinfo command. To determine<br>the -stype, use the following command:<br>nbdevquery -liststs -storage_server fq_host_name<br>If the storage is encrypted, the -stype includes an crypt suffix. |  |

Table 4-1bpstsinfo command operational notes

| Table 4-1bpstsinfo command operational notes (continued)                                  |                                                                                                    |  |
|-------------------------------------------------------------------------------------------|----------------------------------------------------------------------------------------------------|--|
| Note                                                                                      | Description                                                                                                    |  |
| Encrypted and non-encrypted<br>storage units are displayed in<br>bpstsinfo command output | When you use the <code>bpstsinfo</code> command to display the encrypted logical storage unit (LSU) information, the output shows both encrypted and non-encrypted LSUs if both types exist. That output is the expected result. The <code>bpstsinfo</code> command operates on the level of the storage plug-in, which is not aware of any higher-level detail, such as encryption. |  |
|                                                                                           | The following is an example of a command that specifies encrypted storage:                                                                                                    |  |
|                                                                                           | bpstsinfo -lsuinfo -storage_server amazon.com -stype<br>amazon_crypt                                                                                                    |  |

# Unable to configure additional media servers

If you attempt to run the **Cloud Storage Server Configuration Wizard** on a second media server that uses the same master server as the first media server, the operation fails. An illegal duplication error similar to the following appears:

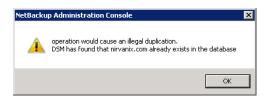

Your only options in the wizard are to click **Cancel** or **Back**. If you click **Back**, there are no configuration changes that allow the wizard to continue.

You must use the correct procedure if you want multiple media servers in your cloud environment. More information is available in a different topic.

See "Adding backup media servers to your cloud environment" on page 90.

# Cloud configuration may fail if NetBackup Access Control is enabled

If you attempt to configure a cloud storage server in an environment that uses NetBackup Access Control, you may receive an error message similar to the following:

Error creating Key Group and Keys cannot connect on socket

NetBackup generates this error message because the user does not have sufficient rights within NetBackup Access Control. The user account that configures the cloud storage server must be a member of the NBU\_KMS Admin Group.

See the *NetBackup Security and Encryption Guide* for more information about NetBackup Access Control and account setup:

http://www.symantec.com/docs/DOC5332

# Deleting cloud storage server artifacts

If you incorrectly remove a storage server, configuration files are left orphaned on the computer. Attempts to create a new storage server fail with an error message that indicates a logon failure. Use the following procedure to correctly delete a storage server:

#### Deleting a storage server

- 1 Expire all images on the storage server.
- 2 Delete the storage unit.
- 3 Delete the disk pool.
- 4 Delete the storage server.
- 5 Delete all of the .conf and .pref files from lib/ost-plugins or bin/ost-plugins directory.

# Chapter

# Troubleshooting

This chapter includes the following topics:

- About unified logging
- About legacy logging
- NetBackup cloud storage log files
- Enable libcurl logging
- NetBackup Administration Console fails to open
- Troubleshooting cloud storage configuration issues
- Troubleshooting cloud storage operational issues

# About unified logging

Unified logging and legacy logging are the two forms of debug logging used in NetBackup. Unified logging creates log file names and messages in a standardized format. All NetBackup processes use either unified logging or legacy logging.

Unlike the files that are written in legacy logging, unified logging files cannot be easily viewed with a text editor. The unified logging files are in binary format, and some of the information is contained in an associated resource file. Only the vxlogview command can assemble and display the log information correctly.

See "About legacy logging" on page 115.

Server processes and client processes use unified logging.

Unlike legacy logging, unified logging does not require that you create logging subdirectories. Log files for originator IDs are written to a subdirectory with the name specified in the log configuration file. All unified logs are written to subdirectories in the following directory:

Windows install\_path\NetBackup\logs

UNIX /usr/openv/logs

You can access logging controls in the **NetBackup Administration Console**. In the left pane, expand **NetBackup Management > Host Properties > Master Servers** or **Media Servers**. Double-click the server you want to change. In the left pane of the dialog box, click **Logging**.

You can also manage unified logging by using the following commands:

| vxlogcfg  | Modifies the unified logging configuration settings.                           |
|-----------|--------------------------------------------------------------------------------|
|           | for more information about the $\ensuremath{\mathtt{vxlogcfg}}$ command.       |
| vxlogmgr  | Manages the log files that the products that support unified logging generate. |
|           | for more information about the ${\tt vxlogmgr}$ command.                       |
| vxlogview | Displays the logs that unified logging generates.                              |
|           | See "Examples of using vxlogview to view unified logs" on page 114.            |
|           | for more information about the vxlogview command.                              |

See the *NetBackup Commands Reference Guide* for a complete description about these commands. The guide is available through the following URL:

http://www.symantec.com/docs/DOC5332

These commands are located in the following directory:

Windows install\_path\NetBackup\bin

UNIX /usr/openv/netbackup/bin

## About using the vxlogview command to view unified logs

Use the  $\tt vxlogview$  command to view the logs that unified logging creates. These logs are stored in the following directory.

| UNIX    | /usr/openv/logs                        |
|---------|----------------------------------------|
| Windows | <pre>install_path\NetBackup\logs</pre> |

Unlike the files that are written in legacy logging, unified logging files cannot be easily viewed with a text editor. The unified logging files are in binary format, and

some of the information is contained in an associated resource file. Only the vxlogview command can assemble and display the log information correctly.

You can use vxlogview to view NetBackup log files as well as PBX log files.

To view PBX logs using the vxlogview command, do the following:

- Ensure that you are an authorized user. For UNIX and Linux, you must have root privileges. For Windows, you must have administrator privileges.
- To specify the PBX product ID. enter -p 50936 as a parameter on the vxlogview command line.

vxlogview searches all the files, which can be a slow process. Refer to the following topic for an example of how to display results faster by restricting the search to the files of a specific process.

### Examples of using vxlogview to view unified logs

The following examples demonstrate how to use the vxlogview command to view unified logs.

| ltem                                                       | Example                                                                                                    |
|------------------------------------------------------------|----------------------------------------------------------------------------------------------------|
| Display all the attributes of the log messages             | vxlogview -p 51216 -d all                                                                                                    |
| Display specific<br>attributes of the log<br>messages      | Display the log messages for NetBackup (51216) that show only<br>the date, time, message type, and message text:<br>vxlogviewprodid 51216display D,T,m,x                                       |
| Display the latest log<br>messages                         | Display the log messages for originator 116 (nbpem) that were<br>issued during the last 20 minutes. Note that you can specify -o<br>nbpem instead of -o 116:<br># vxlogview -o 116 -t 00:20:00 |
| Display the log<br>messages from a<br>specific time period | Display the log messages for nbpem that were issued during the<br>specified time period:<br># vxlogview -o nbpem -b "05/03/05 06:51:48 AM"<br>-e "05/03/05 06:52:48 AM"                        |

#### Table 5-1 Example uses of the vxlogview command

| Item                   | Example                                                                                                    |
|------------------------|----------------------------------------------------------------------------------------------------|
| Display results faster | You can use the -i option to specify an originator for a process:                                                                                                    |
|                        | # vxlogview -i nbpem                                                                                                    |
|                        | The vxlogview -i option searches only the log files that the specified process (nbpem) creates. By limiting the log files that it has to search, vxlogview returns a result faster. By comparison, the vxlogview -o option searches all unified log files for the messages that the specified process has logged. |
|                        | <b>Note:</b> If you use the $-i$ option with a process that is not a service, $vxlogview$ returns the message "No log files found." A process that is not a service has no originator ID in the file name. In this case, use the $-o$ option instead of the $-i$ option.                                          |
|                        | The -i option displays entries for all OIDs that are part of that process including libraries (137, 156, 309, etc.).                                                                                                    |
| Search for a job ID    | You can search the logs for a particular job ID:                                                                                                    |
|                        | # vxlogview -i nbpem   grep "jobid= <i>job_ID</i> "                                                                                                    |
|                        | The jobid= search key should contain no spaces and must be lowercase.                                                                                                    |
|                        | When searching for a job ID, you can use any vxlogview command option. This example uses the -i option with the name of the process (nbpem). The command returns only the log entries that contain the job ID. It misses related entries for the job that do not explicitly contain the jobid= <i>job_ID</i> .    |

| Table 5-1 | Example uses of the vxlogview command (continued) |  |
|-----------|---------------------------------------------------|--|
|-----------|---------------------------------------------------|--|

See the *NetBackup Commands Reference Guide* for a complete description of the vxlogview command. The guide is available through the following URL:

http://www.symantec.com/docs/DOC5332

# About legacy logging

Legacy logging and unified logging are the two forms of debug logging used in NetBackup. All NetBackup processes use either unified logging or legacy logging.

See "About unified logging" on page 112.

In legacy debug logging, each process creates log files of debug activity in its own logging directory. Each log file grows to a certain size before the NetBackup process

closes it and creates a new log file.

The NetBackup legacy debug log directories are located in the following directories:

| Windows | <pre>install_path\NetBackup\logs install_path\Volmgr\debug</pre> |
|---------|------------------------------------------------------------------|
| UNIX    | /usr/openv/netbackup/logs<br>/usr/openv/volmgr/debug             |

These top-level directories can contain a directory for each NetBackup process that uses legacy logging. By default, NetBackup creates only a subset of all of the possible log directories (the bpbrm, bpcd, bpdm, and bptm directories). To enable logging for all NetBackup processes that use legacy logging, you must create the log file directories that do not exist already.

You can use the following batch files to create all of the debug log directories at once:

- Windows: install\_path\NetBackup\Logs\mklogdir.bat
- UNIX: usr/openv/netbackup/logs/mklogdir

See the *NetBackup Commands Reference Guide* for a complete description about the mklogdir command. The guide is available at the following location:

#### http://www.symantec.com/docs/DOC5332

After the directories are created, NetBackup creates log files in the directory that is associated with each process. A debug log file is created when the process begins.

To enable debug logging for the NetBackup Status Collection Daemon (vmscd), create the following directory before you start nbemm.

Windows install\_path\Volmgr\debug\vmscd\ UNIX /usr/openv/volmgr/debug/vmscd

As an alternative, you can restart vmscd after creating the directory.

# Creating NetBackup log file directories

Before you configure your NetBackup feature, create the directories into which the NetBackup commands write log files. Create the directories on the master server

and on each media server that you use for your feature. The log files reside in the following directories:

- UNIX: /usr/openv/netbackup/logs/
- Windows:install\_path\NetBackup\logs\

More information about NetBackup logging is available in the *NetBackup Troubleshooting Guide*, available through the following URL:

http://www.symantec.com/docs/DOC5332

To create log directories for NetBackup commands

Depending on the operating system, run one of the following scripts:

UNIX: /usr/openv/netbackup/logs/mklogdir

Windows: install\_path\NetBackup\logs\mklogdir.bat

To create the tpconfig command log directory

 Depending on the operating system, create the debug directory and the tpcommand directory (by default, the debug directory and the tpcommand directory do not exist). The pathnames of the directories are as follows:

UNIX: /usr/openv/volmgr/debug/tpcommand

Windows: install path\Veritas\Volmgr\debug\tpcommand

# NetBackup cloud storage log files

NetBackup cloud storage exists within the Symantec OpenStorage framework. Therefore, the log files for cloud activity are the same as for OpenStorage with several additions.

Some NetBackup commands or processes write messages to their own log files. For those commands and processes, the log directories must exist so that the utility can write log messages.

See "Creating NetBackup log file directories" on page 116.

Other processes use Veritas unified log (VxUL) files. Each process has a corresponding VxUL originator ID. VxUL uses a standardized name and file format for log files. To view VxUL log files, you must use the NetBackup vxlogview command.

More information about how to view and manage VxUL log files is available. See the *NetBackup Logging Reference Guide*:

http://www.symantec.com/docs/DOC5332

The following are the component identifiers for log messages:

- An sts\_prefix relates to the interaction with the plug-in that writes to and reads from the storage.
- A cloud storage server prefix relates to interaction with that cloud vendor's storage network.
- An encrypt prefix relates to interaction with the encryption plug-in.
- A KMSCLIB prefix relates to interaction with the NetBackup Key Management Service.

Most interaction occurs on the NetBackup media servers. Therefore, the log files on the media servers that you use for disk operations are of most interest.

**Warning:** The higher the log level, the greater the affect on NetBackup performance. Use a log level of 5 (the highest) only when directed to do so by a Symantec representative. A log level of 5 is for troubleshooting only.

Specify the NetBackup log levels in the **Logging** host properties on the NetBackup master server. The log levels for some processes specific to certain options are set in configuration files as described in Table 5-2.

Table 5-2 describes the logs.

| Activity             | OID | Processes                                                                                                    |
|----------------------|-----|----------------------------------------------------------------------------------------------------|
| Backups and restores | N/A | <ul> <li>Messages appear in the log files for the following processes:</li> <li>The bpbrm backup and restore manager.</li> <li>The bpdbm database manager.</li> <li>The bpdm disk manager.</li> <li>The bptm tape manager for I/O operations.</li> <li>The log files reside in the following directories:</li> <li>UNIX: /usr/openv/netbackup/logs/</li> <li>Windows: install_path\NetBackup\logs\</li> </ul> |
| Backups and restores | 117 | The nbjm Job Manager.                                                                                                    |

Table 5-2NetBackup logs

| Table 5-2 Netbackup logs (continued)                       |     |                                                                                                    |
|------------------------------------------------------------|-----|----------------------------------------------------------------------------------------------------|
| Activity                                                   | OID | Processes                                                                                                    |
| Image cleanup,<br>verification, import,<br>and duplication | N/A | The bpdbm database manager log files.<br>The log files reside in the following directories:<br>UNIX: /usr/openv/netbackup/logs/bpdbm<br>Windows:install_path\NetBackup\logs\bpdbm                                                                    |
| Cloud connection operations                                | N/A | The <code>bpstsinfo</code> utility writes information about connections to the cloud storage server in its log files.                                                                                                    |
| Cloud account configuration                                | 222 | The Remote Manager and Monitor Service is the process that creates the cloud storage accounts. RMMS runs on media servers.                                                                                                    |
| Cloud Storage<br>Service Container                         | N/A | <ul> <li>The NetBackup Cloud Storage Service Container (nbcssc) writes log files to the following directories:</li> <li>For Windows: install_path\Veritas\NetBackup\logs\nbcssc</li> <li>For UNIX/Linux: /usr/openv/netbackup/logs/nbcssc</li> </ul> |
| Credentials configuration                                  | N/A | The tpconfig utility. The tpconfig command writes log files to the tpcommand directory.                                                                                                    |
| Device<br>configuration                                    | 111 | The nbemm process.                                                                                                    |
| Device<br>configuration                                    | 178 | The Disk Service Manager process that runs in the Enterprise Media Manager (EMM) process.                                                                                                    |
| Device<br>configuration                                    | 202 | The Storage Server Interface process that runs in the Remote Manager and Monitor Service. RMMS runs on media servers.                                                                                                    |
| Device<br>configuration                                    | 230 | The Remote Disk Service Manager interface (RDSM) that runs in the Remote Manager and Monitor Service. RMMS runs on media servers.                                                                                                    |

 Table 5-2
 NetBackup logs (continued)

# Enable libcurl logging

Set the storage server property *CLOUD\_PREFIX*: LOG\_CURL to YES to enable cURL logging. The CLOUD\_PREFIX value is the prefix value of each storage provider. The possible values are:

- AMZ for Amazon
- ATT for AT&T
- AMZGOV for Amazon GovCloud

- CLD for Cloudian HyperStore
- GOOG for Google Nearline
- HT for Hitachi
- RACKS for Rackspace
- VER Verizon

To example, to enable LOG\_CURL for AT&T set ATT:LOG\_CURL to YES.

See "Changing cloud storage server properties" on page 66.

# NetBackup Administration Console fails to open

If you change the default port of the NetBackup CloudStore Service Container, the **NetBackup Administration Console** may not open. You must change the value in two places.

| The CloudStore Service<br>Container configuration file | The CloudStore Service Container configuration file resides<br>in the following directories:                                              |
|--------------------------------------------------------|----------------------------------------------------------------------------------------------------|
|                                                        | <ul> <li>UNIX: /usr/openv/java/cloudstorejava.conf</li> <li>Windows:<br/>install_path\Veritas\NetBackup\bin\cloudstorewin.conf</li> </ul> |
|                                                        | The following is an example that shows the default value:                                                                                 |
|                                                        | [NBCSSC]<br>NBCSSC_PORT=5637                                                                                                    |
| The operating system's services file                   | <pre>The services file is in the following locations:    Windows:    C:\WINDOWS\system32\drivers\etc\services</pre>                       |

Linux: /etc/services

If you change the value in the CloudStore Service Container configuration file also change the value in the services file.

By default, the NetBackup CloudStore Server Container port is 5637.

See "Connection to the NetBackup CloudStore Service Container fails" on page 121.

# Troubleshooting cloud storage configuration issues

The following sections may help you troubleshoot configuration issues.

See "NetBackup Scalable Storage host properties unavailable" on page 121.

See "Connection to the NetBackup CloudStore Service Container fails" on page 121.

See "Cannot create a cloud storage disk pool" on page 122.

See "NetBackup Administration Console fails to open" on page 120.

See "Data transfer to cloud storage server may fail in the SSL mode" on page 122.

See "Amazon GovCloud cloud storage configuration fails in non-SSL mode" on page 122.

## NetBackup Scalable Storage host properties unavailable

If the NetBackup CloudStore Service Container is not active, the **Scalable Storage** host properties are unavailable. Either of the following two symptoms may occur:

- The Scalable Storage properties for a media server are unavailable
- A pop-up box may appear that displays an "Unable to fetch Scalable Storage settings" message.

You should determine why the NetBackup CloudStore Service Container is inactive, resolve the problem, and then start the Service Container.

See "NetBackup CloudStore Service Container startup and shutdown troubleshooting" on page 126.

See "Stopping and starting the NetBackup CloudStore Service Container" on page 125.

# Connection to the NetBackup CloudStore Service Container fails

The NetBackup cloud storage csconfig configuration command makes three attempts to connect to the NetBackup CloudStore Service Container with a 60-second timeout for each connection attempt. The NetBackup OpsCenter also connects to the CloudStore Service Container to obtain data for reporting.

If they cannot establish a connection, verify the following information:

- That the NetBackup CloudStore Service Container is active.
   See "NetBackup CloudStore Service Container startup and shutdown troubleshooting" on page 126.
- Your firewall settings are appropriate.

See "Stopping and starting the NetBackup CloudStore Service Container" on page 125.

# Cannot create a cloud storage disk pool

The following table describes potential solutions if you cannot create a disk pool in NetBackup.

| Table 5-5                                                                                            | Califiot create disk poor solutions                                                                                                    |
|----------------------------------------------------------------------------------------------------|----------------------------------------------------------------------------------------------------|
| Error                                                                                                | Description                                                                                                    |
| The wizard is not able to<br>obtain Storage Server<br>information. Cannot connect<br>on socket. (25) | The error message appears in the <b>Disk Configuration Wizard</b> .<br>The <b>Disk Configuration Wizard</b> query to the cloud vendor host timed-out.<br>The network may be slow or a large number of objects (for example, buckets<br>on Amazon S3) may exist. |
|                                                                                                    | To resolve the issue, use the NetBackup nbdevconfig command to configure the disk pool. Unlike the wizard, the nbdevconfig command does not monitor the command response times.                                                                                 |
|                                                                                                    | See the NetBackup Commands Reference Guide for a complete description<br>of the commands. The guide is available at the following location:<br>http://www.symantec.com/docs/DOC5332                                                                             |

#### Table 5-3Cannot create disk pool solutions

# Data transfer to cloud storage server may fail in the SSL mode

NetBackup supports only Certificate Authority (CA)-signed certificates while it communicates with cloud storage in the SSL mode. Ensure that the cloud server (public or private) has CA-signed certificate. If it does not have the CA-signed certificate, data transfer between NetBackup and cloud provider may fail in the SSL mode.

# Amazon GovCloud cloud storage configuration fails in non-SSL mode

The FIPS region of Amazon GovCloud cloud provider (that is s3-fips-us-gov-west-1.amazonaws.com) supports only secured mode of communication. Therefore, if you disable the **Use SSL** option while you configure Amazon GovCloud cloud storage with the FIPS region, the configuration fails.

To enable the SSL mode again, run the  $\tt csconfig$  command with  $\tt -us$  parameter to set the value of SSL to '2'.

See the *NetBackup Commands Reference Guide* for a complete description about the commands. The guide is available at the following location:

http://www.symantec.com/docs/DOC5332

# Troubleshooting cloud storage operational issues

The following sections may help you troubleshoot operational issues.

See "NetBackup Scalable Storage host properties unavailable" on page 121.

See "Cloud storage backups fail" on page 123.

See "A restart of the nbcssc process reverts all cloudstore.conf settings" on page 126.

See "NetBackup CloudStore Service Container startup and shutdown troubleshooting" on page 126.

See "NetBackup Administration Console fails to open" on page 120.

## Cloud storage backups fail

See the following topics:

- Accelerator backups fail
- Backups fail after the WRITE\_BUFFER\_SIZE is increased
- The storage volume was created by the cloud vendor interface
- AIX media server backs up large files
- The NetBackup CloudStore Service Container is not active

#### Accelerator backups fail

A message similar to the following is in the job details:

```
Critical bptm(pid=28291) accelerator verification failed: backupid=
    host_name_1373526632, offset=3584, length=141976576, error=
    2060022, error message: software error
Critical bptm(pid=28291) image write failed: error 2060022: software
    error
Error bptm(pid=28291) cannot write image to disk, Invalid argument end
    writing; write time: 0:02:31
Info bptm(pid=28291) EXITING with status 84
Info bptkar(pid=6044) done. status: 84: media write error media write
    error(84)
```

This error may occur in the environments that have more than one cloud storage server. It indicates that NetBackup Accelerator backups of a client to one cloud storage server were later directed to a different cloud storage server.

For Accelerator backups to cloud storage, ensure the following:

- Always back up each client to the same storage server. Do so even if the other storage server represents storage from the same cloud storage vendor.
- Always use the same backup policy to back up a client, and do not change the storage destination of that policy.

#### Backups fail after the WRITE\_BUFFER\_SIZE is increased

If the cloud storage server <code>wRITE\_BUFFER\_SIZE</code> property exceeds the total swap space of the computer, backups can fail with a status 84.

Adjust the WRITE\_BUFFER\_SIZE size to a value lower than the computer's total swap space to resolve this issue.

#### The storage volume was created by the cloud vendor interface

A message similar to the following is in the job details:

```
Info bptm(pid=xxx) start backup
Critical bptm(pid=xxxx) image open failed: error 2060029: authorization
failure
Error bpbrm(pid=xxxx) from client gabby: ERR - Cannot write to STDOUT. E
  rrno = 32: Broken pipe
Info bptm(pid=xxxx) EXITING with status 84
```

A message similar to the following appears in the bptm log file:

Container *container\_name* is not Symantec container or tag data error, fail to create image. Please make sure that the LSU is created by means of NBU.

This error indicates that the volume was created by using the cloud storage vendor's interface.

You must use the NetBackup **Disk Pool Configuration Wizard** to create the volume on the cloud storage. The wizard applies a required partner ID to the volume. If you use the vendor interface to create the container, the partner ID is not applied.

To resolve the problem, use the cloud storage vendor's interface to delete the container. In NetBackup, delete the disk pool and then recreate it by using the **Disk Pool Configuration Wizard**.

See "Viewing cloud storage job details" on page 105.

See "NetBackup cloud storage log files" on page 117.

#### AIX media server backs up large files

When an AIX media server backs up large files, you may encounter memory issues. These memory issues can result in failed backups. The backups fail with a NetBackup status code 84 (media write error) or a NetBackup status code 87 (media close error). Change the AIX ulimit size to unlimited to resolve this issue. Be sure to stop and restart the NetBackup services or daemons after you change the ulimit value.

The following are examples:

ulimit -m unlimited ulimit -d unlimited ulimit -s unlimited

#### The NetBackup CloudStore Service Container is not active

If the NetBackup CloudStore Service Container is not active, backups cannot be sent to the cloud storage.

NetBackup does not validate that the CloudStore Service Container is active when you use NetBackup commands to configure NetBackup cloud storage. Therefore, any backups that initiate in such a scenario fail.

See "NetBackup CloudStore Service Container startup and shutdown troubleshooting" on page 126.

# Stopping and starting the NetBackup CloudStore Service Container

Use the **NetBackup Administration Console** to stop and start the NetBackup CloudStore Service Container (nbcssc) service.

See "About the NetBackup CloudStore Service Container" on page 34.

See "NetBackup CloudStore Service Container startup and shutdown troubleshooting" on page 126.

To start or stop the CloudStore Service Container

- 1 In the NetBackup Administration Console, expand NetBackup Administration > Activity Monitor.
- 2 Click the **Daemons** tab (UNIX or the **Services** tab (Windows).
- 3 In the Details pane, select nbcssc (UNIX and Linux) or NetBackup CloudStore Service Container Windows).
- 4 On the Actions menu, select Stop Selected or Start Selected (Windows) or Stop Daemon or Start Daemon (UNIX).

# A restart of the nbcssc process reverts all cloudstore.conf settings

Missing entries and comments are not allowed in the cloudstore.conf file. If you remove or comment out values in the cloudstore.conf file, a restart of the nbcssc process returns all settings to their default values.

# NetBackup CloudStore Service Container startup and shutdown troubleshooting

See the following topics:

- Security certificate not provisioned
- Security mode changed while service is active

#### Security certificate not provisioned

The NetBackup media servers that you use for cloud storage must have a security certificate provisioned. If not, the CloudStore Service Container cannot start. Verify that the certificate exists.

See "NetBackup CloudStore Service Container security certificates" on page 35.

| NetBackup 7.7 and later             | If a certificate does not exist, create one from the NetBackup master server.                                                          |
|-------------------------------------|----------------------------------------------------------------------------------------------------|
|                                     | See "Generating a security certificate for a media server" on page 38.                                                                 |
| NetBackup releases earlier than 7.7 | If the certificate becomes corrupt or expires, delete the old certificate<br>and restart the services to regenerate a new certificate. |

#### Security mode changed while service is active

Do not change the security mode of the NetBackup CloudStore Service Container while the service is active. If the security mode is changed while the service is active, you may encounter service startup or service shutdown problems. Be sure to stop the service in the same mode it was started.

See "NetBackup CloudStore Service Container security modes" on page 36.

See "Stopping and starting the NetBackup CloudStore Service Container" on page 125.

# Index

## Α

Amazon GovCloud (US) requirements 19 Amazon S3-compatible cloud providers NetBackup support 9 Amazon Simple Storage Service (S3) requirements 18

# В

backups fail Accelerator backups fail 123 after the WRITE\_BUFFER\_SIZE is increased 124 AIX media server backs up large files 124 storage volume was created by the cloud vendor interface 124 The NetBackup CloudStore Service Container is not active 125 bandwidth throttling 73 bpstsinfo command operational notes 109

# С

cloud storage unit properties 92 cloud disk pool changing properties 100 Cloud Settings tab 29 cloud storage configuring 15 cloud storage Amazon GovCloud 19 cloud storage Cloudian HyperStore 22 cloud storage Google Nearline 23 cloud storage provider Amazon 18 Hitachi 24 cloud storage server about 41 bandwidth properties 73

cloud storage server (continued) changing properties 66 connection properties 68 encryption properties 76 properties 67 cloud storage Verizon 27 Cloudian HyperStore requirements 22 CloudStore Service Container about 34 security certificate for 35 security mode changed while service is active 126 security modes 36 startup and shutdown troubleshooting 126 cloudstore.conf configuration file 36 Configuration Accelerator 96 configuration disk pool configuration wizard 78 optimized synthetic backups for cloud storage 97 configuring a deduplication storage unit 91 configuring cloud storage 15

# D

Deduplication storage unit Only use the following media servers 93 Use any available media server 93 disk pool changing the state 86 Disk type 93

# Ε

encryption properties 76 see also 39

### F

Features and functionality 10

FlashBackup policy Maximum fragment size (storage unit setting) 94

# G

Google Nearline requirements 23

## Н

Hitachi Cloud Services requirements 24

## J

job ID search in unified logs 115

### L

legacy logging 115 directories 116 locations 116 logging see legacy logging 115

#### Μ

Maximum concurrent jobs 93 Maximum fragment size 94 Media Server Deduplication Pool changing the state 86 mklogdir.bat 116 Monitoring 104

## Ν

NetBackup Accelerator about 95 NetBackup CloudStore Service Container. See CloudStore Service Container NetBackup Scalable Storage 31–32 NetBackup Scalable Storage host properties unavailable 121

# 0

Optimized Synthetic backups about 95

## Ρ

policies changing properties 100 creating 99 Preferences common 69 encryption 77 throttling 76 private clouds Amazon S3-compatible cloud providers 28 AT&T 21 Rackspace 26 properties bandwidth 73 cloud storage server 67 connection 68 encryption 76

## R

read buffer size about 71 Replication Director Policy Configuration Wizard, unsupported 99 Reporting 104 requirements 16

#### S

Scalable Storage host properties 29, 31-32 Scalable Storage host properties unavailable 121 Scalable Storage, NetBackup 31-32 security certificates for cloud storage 35 generating 38 server NetBackup debug logs 116 Status Collection Daemon 116 storage provider AT&T 20 Rackspace 25 storage server. See cloud storage server changing properties for cloud 66 storage unit configuring for deduplication 91 properties for cloud 92 Storage unit name 92 Storage unit type 93

### U

unified logging 112 format of files 114 location 112

### V

Verizon requirements 27 vmscd 116 vmscd directory 116 vxlogview command 113 with job ID option 115

## W

wizards Policy Configuration 99 write buffer size about 72